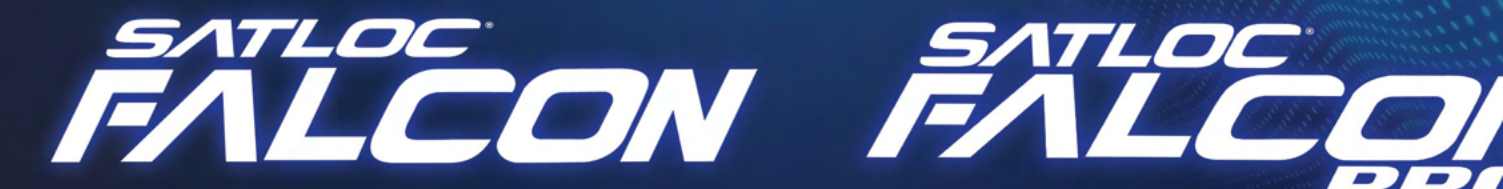

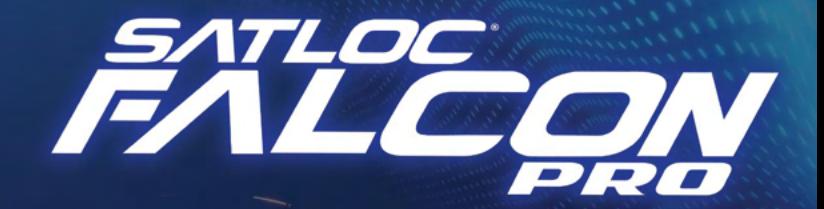

MANUAL DO USUÁRIO **CONTEÚDO** O QUE HÁ DENTRO!

- **Capítulo 1: Visão Geral**
- **Capítulo 2: Configuração Geral**
- **Capítulo 3: Tarefas Básicas**
- **Capítulo 4: Configuração Avançada**  $\blacktriangleright$
- **Capítulo 5: Dicas para Usuários**

*PN 875-3810-000, Rev. A, Português*

Este dispositivo está em conformidade com a parte 15 das Regras da FCC. A operação está sujeita às duas condições a seguir:

- 1. Este dispositivo não pode causar interferência prejudicial e
- 2. este dispositivo deve aceitar qualquer interferência recebida, incluindo interferência que possa causar operação indesejada.

#### Aviso de Direitos Autorais

Satloc, uma empresa da Texas Transland, LLC

Copyright Satloc © (2024). Todos os direitos reservados.

Nenhuma parte deste manual pode ser reproduzida, transmitida, transcrita, armazenada em um sistema de recuperação ou traduzida para qualquer idioma ou linguagem de computador, de qualquer forma ou por qualquer meio, eletrônico, mecânico, magnético, óptico, químico, manual ou outro, sem a permissão prévia por escrito da Satloc.

#### Leia e Siga as Mensagens de Segurança

#### A ATENÇÃO:

*Os sistemas Satloc GPS destinam-se apenas ao uso VFR (regras de voo visual). As informações fornecidas destinam-se exclusivamente ao registro de atividades de aplicação aérea e ao aprimoramento da orientação de aplicação. O Satloc não substitui as melhores práticas de pilotagem. Siga os procedimentos necessários, regras de voo e regulamentos durante o uso.*

- Nestas instruções, você pode ver a palavra  $\Delta ATENGA0:$  ou o símbolo de alerta de segurança $\Delta$ . Eles indicam uma situação perigosa que, se não for evitada, pode resultar em morte ou ferimentos graves. As mensagens de segurança fornecem informações para identificar um perigo associado a possíveis lesões.
- Leia e entenda este manual e todos os avisos abaixo antes de instalar, operar ou realizar manutenção ou serviço. NÃO FAZER ISSO PODE CAUSAR DANOS IRREVERSÍVEIS AO SEU SISTEMA.
- Guarde este manual e todas as informações de segurança relacionadas com os manuais de sua aeronave.

#### Versão mais recente do guia de instalação do Falcon

A Satloc se dedica a fornecer versões atualizadas de guias de instalação para seus clientes. Para obter a versão mais recente do Manual do usuário do Falcon, visite www.Satloc.com.

#### Aviso aos clientes

Entre em contato com o revendedor local para obter assistência técnica. Para encontrar um revendedor autorizado perto de você, visite [www.Satloc.com.](http://www.Satloc.com)

Transland 1206 Hatton Rd. Wichita Falls, TX 76302 Telefone: 940-687-1100 Fax: 940-687-1941 [www.TranslandLLC.com](http://www.TranslandLLC.com)

#### Feedback da Documentação

A Satloc, uma divisão da Transland, está comprometida com a qualidade e melhoria contínua de nossos produtos e serviços. Encorajamos e agradecemos qualquer feedback sobre este guia e qualquer um de nossos produtos, escrevendo para o seguinte endereço de e-mail: Sales@Translandllc.com.

# **ADVERTÊNCIAS, CUIDADOS E NOTAS**

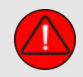

Atenção: Os sistemas Satloc GPS destinam-se apenas ao uso VFR (regras de voo visual). As informações fornecidas destinam-se exclusivamente ao registro de atividades de aplicação aérea e ao aprimoramento da orientação da aplicação. O GPS Satloc não substitui as melhores práticas de pilotagem. Siga os procedimentos necessários, regras de voo e regulamentos durante o uso.

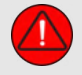

Atenção: A altitude calculada pelos receptores GPS é uma altura geométrica acima do nível médio do mar e pode variar significativamente da altitude exibida pelos altímetros de pressão. Sempre use a altitude de pressão exibida pelo altímetro da aeronave ao determinar ou selecionar a altitude da aeronave.

Atenção: Para reduzir o risco de operação insegura, revise e entenda cuidadosamente todos os aspectos do Guia do Usuário do Falcon e do Manual de Operação do Piloto da aeronave. Pratique completamente as funções básicas antes do uso real. Durante as operações de voo, compare cuidadosamente as indicações do Falcon com todas as fontes de navegação disponíveis, incluindo as informações de outros NAVAIDs, observações visuais, cartas, etc. Para fins de segurança, sempre resolva quaisquer discrepâncias antes de continuar a navegação.

Atenção: Por motivos de segurança, os procedimentos operacionais do Falcon devem ser aprendidos no chão.

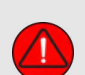

Atenção: As capturas de tela deste Manual do Usuário são apenas para fins informativos e têm o objetivo de ajudar os usuários a navegar pelas áreas corretas. Os valores numéricos mostrados nessas capturas de tela não são necessariamente recomendações. Em última análise, é responsabilidade do piloto/usuário entrar com valores e informações adequados ao produto que está sendo aplicado ou aos requisitos específicos do Job. Consulte sempre os rótulos dos produtos, as especificações do trabalho e as diretrizes do setor para garantir a aplicação adequada.

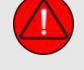

Atenção:O governo dos Estados Unidos opera o Sistema de Posicionamento Global e é o único responsável por sua precisão e manutenção. O sistema GPS está sujeito a alterações que podem afetar a precisão e o desempenho de todos os equipamentos GPS.

Atenção: não use mapas de fundo para navegação principal. Os dados do mapa base destinam-se apenas a complementar outras fontes de dados de navegação aprovadas e devem ser considerados como uma ajuda para melhorar a consciência situacional.

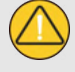

Cuidado: Evite usar produtos de limpeza químicos ou abrasivos na tela sensível ao toque e/ou caixa de plástico. Limpe a tela sensível ao toque com um pano macio, limpo e sem fiapos. Use água, álcool isopropílico ou limpador de óculos, se necessário.

Cuidado: O Falcon GPS não contém nenhuma peça que possa ser reparada pelo usuário. Os reparos devem ser feitos apenas por um Revendedor Satloc autorizado. Reparos ou modificações não autorizados podem anular a garantia e a autoridade do piloto para operar este dispositivo sob os regulamentos da FAA/FCC.

Nota: Todas as representações visuais neste documento, incluindo imagens de tela do painel GPS e exibições, estão sujeitas a alterações e podem não refletir o sistema GPS mais atual e os bancos de dados de aviação. As representações do equipamento podem diferir ligeiramente do equipamento real.

Nota: A interferência de repetidores de GPS operando dentro de hangares próximos pode causar uma perda intermitente de exibição de atitude e direção enquanto a aeronave está no solo. Mover a aeronave a mais de 100 metros de distância da fonte da interferência pode melhorar a condição.

Nota: Óculos polarizados podem fazer com que os visores de voo pareçam escuros ou em branco.

# **Capítulo 1: VISÃO GERAL**

# O QUE HÁ NESTE CAPÍTULO!

- 1.1 Visão geral dos modelos
- 1.2 Uma nova maneira de fazer os Jobs
- 1.3 Visão geral da tela sensível ao toque
- 1.4 Naveque pelos Modelos Falcon
- 1.5 Tela de inicialização para modelos Falcon
- 1.6 Visão geral da tela do mapa em movimento
- 1.7 Visão geral do menu principal
- 1.8 Navegando nos submenus
- 1.9 Diagnósticos do Sistema

# **1.1 VISÃO GERAL DOS MODELOS**

#### **Capítulo 1**

A Satloc oferece duas versões do sistema GPS de última geração - Satloc® Falcon™ e Satloc Falcon Pro™. Esses sistemas GPS de orientação superior fornecem tecnologia de orientação precisa e flexível para o mercado atual de pulverização aérea.

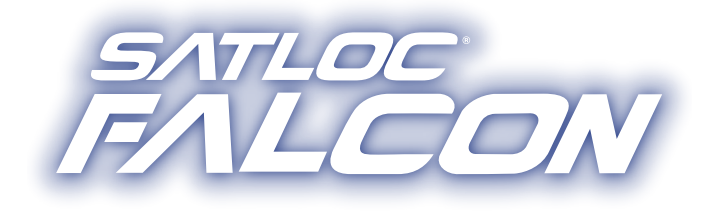

#### **MODELO BÁSICO**

O sistema Satloc Falcon GPS atenderá todas as suas necessidades de aplicação de líquidos. Os recursos incluem capacidade de conexão Wi-Fi, padrões básicos, arquivos de log, modos de orientação, mapas de fundo em tempo real, conexão com o Satloc Cloud e códigos de desbloqueio de atualização opcionais para recursos aprimorados.

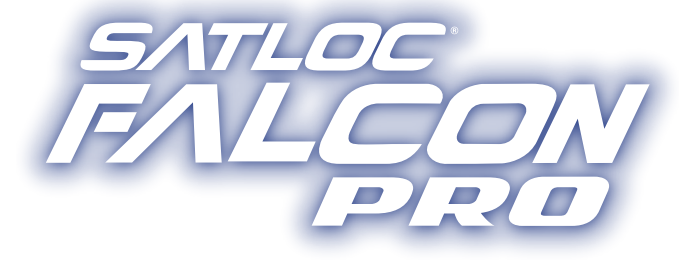

#### **MODELO PRO**

O sistema Satloc Falcon Pro GPS está equipado com todas as ferramentas certas e pronto para todos os trabalhos líquidos e sólidos! O Falcon Pro inclui todos os principais recursos e muito mais. Os recursos adicionais são padrões aprimorados, modos de orientação aprimorados, controle no manche, medidor de enchimento do hopper, controle da barra, todos os desbloqueios, aplicação automática, PMAPs e controlador de sólidos.

## Especificações Técnicas

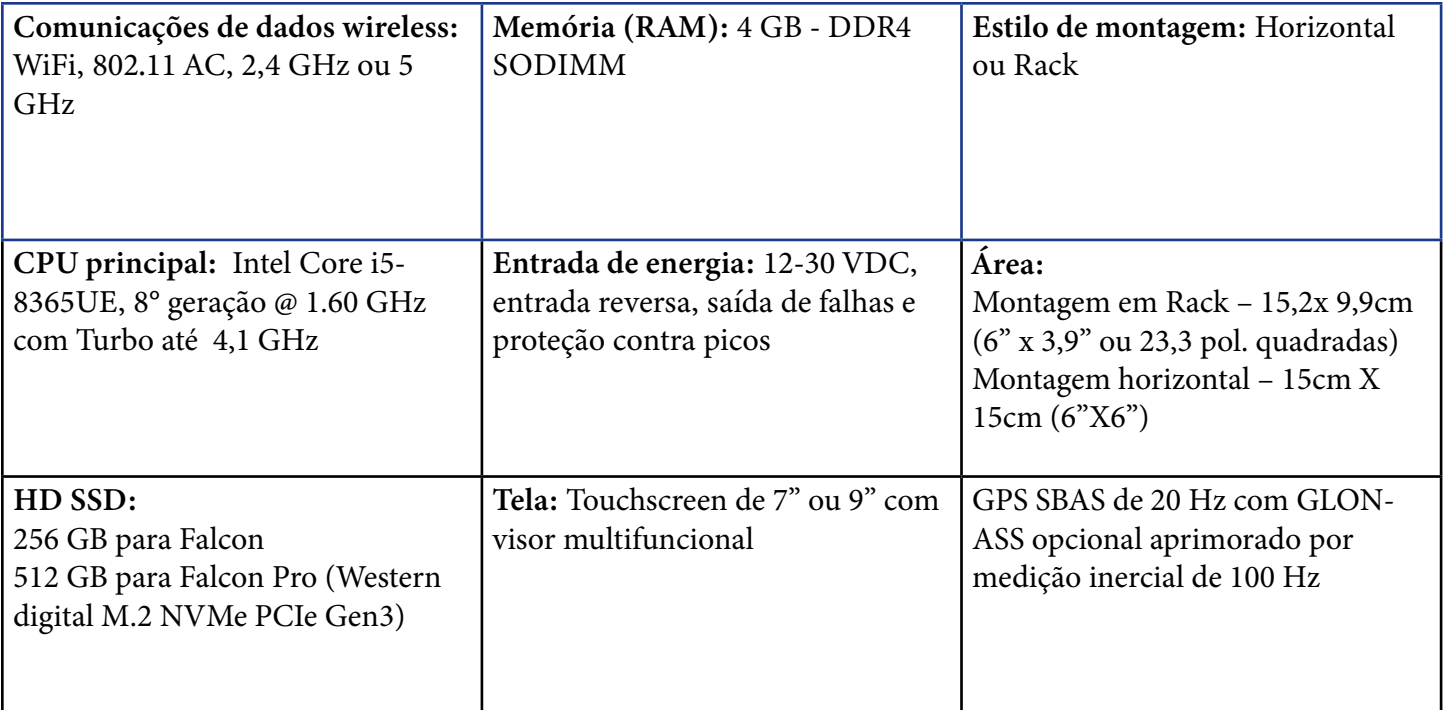

Abaixo está uma comparação rápida dos dois modelos em julho de 2023.

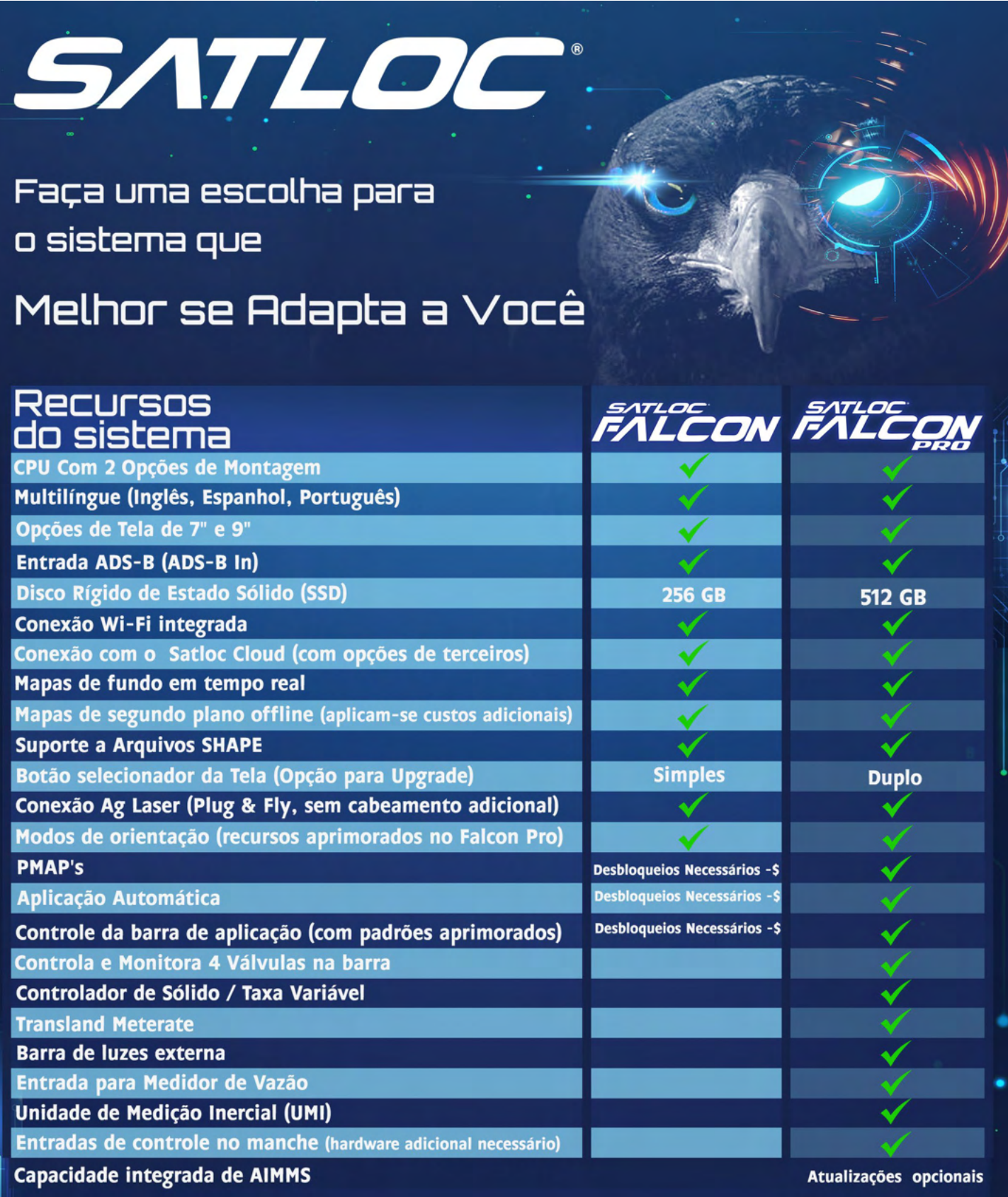

### Satloc Cloud

Ambos os modelos do Falcon são compatíveis com Satloc Cloud. Satloc Cloud é um programa da Satloc que pode ser usado em conjunto com Falcon e Falcon Pro para executar as tarefas mais avançadas. O Satloc Cloud é uma ferramenta de rastreamento baseada na web em tempo real que permite que as empresas rastreiem a posição e os dados relacionados à posição de aeronaves e outros ativos, como veículos de apoio e caminhões de carga.

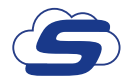

O símbolo do Satloc Cloud aparecerá neste manual do usuário quando houver uma função que exija integração com os modelos Falcon e Satloc Cloud.

Visite [www.Satloc.com](http://www.Satloc.com) para obter mais informações sobre o Satloc Cloud ou entre em contato com o revendedor local da Satloc.

## **1.2 UMA NOVA MANEIRA DE FAZER 'JOBS'**

### Jobs são tudo

No sistema Falcon, todos os seus dados estão contidos em um Job. Isso significa que todos esses dados estão contidos neste Job, independentemente do dia em que você se inscreveu, quantos padrões você usou durante uma aplicação ou quantas vezes ou mesmo dias você voltou para aplicar.

Os Jobs podem ser criados em tempo real. Além disso, podem ser feitos a partir de polígonos ou mapas de prescrição e, em seguida, carregados no Falcon por meio da USB ou da nuvem. Todos eles se comportam da mesma forma.

Job e todos os dados de pintura e aplicação relacionados são abertos no Falcon por 1) carregando o Job (através do menu ou uma tecla de atalho) ou 2) retornando a um Mark (criado quando o Job foi aberto anteriormente).

Se o usuário criar um novo Job no Falcon, um nome padrão é sugerido com o número de série do Falcon, data de aplicação e contador de trabalho diário como o nome do Job. Em vez disso, o usuário pode nomear o trabalho com algo significativo: "Farmer Brown Field". O nome do será seguido pela data e pelo contador de log.

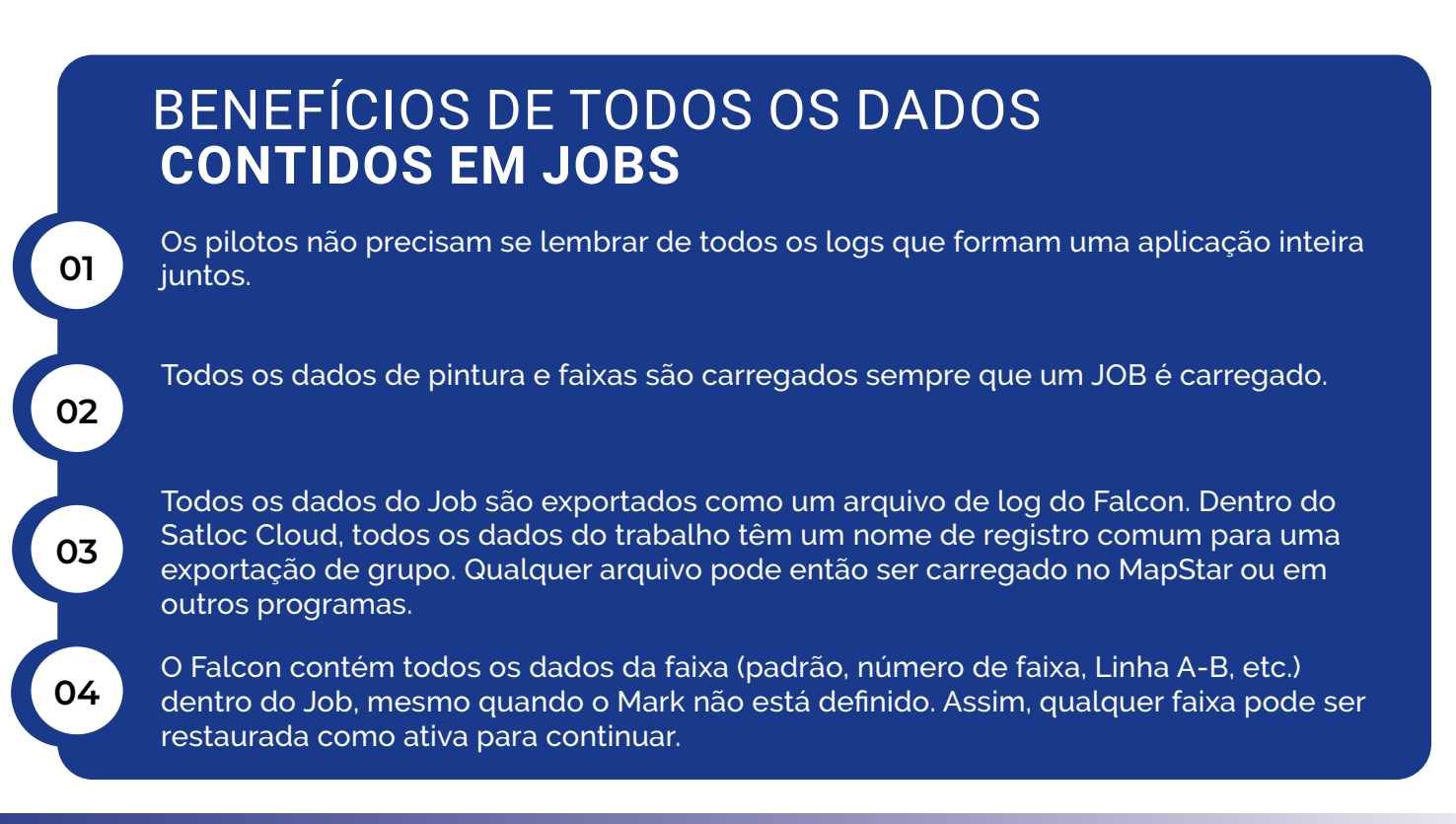

#### **Quando iniciar um novo trabalho?**

#### **A resposta é baseada em quantas informações você deseja agrupar.**

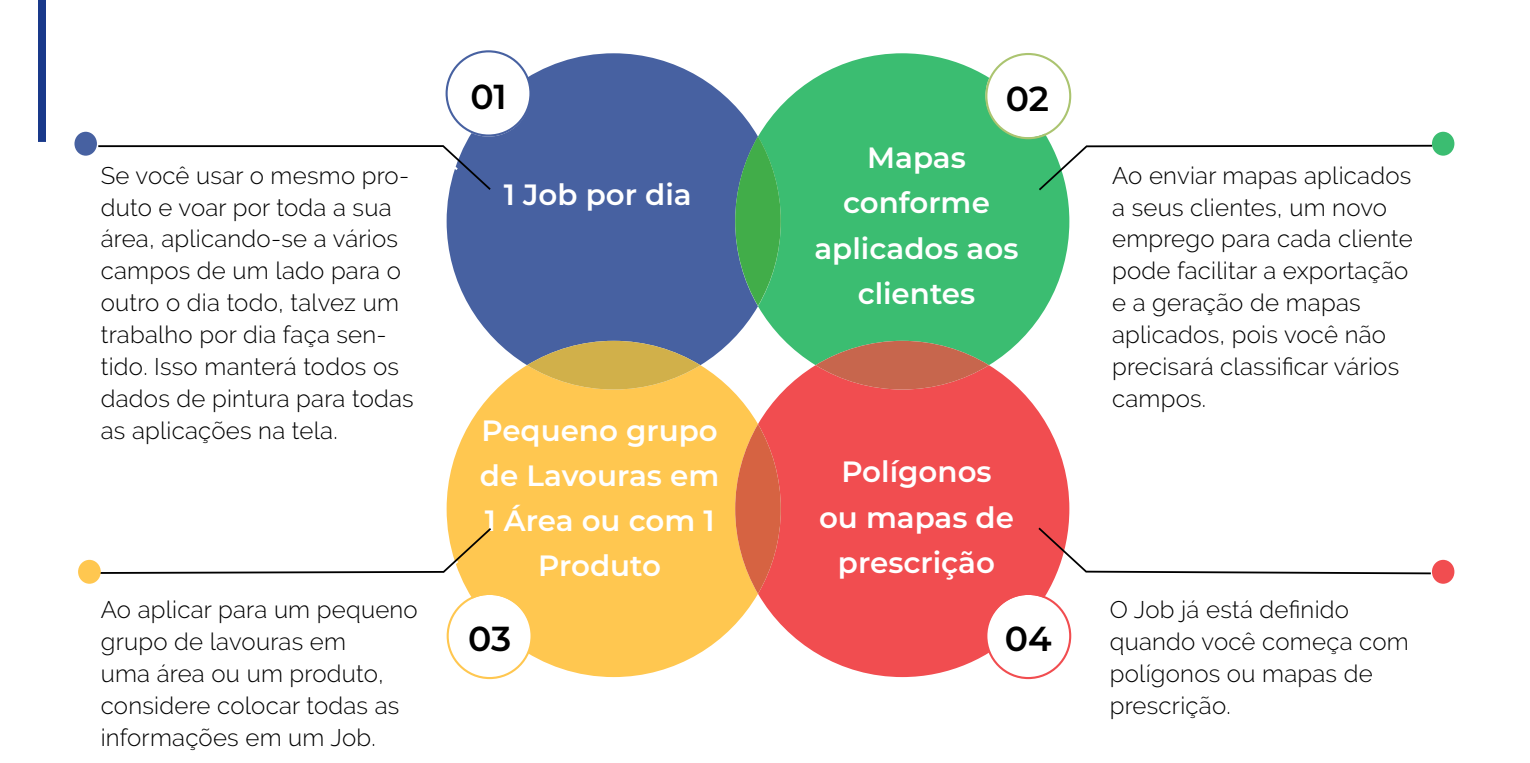

Os Jobs também são como os dados são compartilhados entre os Falcons. Quando liberado, esse recurso permitirá que dois ou mais Falcons (dentro da mesma empresa no Satloc Cloud) abram o mesmo Job e apliquem de forma síncrona, compartilhando todos os dados de pintura e faixas.

## **1.3 VISÃO GERAL DA TELA**

### LED's Indicadores

Cada tela sensível ao toque Satloc Falcon/Falcon Pro possui indicadores de LED para fornecer ao usuário informações sobre o estado atual do Falcon/Falcon Pro e os sistemas com os quais ele se comunica.

As luzes representam energia, distribuição de energia, software, CPU/IF3, GPS, ADS-B In, nuvem e conexões de terceiros.

- O LED vermelho indica erro do sistema
- LED verde indica nenhum erro de sistema
- O LED laranja indica aviso do sistema

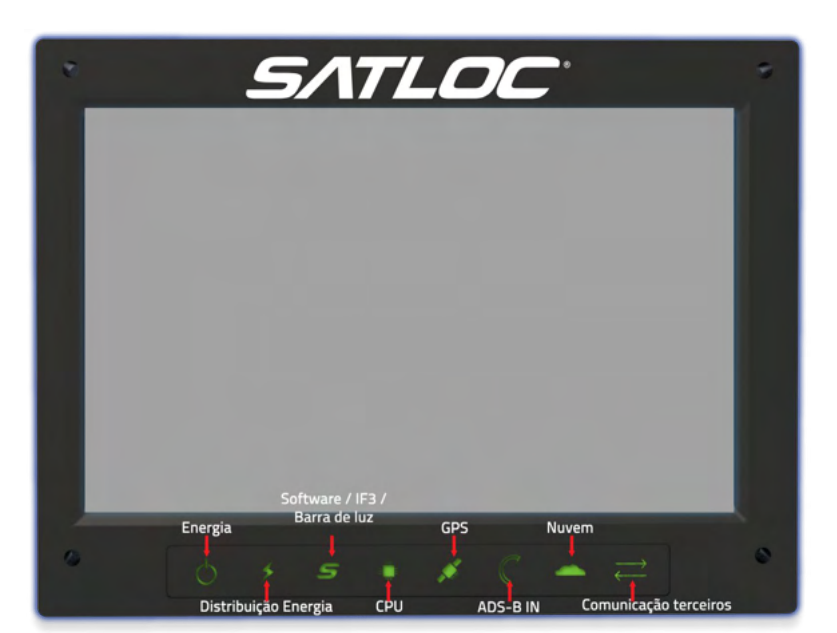

## **1.4 NAVEGANDO NOS MODELOS FALCON**

### Usando a tela sensível ao toque

Use seu(s) dedo(s) ou uma caneta para tocar na tela e interagir com todos os modelos Falcon.

O zoom refere-se a aumentar ou diminuir (aumentar ou diminuir o zoom) a ampliação da tela. Use dois dedos na tela e afaste-os para aproximar ou junte-os para diminuir o zoom.

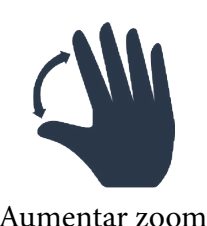

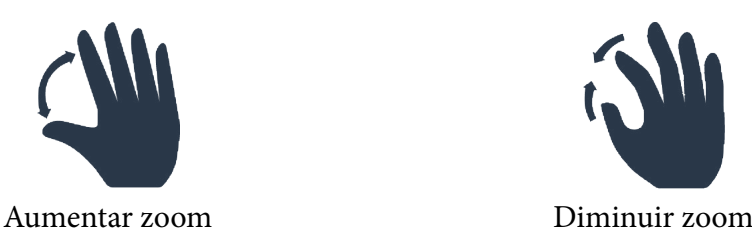

A rolagem refere-se a mover ou deslocar a tela em uma direção específica (como para cima ou para baixo) para que você possa ver detalhes que podem não estar visíveis no momento.

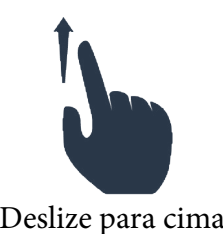

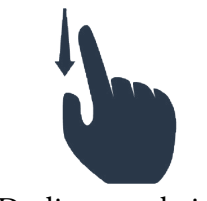

Deslize para cima Deslize para baixo

O software Falcon/Falcon Pro possui botões deslizantes liga/desliga. Toque uma vez para ativar ou desativar a função. Se o botão estiver verde, a função está LIGADA. Quando o botão está acinzentado, a função está DESLIGADA.

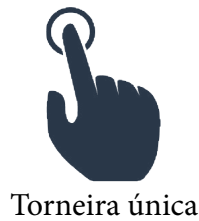

## Usando o botão do codificador

O modelo Falcon possui um único botão que executa as funções básicas de controle de brilho e zoom. Um botão duplo vem com o modelo Falco Pro, que oferece aos pilotos mais opções para personalizar e usar de acordo com suas preferências. Perfis rápidos podem ser criados para ambos os botões para executar uma função selecionada. Exemplos para o uso do botão duplo são taxa de aplicação, mapa central, largura de faixa, abrir menu, abrir configurações, etc. Clique [aqui](https://youtu.be/WeTXy3-UIcU?list=PL_tRUaGRnK2IqMo389p_W_iy7qCDEg9LN) para ver um vídeo sobre como usar e personalizar o botão. Além disso, como usar e personalizar o botão do codificador é explicado posteriormente neste manual.

# **1.5 TELAS DE INICIALIZAÇÃO PARA SISTEMAS FALCON**

## Telas de inicialização

Sempre que um sistema Falcon é inicializado, um aviso é exibido. Selecione 'OK' para reconhecer a declaração.

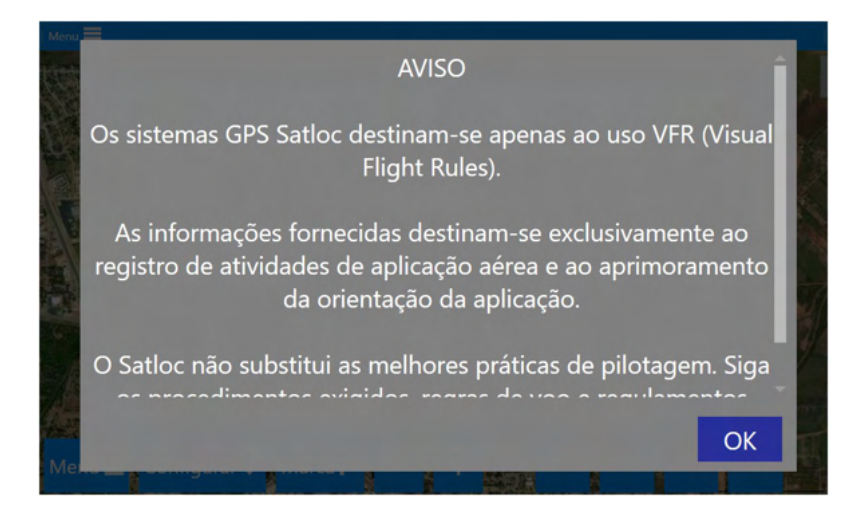

Ao iniciar ou ao alterar os modos de aplicação, o Falcon precisa de orientação sobre como lidar com os novos dados. Este menu de inicialização é exibido para o piloto ter uma escolha rápida da próxima etapa.

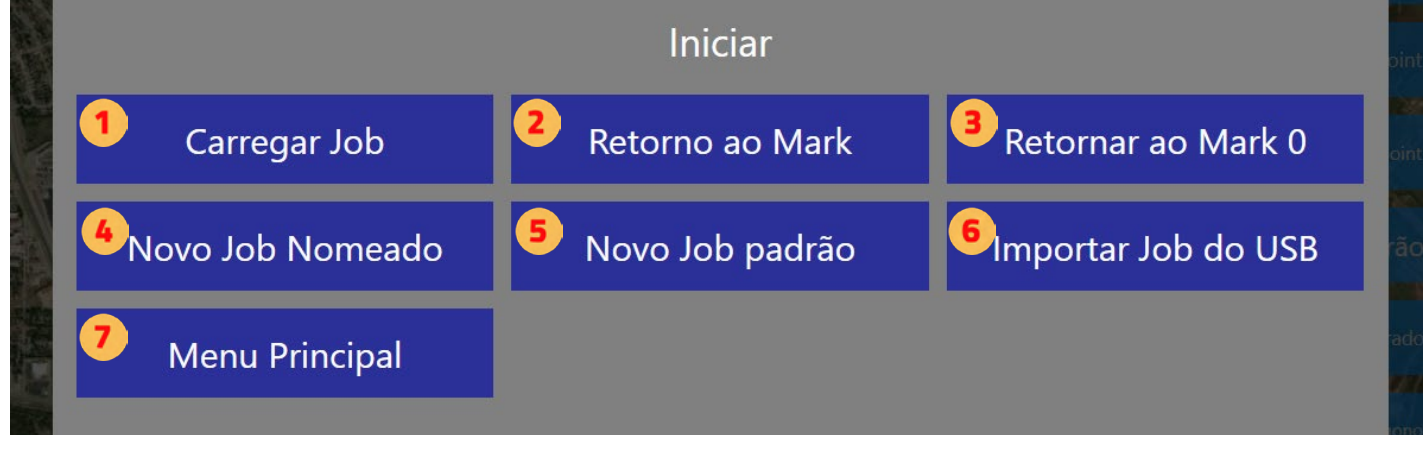

- Abre um menu para carregar um Job existente.
- Abre um menu para retornar a um Mark.
- Volta ao Mark Zero. (Mark Zero é a última vez que você parou de aplicar.)
- Abre um menu para criar um novo Job e nomeá-lo.
- Cria automaticamente um novo Job com um nome padrão baseado no número de série, data e contador de trabalhos diários.
- Abre um menu para importar um Job de um pen drive.
- Abre o menu principal.

# **1.6 VISÃO GERAL DA TELA DO MAPA EM MOVIMENTO**

Após a inicialização ou um Job carregado ou criado, a tela exibe a tela do mapa em movimento. Esta é a tela principal do Falcon/Falcon Pro. A seção 2 detalha a configuração das áreas de exibição na tela do mapa em movimento.

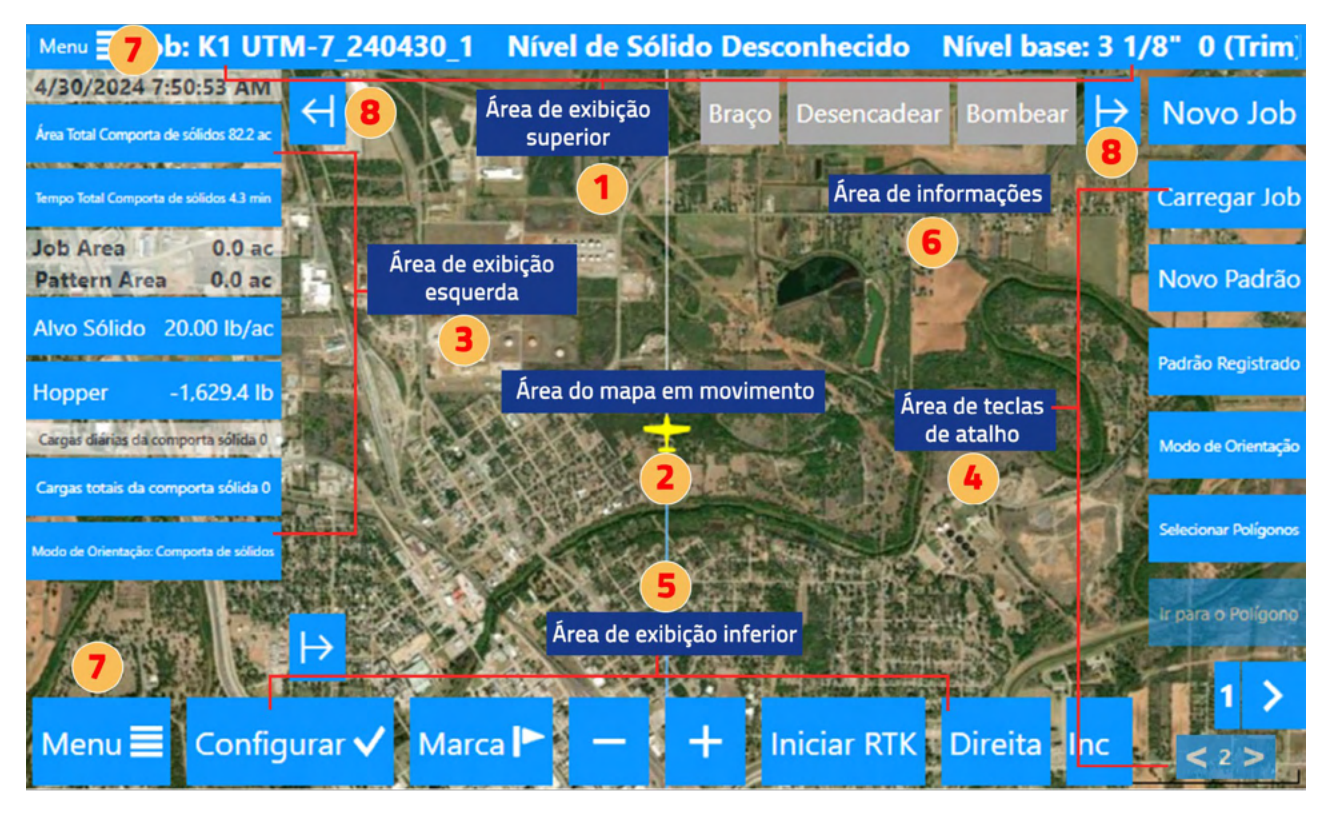

#### **Área de exibição superior**

Na área de exibição superior, três campos contêm informações selecionadas pelo usuário. Isso pode ser editado no menu de exibição da tela e faz parte das áreas atualizadas automaticamente quando os Modos de Orientação são alterados. As informações apresentadas têm o maior tamanho de fonte possível e geralmente são visíveis, independentemente da interação do usuário. Este é o melhor local para colocar as principais informações necessárias para serem lidas de forma rápida e fácil.

O Apêndice B mostra opções do que pode ser mostrado na área de exibição superior e na área de exibição esquerda.

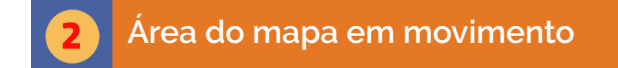

A área do mapa em movimento mostra um mapa gerado por GIS da lavoura, mostrando a rota de voo, linhas da faixa, áreas de aplicação pintadas, quaisquer polígonos, Marks e outras informações relevantes. Mapas de fundo via satélite ou mapa de ruas estão disponíveis quando o Falcon está conectado à Internet.

Uma capacidade distinta do Falcon/Falcon Pro é a capacidade de carregar mapas de fundo offline. Os mapas de fundo offline são úteis para aeronaves com recursos de internet lentos ou reduzidos. Quando há uma conexão de internet fraca ou limitada, os mapas de fundo on-line podem não aparecer, e é por isso que os mapas de fundo off-line são benéficos. Eles são fáceis de carregar e podem proporcionar tranquilidade. Devido a custos adicionais, taxas adicionais se aplicam a mapas de segundo plano off-line.

#### **Área de Exibição Esquerda**

À esquerda há um painel recolhível que contém informações e botões selecionados pelo usuário. Isso pode ser editado na exibição da tela e faz parte das áreas atualizadas automaticamente quando os Modos de Orientação são alterados. As opções que são botões têm um fundo azul e geralmente permitem que o usuário faça edições rápidas nessas informações.

#### **Área de Teclas de Atalho**

Teclas de atalho são ações rápidas que o usuário pode executar com um único clique. O Falcon tem várias páginas de teclas de atalho (7 botões por página). Pense nisso como páginas de aplicativos em um smartphone. Todo o conjunto de teclas de atalho (todas as páginas) é editável a partir do menu de teclas de atalho e faz parte das áreas atualizadas automaticamente quando os modos de orientação mudam. A Satloc recomenda definir as teclas de atalho mais usadas na primeira página e as teclas de atalho menos usadas nas páginas subsequentes. O Apêndice C mostra opções do que pode ser mostrado na Área de Teclas de Atalho.

#### **Área de Exibição Inferior**

Vários botões aparecerão na área inferior da tela, dependendo das funções usadas.

O botão de configuração abre uma página concisa com informações comuns e configurações do usuário. Configurar v

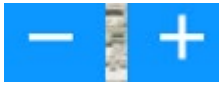

Esses botões aumentam e diminuem o zoom. Além disso, um usuário pode usar seus dedos para aumentar e diminuir o zoom, apertando os dedos para dentro e para fora.

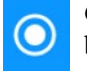

O avião permanecerá no centro do mapa, a menos que o usuário arraste o mapa para ver algo fora da tela. O botão recentralizar irá restaurar a aeronave para o centro.

**Iniciar RTK** Direita Inc Esta área mostra vários botões com várias funções em momentos diferentes, dependendo do modo de orientação e do estado atual de aplicação da faixa. Por exemplo, o que é mostrado na imagem do mapa em movimento na página anterior é diferente do que é mostrado à esquerda deste parágrafo.

#### **Área de Informação**

Esta área exibe várias informações, dependendo do modo selecionado. As informações de exibição de sólidos são exibidas apenas quando o Falcon Pro está no 'Modo Sólido'. Quando estiver no modo Líquido, a aplicação automática aparecerá. Esta área também serve para avisos e notificações. Quando uma função estiver em uso, sua caixa ficará verde. Por exemplo, quando a comporta é ativada, a luz fica verde.

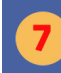

#### **Botões de Menu**

O botão de menu na parte superior esquerda levará o usuário de volta à tela do mapa em movimento. O menu na parte inferior levará o usuário à tela do menu principal.

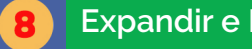

#### **Expandir e Recolher Menus**

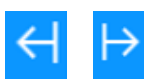

Quando esses ícones aparecem, o menu pode ser expandido e recolhido.

# **1.7 VISÃO GERAL DO MENU PRINCIPAL**

## **Capítulo 1**

Na tela de mapa em movimento, toque no botão 'Menu' para navegar até o Menu Principal.

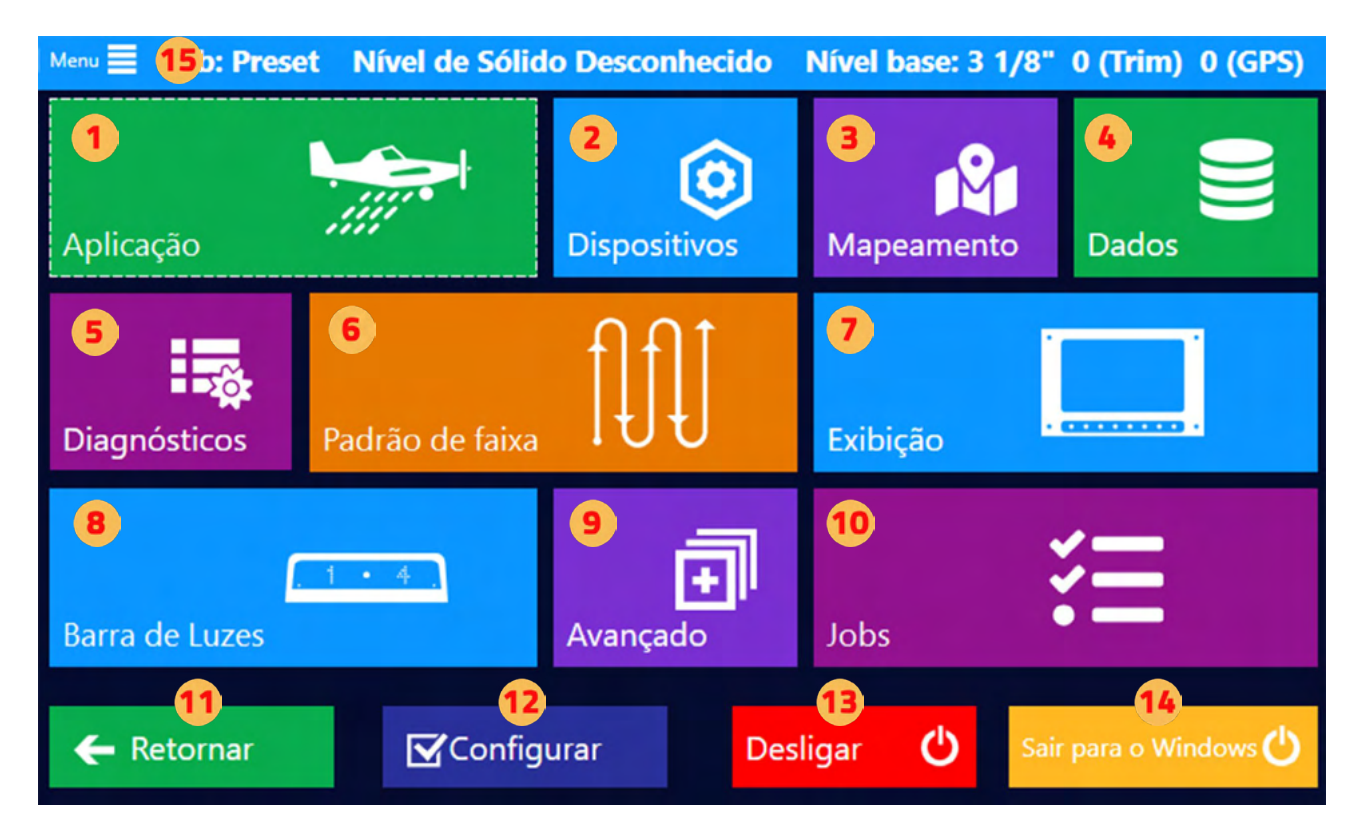

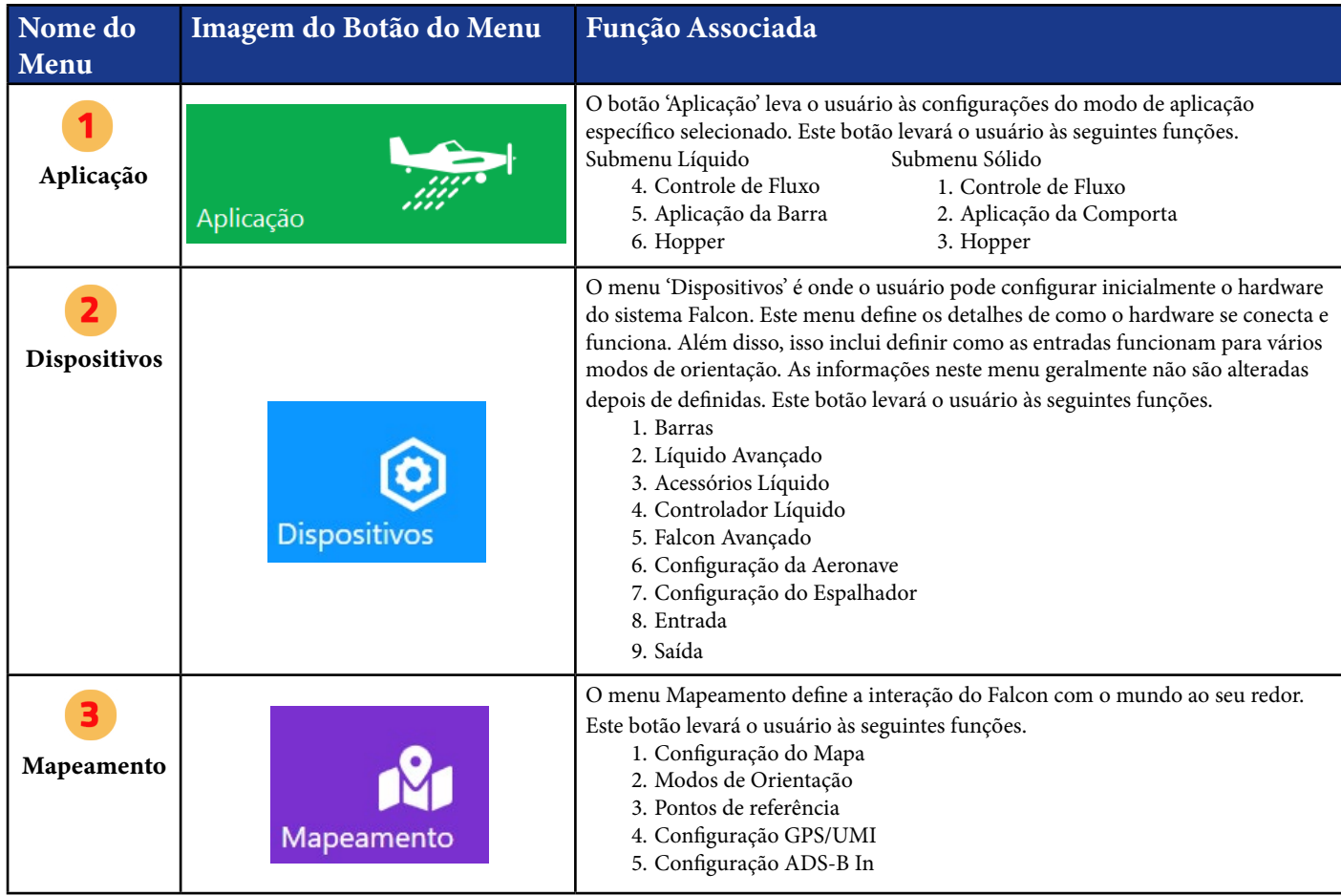

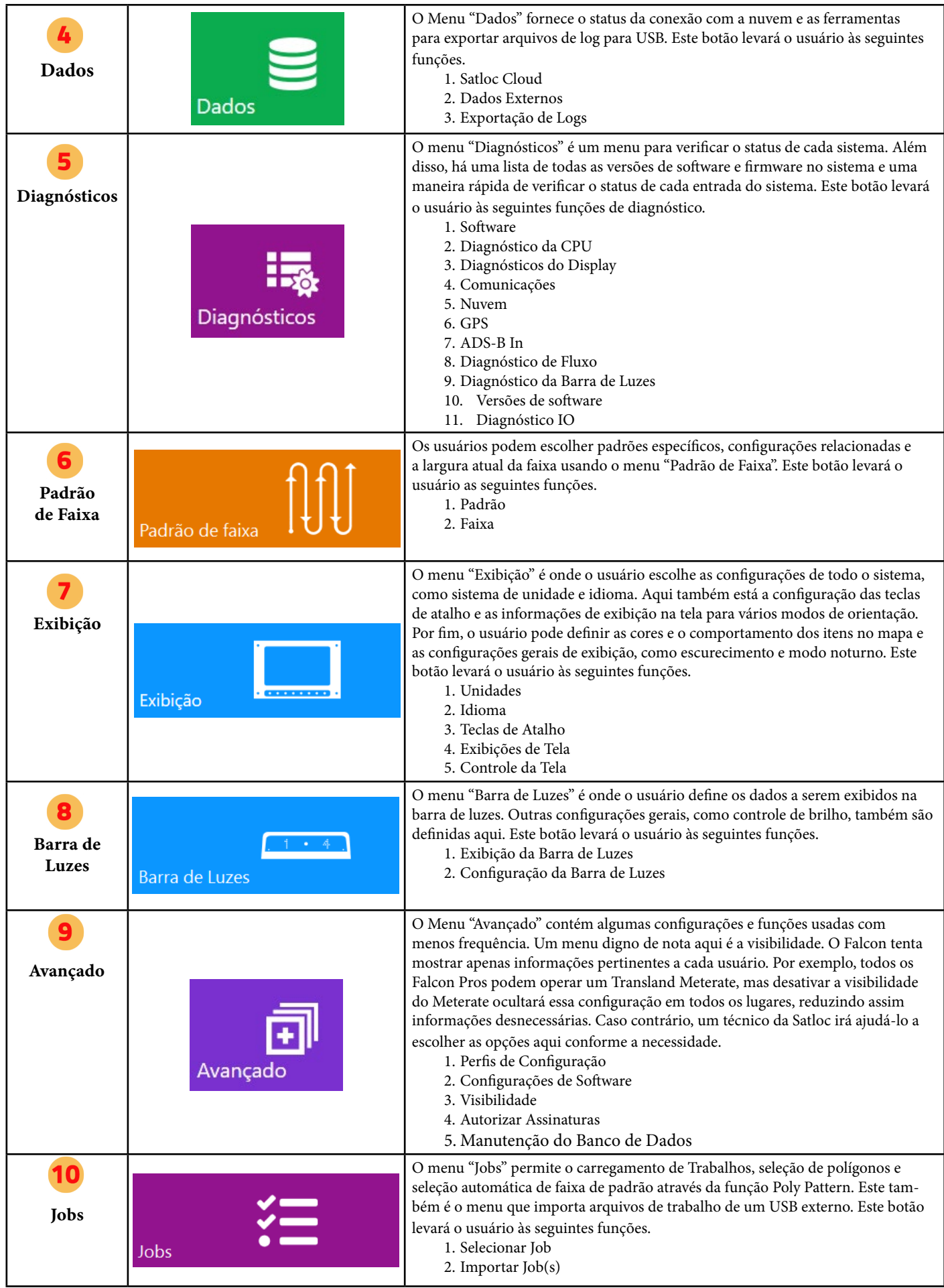

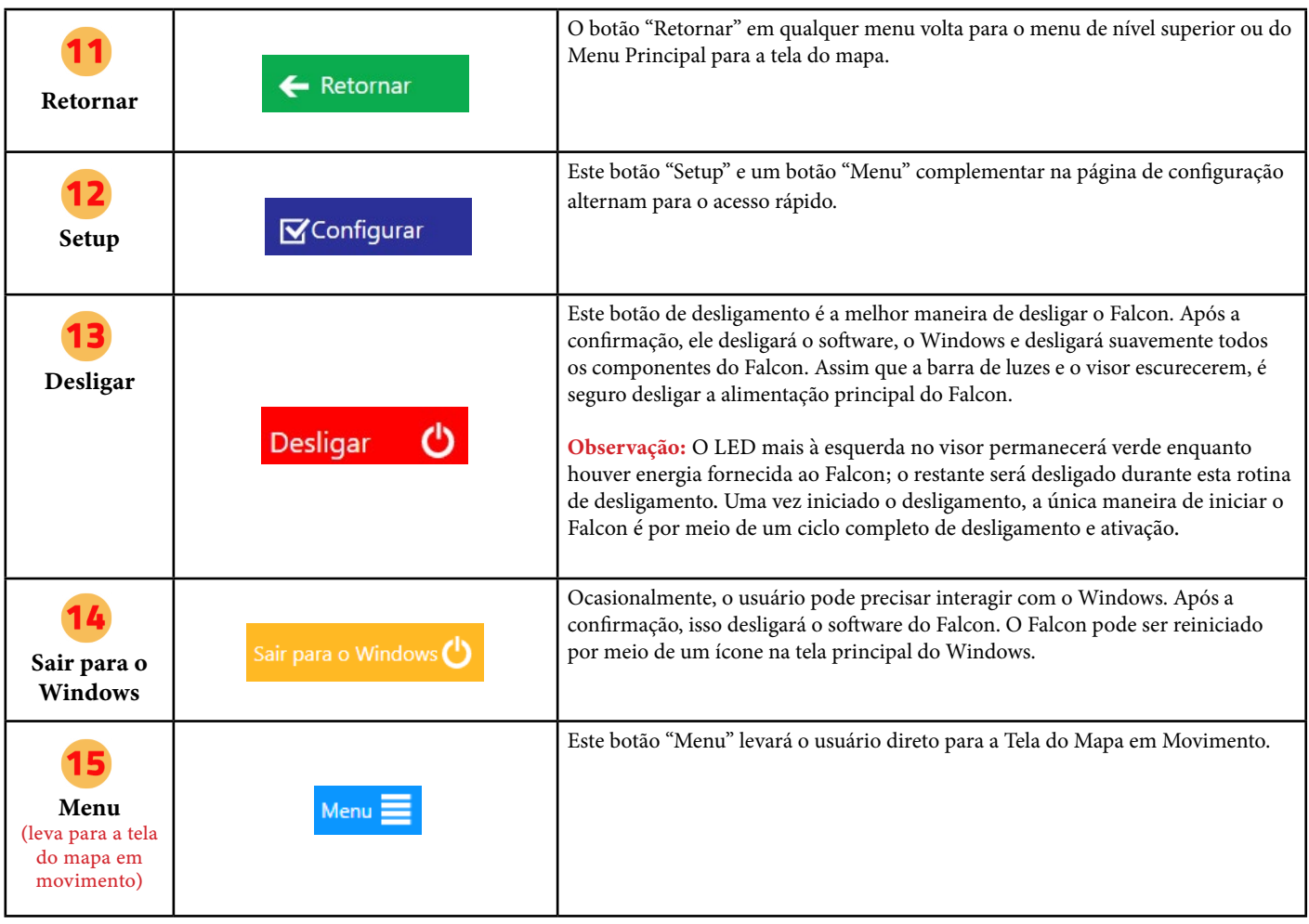

## **1.8 SUBMENUS DE NAVEGAÇÃO**

No menu principal, os submenus aparecerão quando os botões do menu forem selecionados. Os diferentes submenus exibem uma lista contextual de opções para a função selecionada.

- O lado esquerdo da tela representa as opções de menu de segundo nível.
- Uma barra cinza aparecerá quando houver mais opções de menu de segundo nível que precisam ser percorridas para visualização.
- O botão em destaque (botão azul mais claro), indica qual menu de segundo nível está selecionado no momento.

Os botões de menu de terceiro nível aparecem com

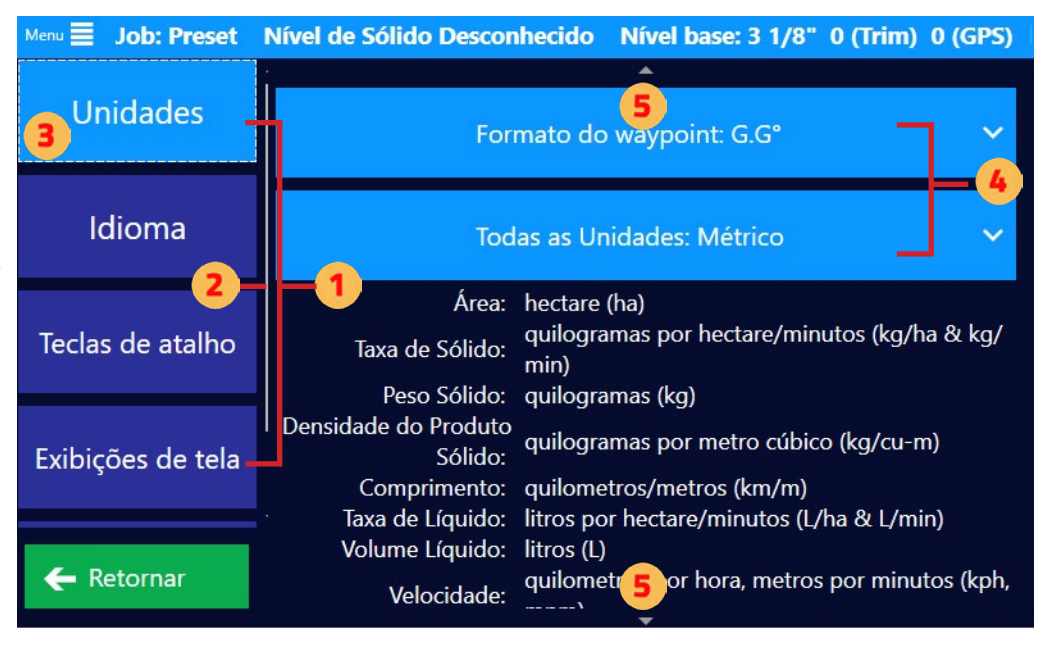

base no botão de menu de segundo nível selecionado na coluna da esquerda.

Pequenos triângulos na parte superior e inferior indicam opções de menu de terceiro nível que precisam ser percorridas para visualização.

# **1.9 DIAGNÓSTICOS DO SISTEMA**

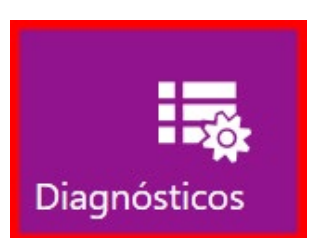

No Menu Principal, uma caixa vermelha circundará o botão Menu de Diagnóstico quando houver um erro de sistema. Dentro do submenu Diagnósticos, as caixas vermelhas indicam novamente qual sistema está com problemas. Clicar no botão com a caixa vermelha revelará os detalhes do erro. Essas informações ajudarão a solucionar problemas e resolvê-los.

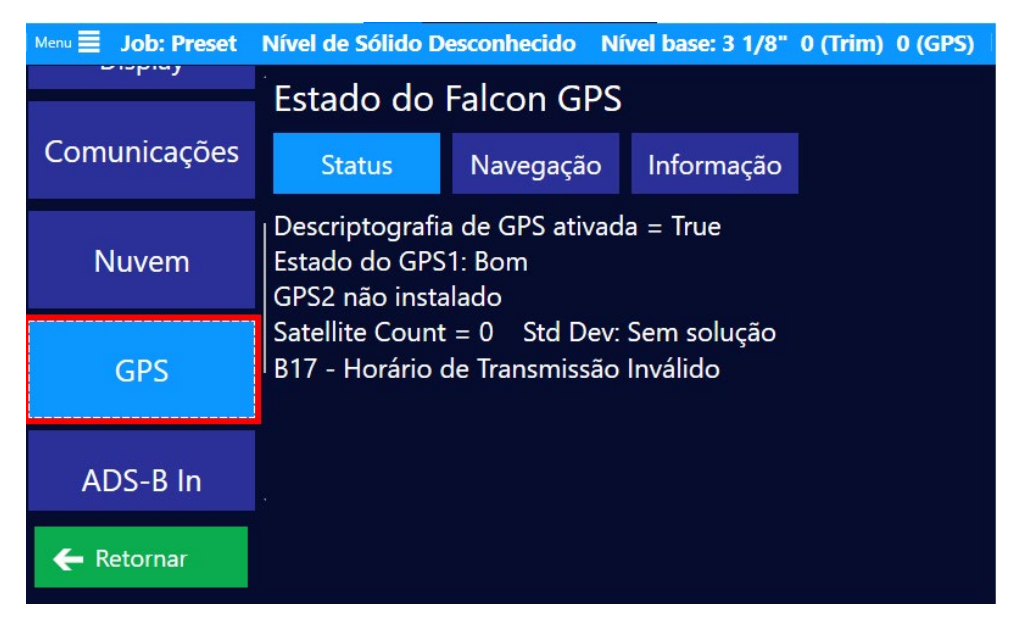

#### **Versões de Software**

O Submenu "Versões de Software" lista todas as versões de software e firmware do Falcon. Isto incui as versões do programa do Falcon, LPC, Display, Comunicações FTDI, Controlador de Fluxo e Barra de Luzes. Um técnico da Satloc pedirá frequentemente este Menu quando precisar resolver algum problema em campo.

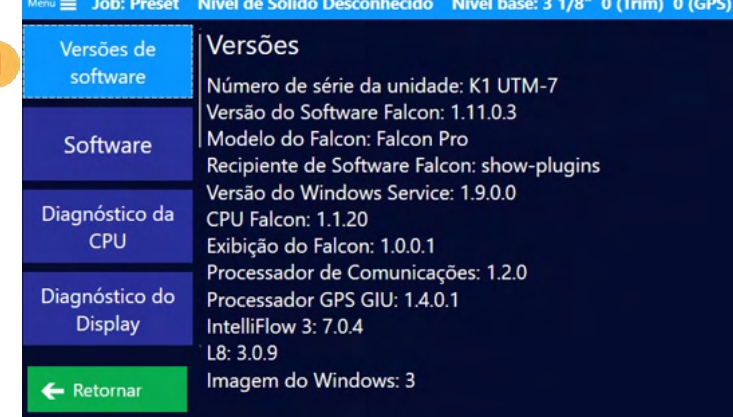

### **Software**

O submenu Software mostra o estado e a integridade do software Falcon. Estas informações destinam-se mais a um técnico da Satloc.

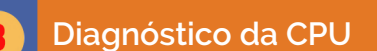

O submenu Diagnósticos da CPU, acessível através do botão "Status", mostra os dados de temperatura e o estado da CPU do Falcon. Isto também lhe mostrará que o Falcon está corretamente ligado e a funcionar. Se não estiver corretamente ligado ou a funcionar, o ecrã mostra o que é indicado como "Sem informações". Se não houver Sem informações, a Satloc recomenda que contacte o seu revendedor local.

O botão "Informação" exibe as versões de firmware e hardware do LPC da CPU.

#### **Diagnóstico do Display**

O submenu Diagnósticos do Display, através do botão "Status" (Estado), mostra o estado e a saúde do visor Falcon ligado.

O botão "Informação" mostra as versões de firmware e hardware da tela do Falcon. Na área "Informação", o botão "Redefinir processador de exibição" pode reiniciar o visor se ocorrer um erro.

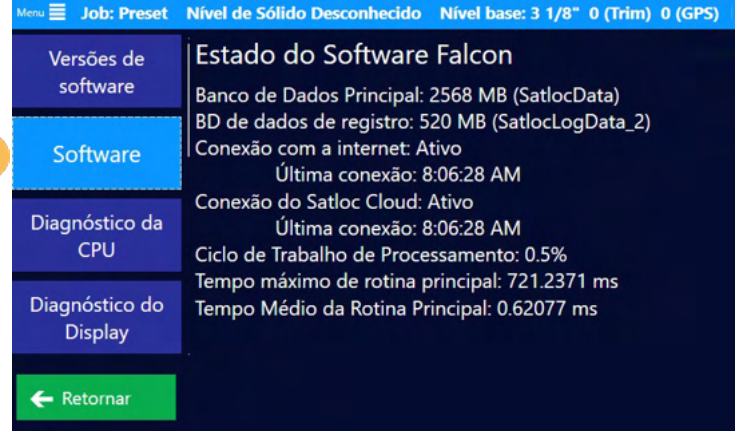

#### Nenu **E** Job: Preset Nível de Sólido Desconhecido Nível base: 3 1/8" 0 (Trim) 0 (GPS)

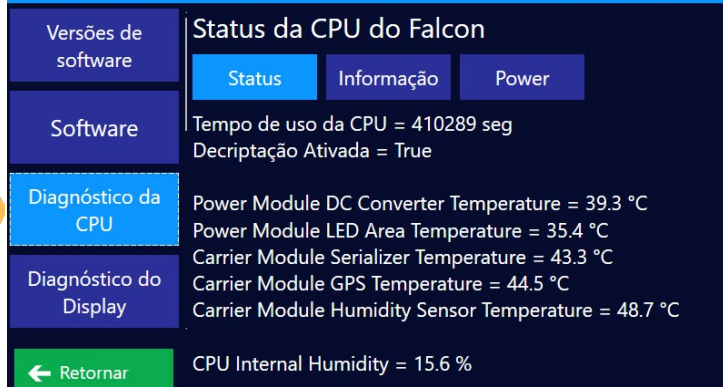

Job: Preset Nível de Sólido Desconhecido Nível base: 3 1/8" 0 (Trim) 0 (GPS)

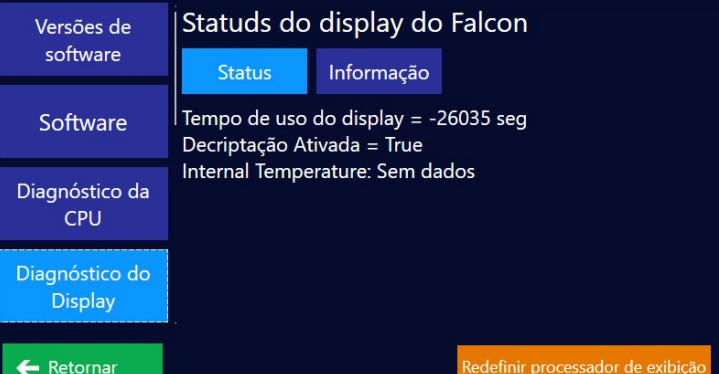

### **Comunicações**

O submenu Comunicações, através do botão "Status", mostra o estado e a saúde do processador de comunicações FTDI do Falcon. O botão "Informação" exibe as versões de firmware e de controlador do FTDI. A opção Comunicação do Log por 60 segundos pode ser utilizada para salvar as informações de processamento do FTDI num ficheiro de registo. Um técnico da Satloc pode pedir-lhe que registe esta informação para fins de resolução de problemas. O botão Reiniciar Processador de Comunicações pode ser usado para reiniciar o processador do FTDI se tiver ocorrido um erro.

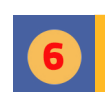

#### **Cloud (Nuvem)**

O submenu Cloud (Nuvem) mostra o status da conexão do Falcon com a internet e com a Satloc Cloud. Esta caixa do submenu pode estar realçada a cor de laranja se a unidade tiver perdido a ligação à Internet.

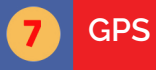

O submenu GPS, através do botão 'Status', mostra o estado e a ligação do GPS do Falcon.

O botão 'Navegação' mostra mais detalhes, como por exemplo, se a navegação do Falcon está a funcionar Apenas GPS ou GPS com dados IMU.

O botão "Informação" apresenta a versão de firmware GIU do GPS e as versões de firmware CPS e IRS se estiver ligada uma IMU.

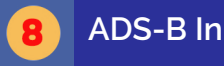

O submenu ADS-B In, através do botão "Status", mostra o estado e a Informação do pacote para os sinais ADS-B recebidos pelo Falcon.

O botão "Contatos Atuais" exibe todos os contatos que estão atualmente sendo recebidos e as respectivas informações. Também mostra se não existem contatos ADS-B atuais

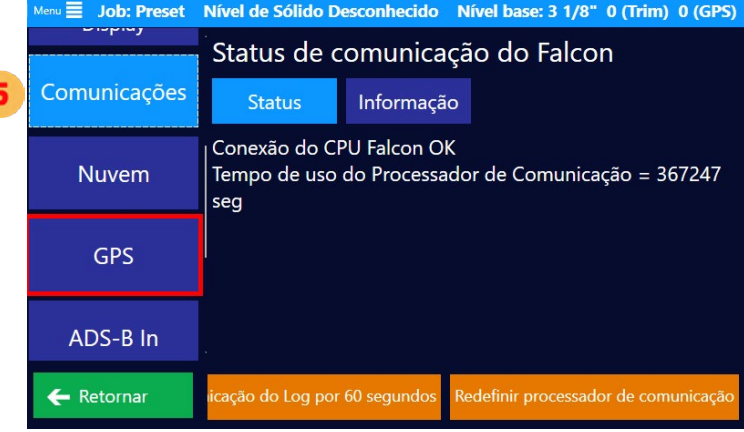

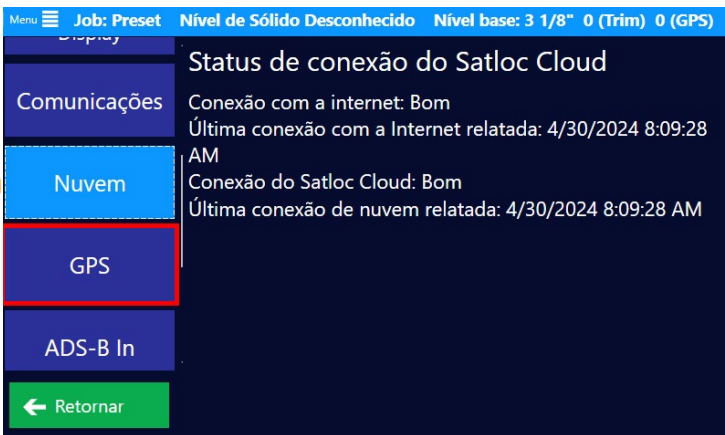

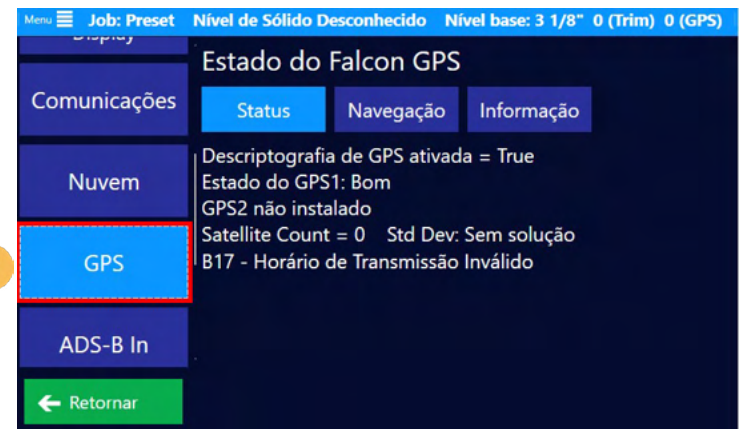

 $A_{\text{env}} \equiv 0$  Job: Preset Nível de Sólido Desconhecido Nível base: 3 1/8" 0 (Trim) 0 (GPS)

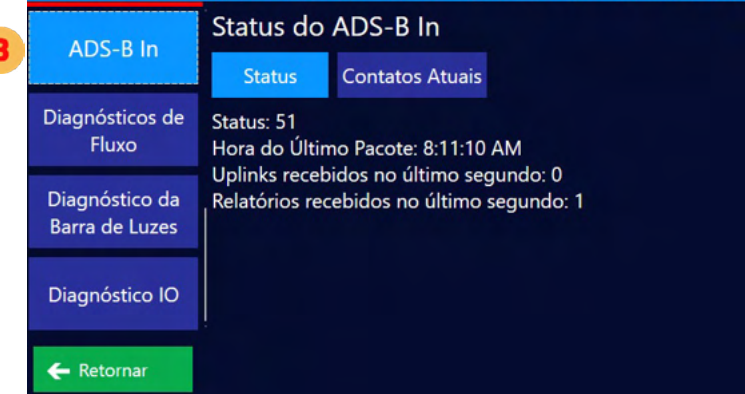

#### **Diagnósticos de Fluxo**

Através do botão 'Status', o submenu "Diagnósticos de Fluxo" mostra o estado do sistema de controle de fluxo ligado, tal como um IF3. Isto inclui estados como o Modo Líquido ou o Modo Sólido e os valores de posição do codificador da válvula.

O botão 'Iniciar Teste de Movimentação da Válvula' pode ser utilizado para abrir um Menu de Teste e atuar a válvula do controlador de fluxo. Aperte o botão 'Resetar processador do controlador de fluxo' para reiniciar o controlador de fluxo ligado se tiver ocorrido um erro.

Aperte o botão "Mover para (X) MS" para alterar a duração do movimento da válvula em cada teste. Pressione os botões Abrir ou Fechar Válvula por Tempo para acionar o valor aberto ou fechado pela quantidade de tempo especificada acima. Aperte "Totalmente Aberta" ou "Totalmente Fechada" para abrir ou fechar totalmente a Válvula. Aperte o botão "Vá para valores do Encoder" para especificar um valor específico do codificador e mover a válvula para essa posição. Quando o teste estiver concluído, aperte "Encerrar teste de movimentação da válvula". (Outras opções do Menu serão desativadas até o teste ser terminado).

Através do botão 'Informação', o submenu "Diagnósticos de Fluxo" mostra as versões de firmware e hardware dos controladores de fluxo ligados e os respectivos dados de temperatura e tensão.

O botão 'Avisos' exibe os erros e avisos atuais do controlador de fluxo ligado.

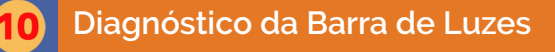

O submenu "Diagnósticos da Barra de Luzes" mostra o status e informações da barra de luzes conectada. Isto inclui o versões de hardware e firmware. O botão 'Iniciar teste da barra de luzes' pode iniciar um teste de LED na barra de luzes conectada, que percorrerá um padrão em círculo. Pressione "Parar Teste da barra de luzes" a qualquer momento para interromper o teste. Na tela o botão "Versão" pode ser usado para exibir a versão atual da barra de luzes conectada O botão "Resetar barra de luzes" pode ser usado para redefinir a barra de luzes se ocorreu um erro.

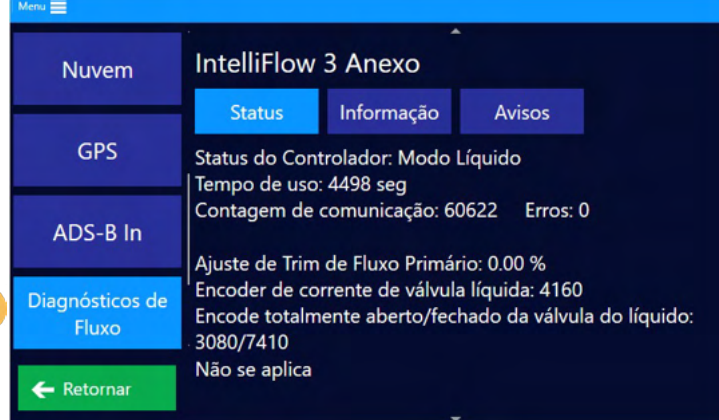

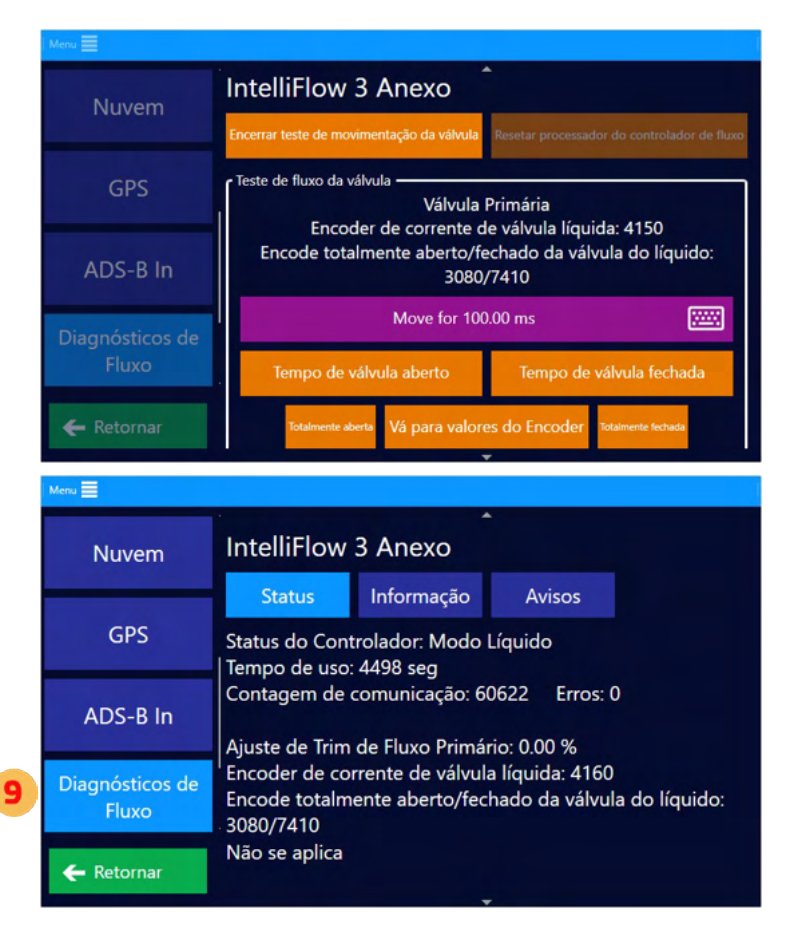

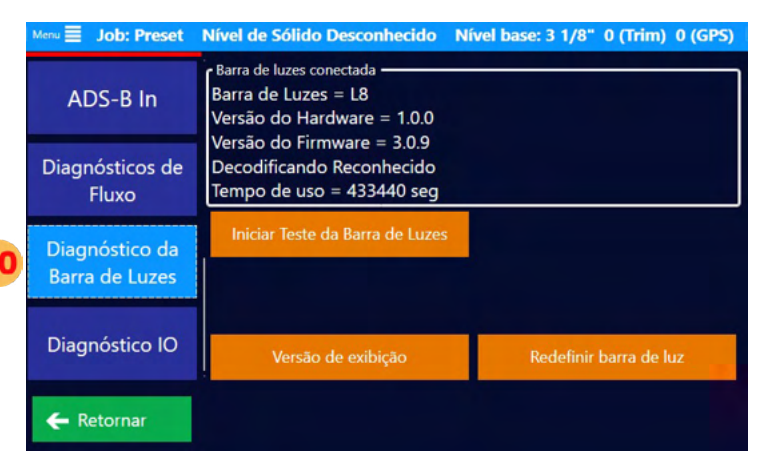

#### **Diagnóstico IO**

O submenu Diagnósticos IO é onde o piloto pode testar os interruptores conectados e os controles do TopHat sem afetar as válvulas ou componentes físicos. Quando uma chave é pressionada ou virada, a caixa correspondente neste pol muda de cor (para vermelho, por exemplo). Por exemplo, um piloto pode apertar a chave Comporta/ Barra, ver a caixa correspondente mudar de cor, e apertála de volta sem estar realmente aplicando ou "pintando". Este é um menu útil quando se instala um Falcon num avião para testar as ligações correctas que estão a ser feitas.

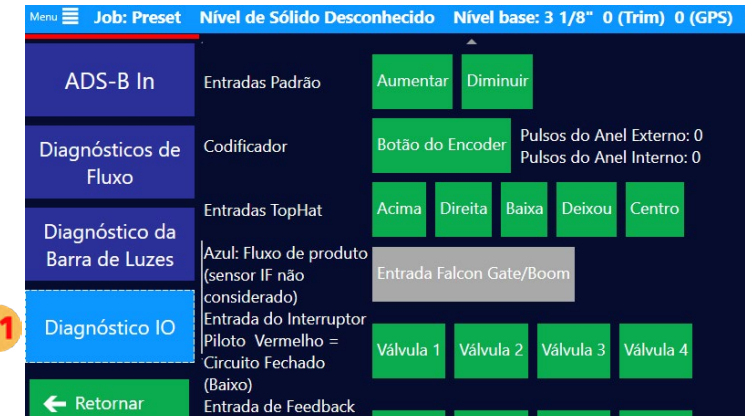

# A ATENÇÃO:

As capturas de tela deste Manual do Usuário são apenas para fins informativos e têm o objetivo de ajudar os usuários a navegar pelas áreas corretas. Os valores numéricos mostrados nessas capturas de tela não são necessariamente recomendações. Em última análise, é responsabilidade do piloto/usuário entrar com valores e informações adequados ao produto que está sendo aplicado ou aos requisitos específicos do Job. Consulte sempre os rótulos dos produtos, as especificações do trabalho e as diretrizes do setor para garantir a aplicação adequada.

# **Capítulo 2: CONFIGURAÇÃO GERAL**

Conclua essas tarefas antes de começar a trabalhar.

# O QUE HÁ NESTE CAPÍTULO!

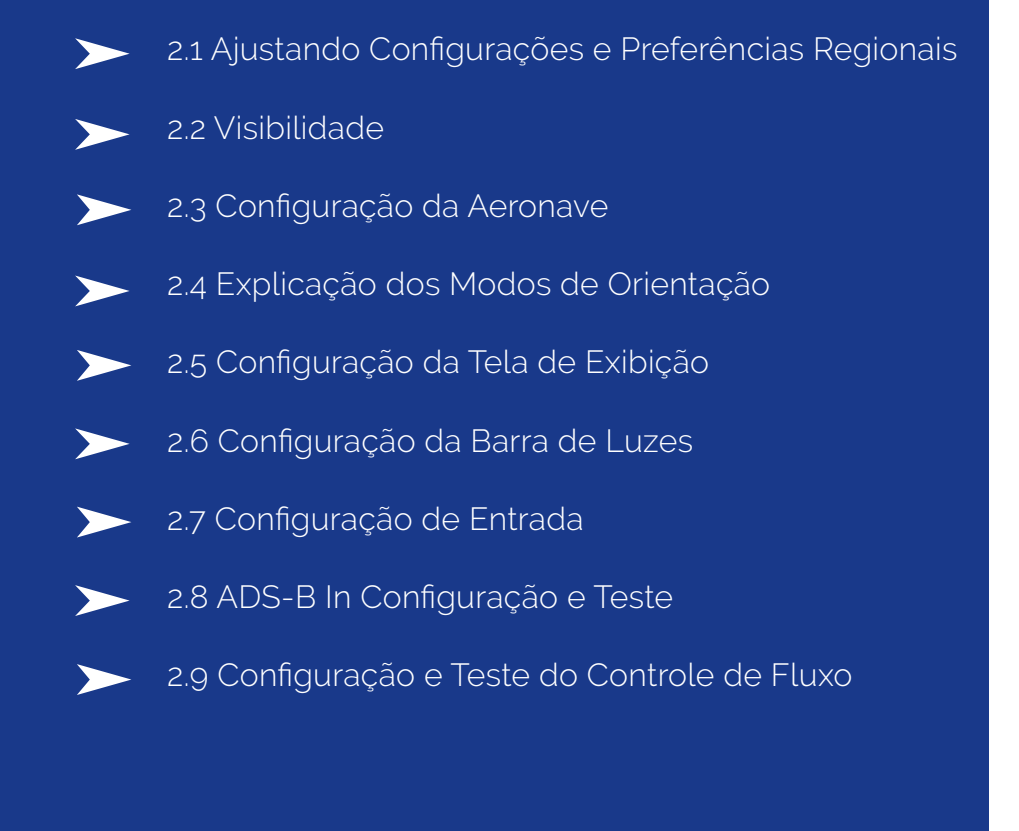

# **2.1 AJUSTE DE CONFIGURAÇÕES E PREFERÊNCIAS REGIONAIS**

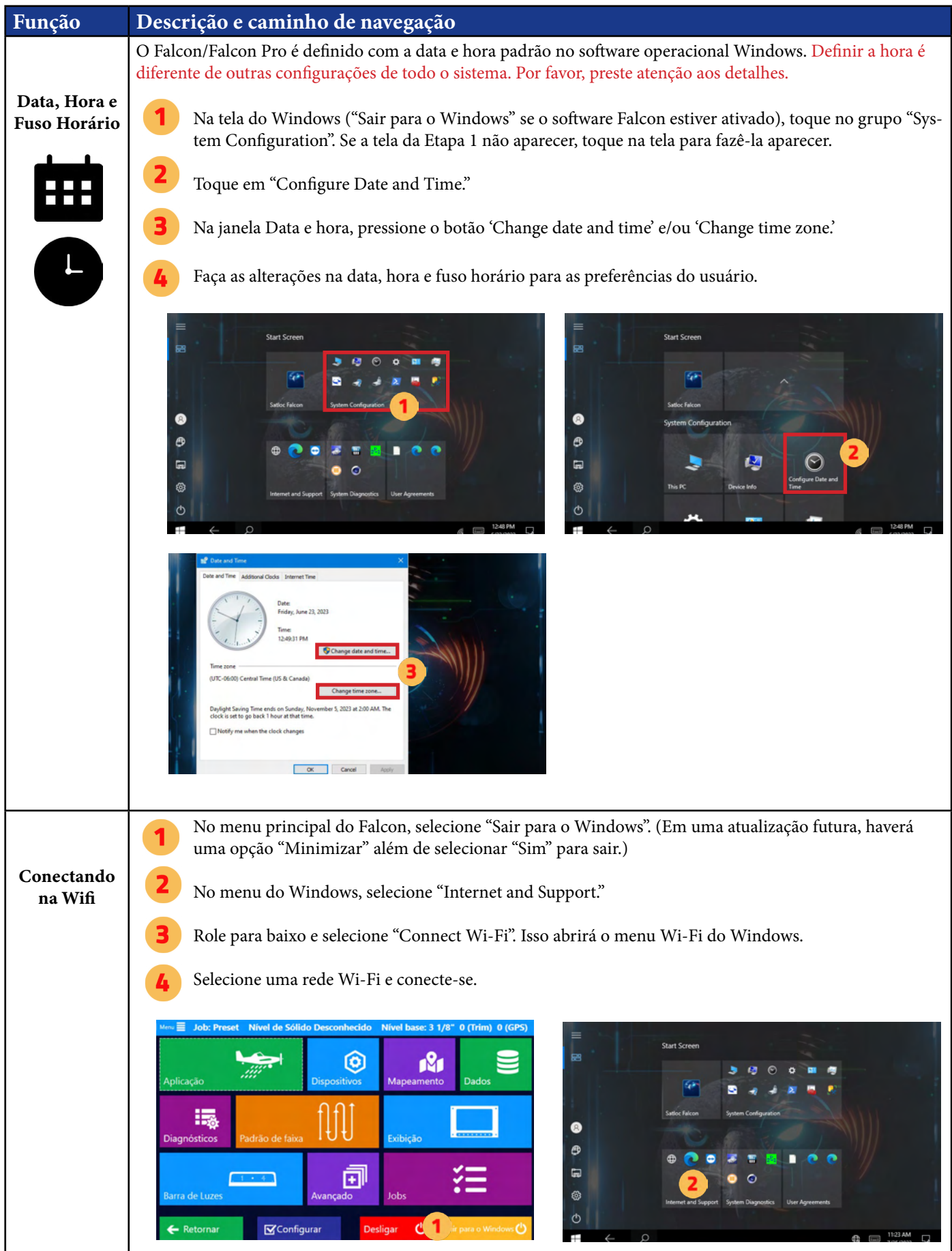

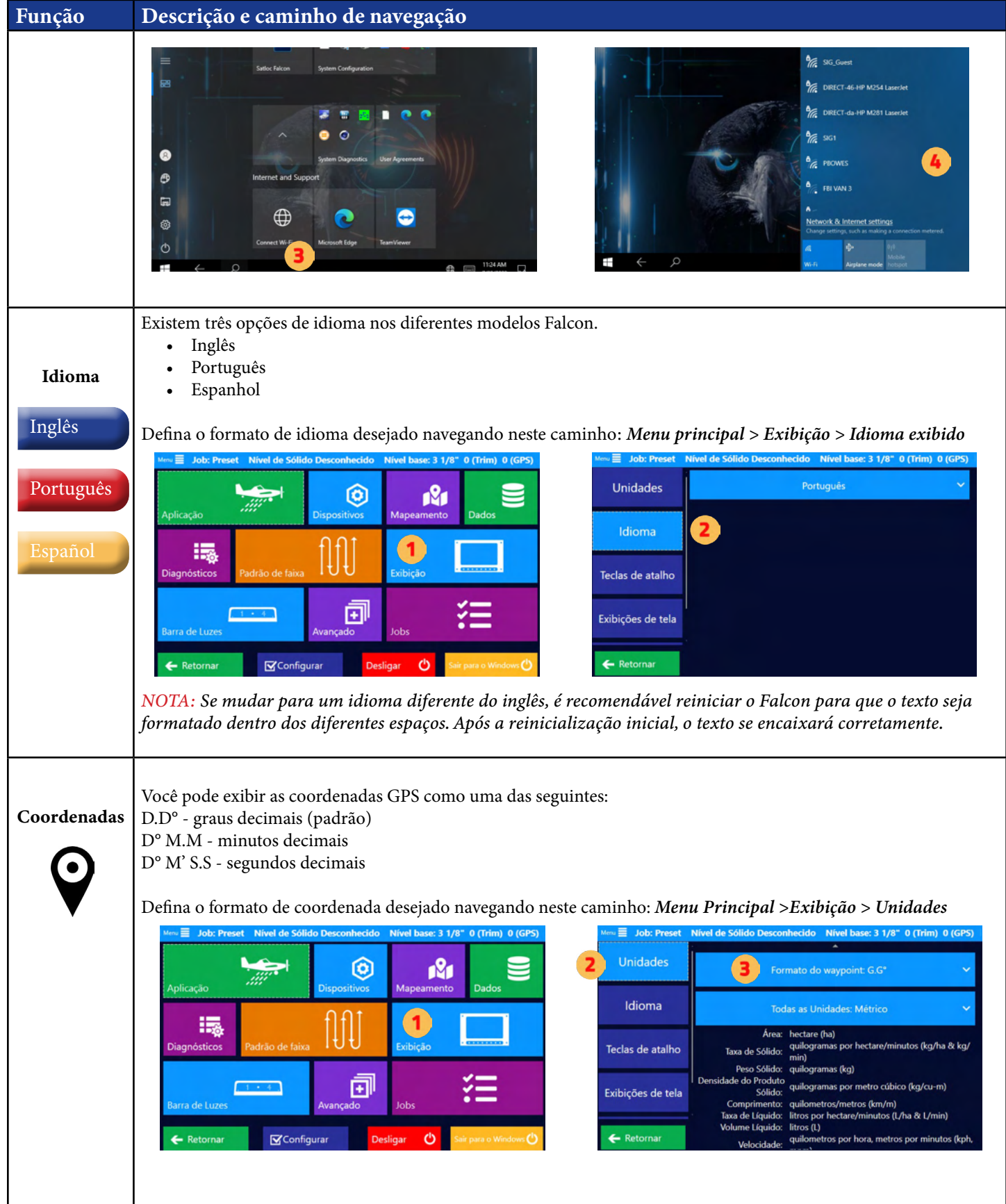

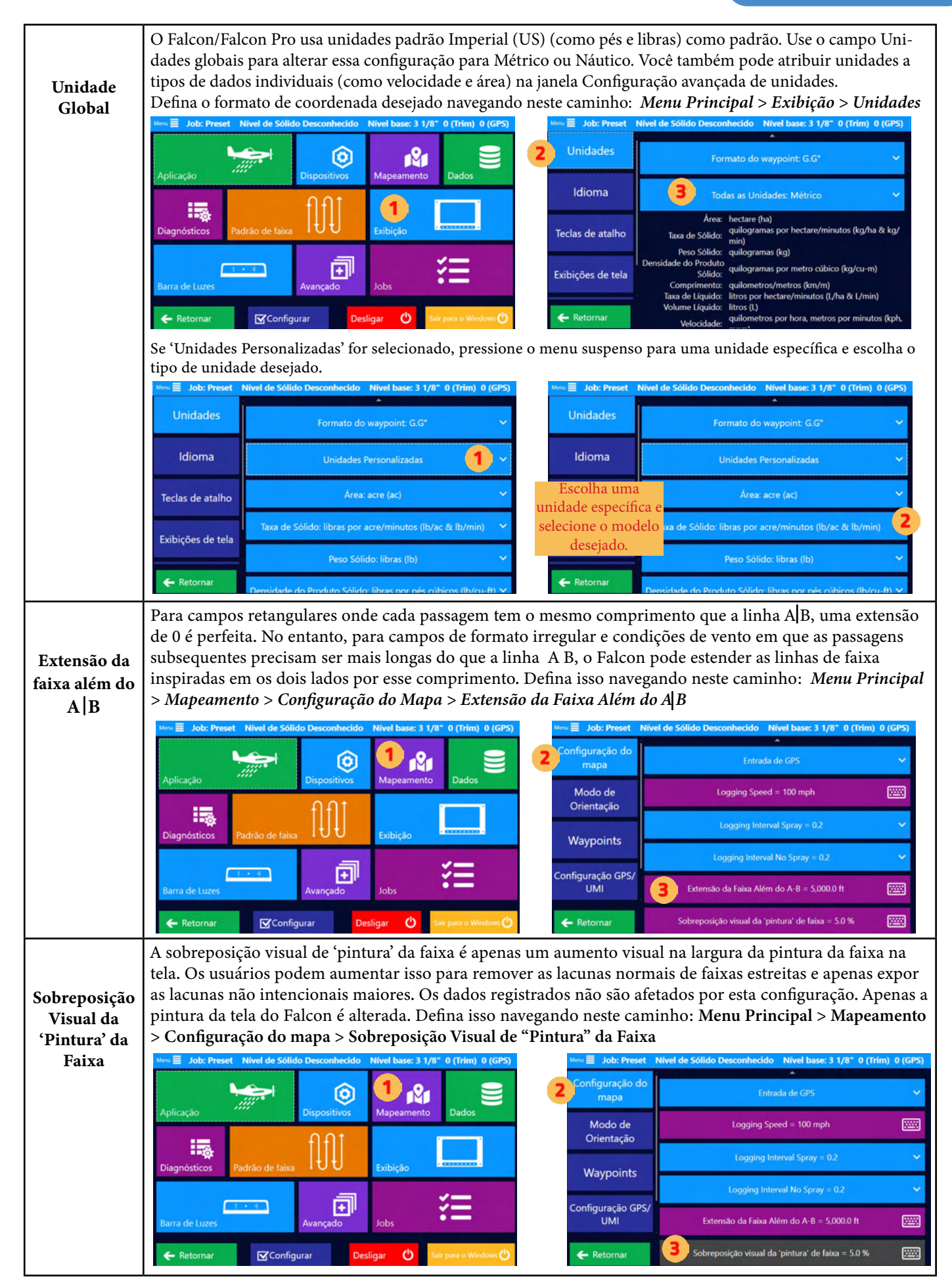

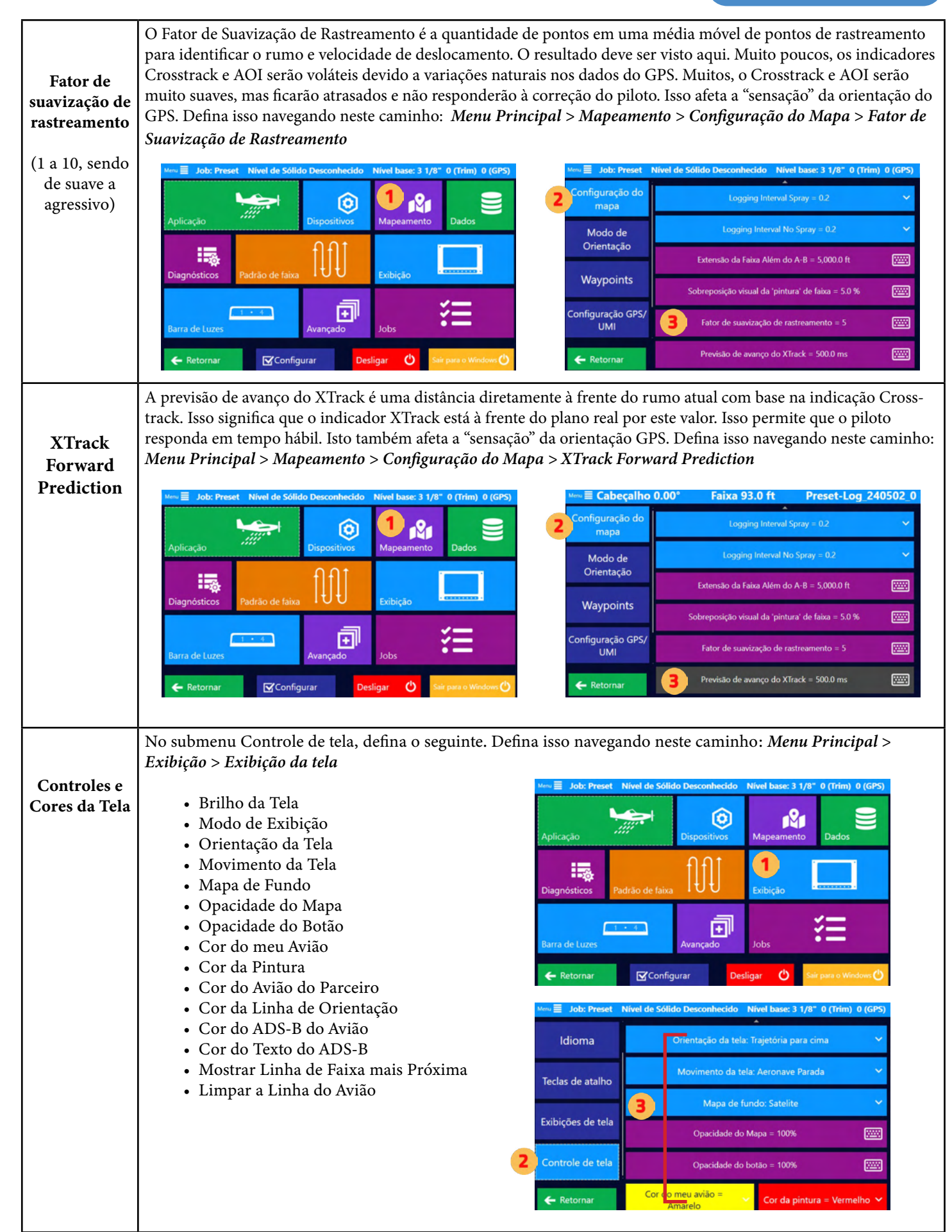

## **2.2 VISIBILIDADE**

O Falcon foi projetado para apresentar ao usuário exatamente o que é necessário, portanto, ocultando opções e configurações que o usuário nunca espera precisar. Parte dessa visibilidade ocorre por meio da distinção entre Falcon e Falcon Pro e alguns dos desbloqueios extras. Mas o usuário deve verificar o menu de visibilidade para verificar se apenas o que é importante para ele está ativado para ficar visível. Essas configurações podem ser alteradas a qualquer momento.

No menu principal, navegue até *Avançado > Visibilidade* e marque as caixas dos recursos e dispositivos que deseja tornar visível em outros menus.

# **2.3 CONFIGURAÇÕES DA AERONAVE**

## Tamanho do Hopper

No Menu principal, navegue até *Dispositivos > Configuração* da aeronave para especificar o tamanho do hopper para esta aeronave. Esses valores podem ser usados para cálculos do Hopper.

## Configuração do UMI do Falcon Pro

Os Falcon Pros possuem uma Unidade de Medição Inercial (UMI) interna que "sente" a dinâmica do voo e ajuda a suavizar o rastreamento quando o GPS está irregular. Para realizar, o UMI deve saber sua orientação em relação à aeronave.

No Menu Principal, navegue até *Mapeamento > Configuração GPS/UMI*. Selecione o assistente de orientação UMI e responda às perguntas. Após reiniciar o equipamento, necessário para inicializar a UMI com as novas informações de orientação, a orientação adequada pode ser verificada. Abaixo está uma imagem de verificação

da orientação adequada.

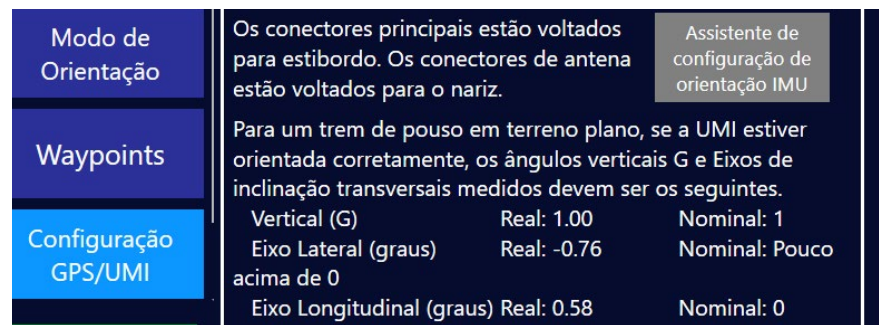

A falha em definir a orientação ou em responder às perguntas corretamente resultará em informações de rastreamento de voo incorretas.

# **2.4 EXPLICAÇÃO DOS MODOS DE ORIENTAÇÃO**

O Falcon permite que o usuário especifique quais informações são exibidas na tela e na barra de luzes, quais botões estão disponíveis na tela e como lidar com entradas de sistemas específicos para o modo imediato de voar. Esses modos são chamados Modos de Orientação.

- 1. Líquido
- 2. Comporta de Sólidos
- 3. Dry Metered
- 4. Direcionamento

Ao guiar para um polígono ou waypoint, o sistema muda automaticamente para o modo de direcionamento, atualizando a tela, os botões, a barra de luzes e as entradas de acordo. À medida que o avião se aproxima do destino ou mediante ação do piloto, o modo é alterado para o modo de aplicação atual: Liquido, Comporta de sólidos, etc. Especificamente, há quatro áreas de configuração do usuário impactadas pelo modo de orientação. Eles serão discutidos com mais detalhes posteriormente, mas entender o conceito do modo de orientação é importante inicialmente.

- Exibição de tela (informações e botões na parte superior e esquerda)
- Teclas de atalho
- Exibição da barra de luzes
- Entradas (Encoder, Extra GPIO, manche, etc.)

Em cada área, o usuário pode criar quantas configurações quiser, nomeando-as como quiser. Destas, uma configuração pode ser designada como "padrão" para cada modo de orientação possível. Neste exemplo, os pilotos criaram três configurações para a Entrada. Os nomes abaixo são extra-longos para explicar melhor este exemplo:

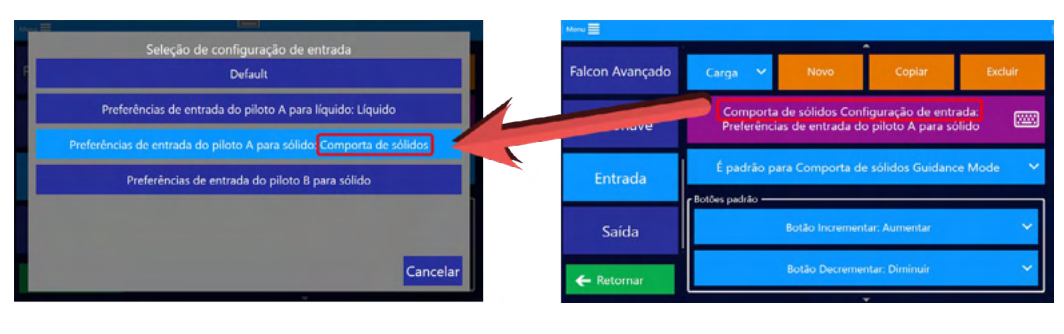

- Preferências de entrada do Piloto A para sólido
- Preferências de entrada do Piloto B para sólido
- Preferências de entrada do Piloto A para líquido

Aqui, os dois pilotos têm preferências diferentes sobre como as entradas devem ser tratadas no modo Comporta

de sólidos, portanto, eles salvaram configurações de entrada exclusivas. Atualmente, a versão do Piloto A está definida para o padrão Comporta de Sólidos. Quando o Modo de Orientação do Falcon mudar para Comporta de Sólidos, as preferências de Entrada do Piloto A para Sólidos serão carregadas automaticamente.

O piloto B poderia carregar sua configuração de sólidos manualmente ou definir a configuração padrão. Nota: não há nenhum padrão selecionado para o Direcionamento. Ao alternar para o modo de orientação de direcionamento, as configurações de entrada permanecerão inalteradas em relação ao estado atual.

A Satloc recomenda configurar um padrão para o direcionamento e para cada modo de aplicação provável.

Quando o Falcon guia o piloto para um waypoint ou polígono, o usuário pode alternar manualmente a barra de luzes, exibição, teclas de atalho e entradas para o modo de aplicação, botão de tela ou incremento adequado. O Falcon também fará essa troca automaticamente em um raio específico do waypoint ou polígono.

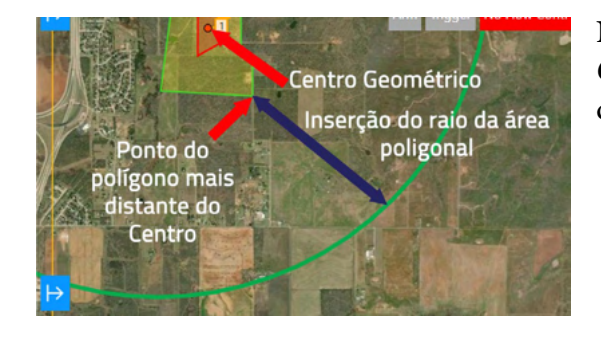

No Menu Principal, navegue até *Mapeamento > Modo de Orientação*. Dentro das Configurações de Orientação Automática, defina os dois Raios.

## **NOTA**

Para o raio do polígono, esta é uma distância radial além do ponto mais distante do centro geométrico do polígono.

# **2.5 CONFIGURAÇÃO DA TELA DE EXIBIÇÃO**

## Exibições Personalizadas para Todos os Tipos de Aplicação

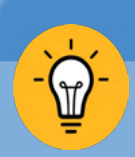

## **DICA**

A Satloc recomenda definir configurações de exibição personalizadas para todos os tipos de aplicação prováveis (líquido, sólido, etc.) e uma configuração de exibição para direcionamento.

Navegue até as exibições personalizadas: *Menu Principal > Exibição > Exibições de Tela.*

Um piloto pode Entrada e salvar várias configurações, portanto, seu nome pode ser específico. Por exemplo, "Bob Líquido" ou "Líquido para Floresta."

## **NOTA**

É importante que cada modo de orientação tenha sua própria configuração de exibição.

Para ter uma configuração específica carregada em um modo de orientação específico, selecione-o como padrão desse

modo.

É padrão para Líquido Guidance Mode

Instruções detalhadas estão localizadas posteriormente nesta seção.

#### Personalização da Exibição Superior

Na área de exibição superior, três campos contêm informações selecionadas pelo usuário. Isso pode ser editado no menu de exibição da tela e faz parte das áreas atualizadas automaticamente quando os Modos de Orientação são alterados. Veja a imagem

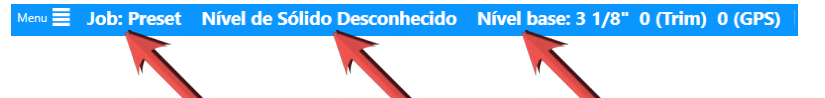

à direita para ver um exemplo de como podem ser os três campos na área de exibição superior. Observação: Uma vez no modo 'Editar', a navegação de volta aos menus é desativada até clicar em 'Edição concluída.'

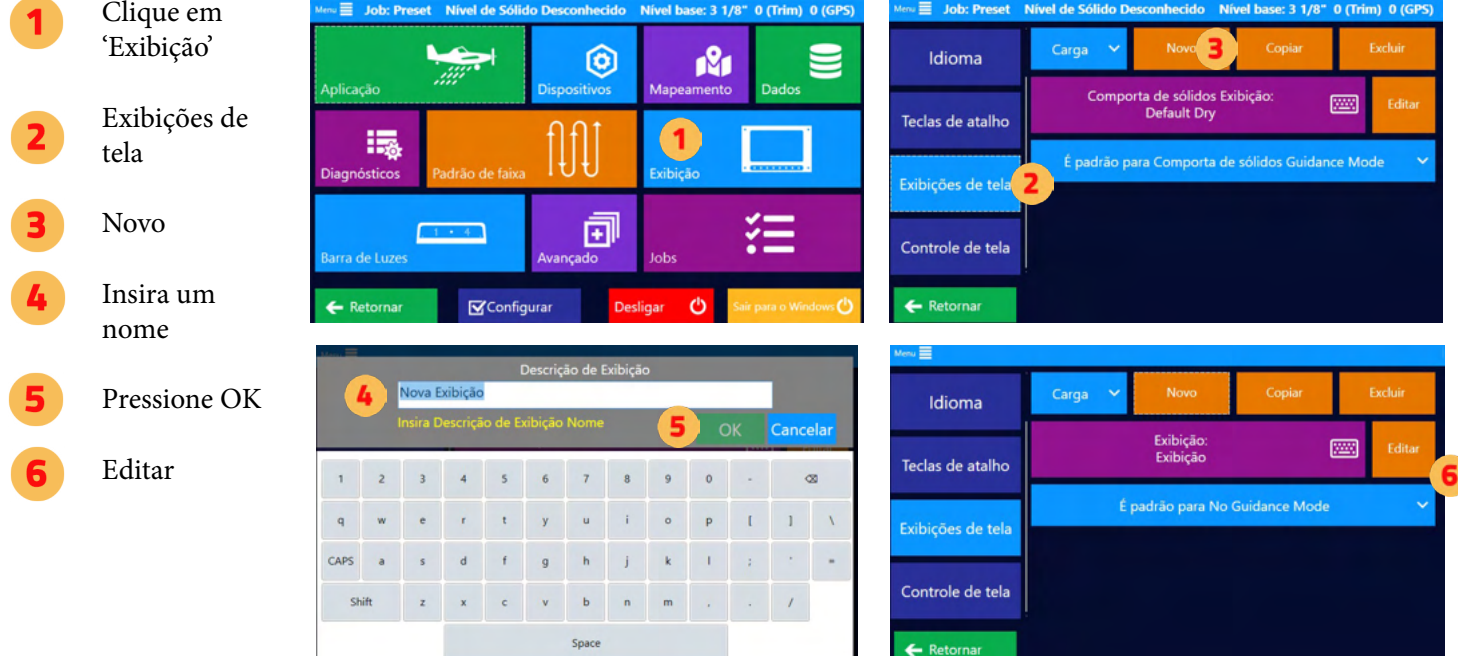

Existem três botões na parte superior rotulados como 'Em branco' e têm menus suspensos. Selecione um dos botões suspensos para selecionar uma

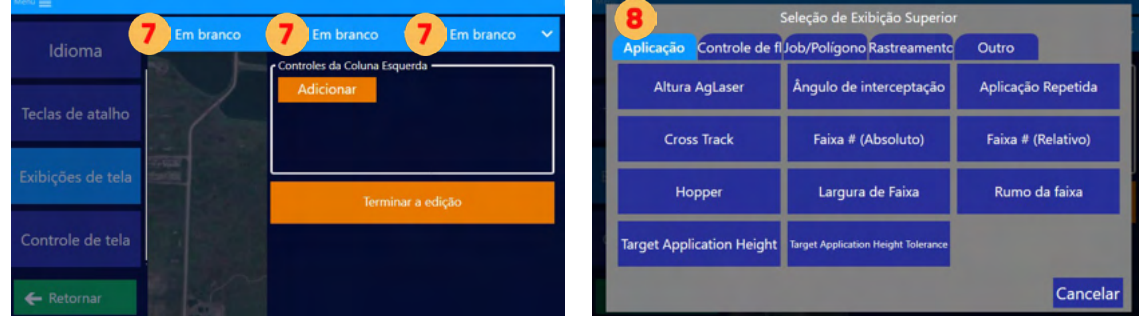

configuração/função que deseja exibir. Essas configurações/funções aparecerão na parte superior da tela do mapa (esquerda, centro, direita).

Escolha a função/configuração desejada que deseja que apareça no visor superior.

### Personalização da Tela Esquerda

Conforme explicado anteriormente, à esquerda da Tela do Mapa em Movimento há um painel recolhível que contém informações e botões selecionados pelo usuário. Isso pode ser editado na exibição da tela e faz parte das áreas atualizadas automaticamente quando os Modos de Orientação são alterados.

O Apêndice B lista as funções e as definições do que pode ser exibido no visor superior e esquerdo. **NOTA**

A imagem abaixo mostra o que aparecerá na tela do mapa com base

em quais funções/configurações do visor esquerdo foram escolhidas. Observe como a imagem à esquerda mostra algumas funções como texto simples, enquanto outras têm um botão azul. As seleções que são botões geralmente permitem que o usuário faça edições rápidas nessas informações.

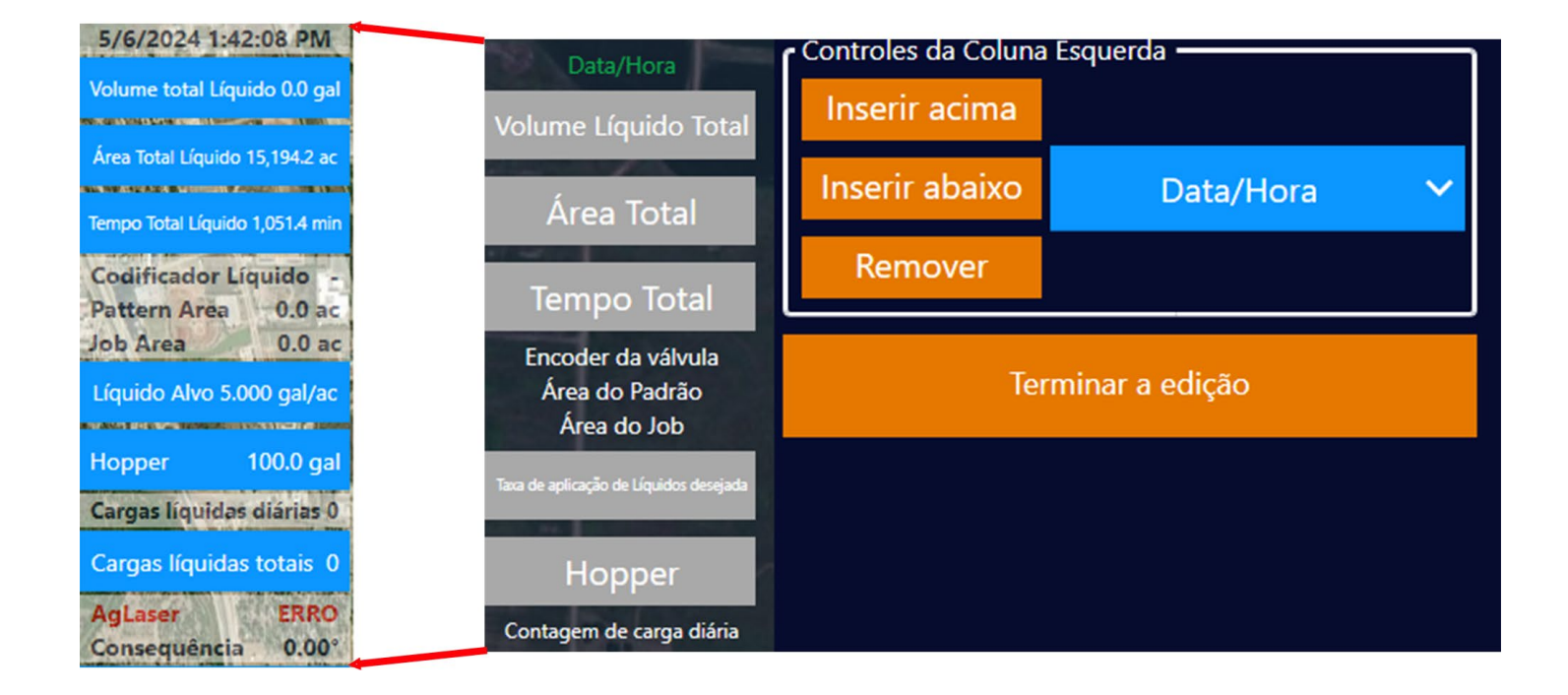

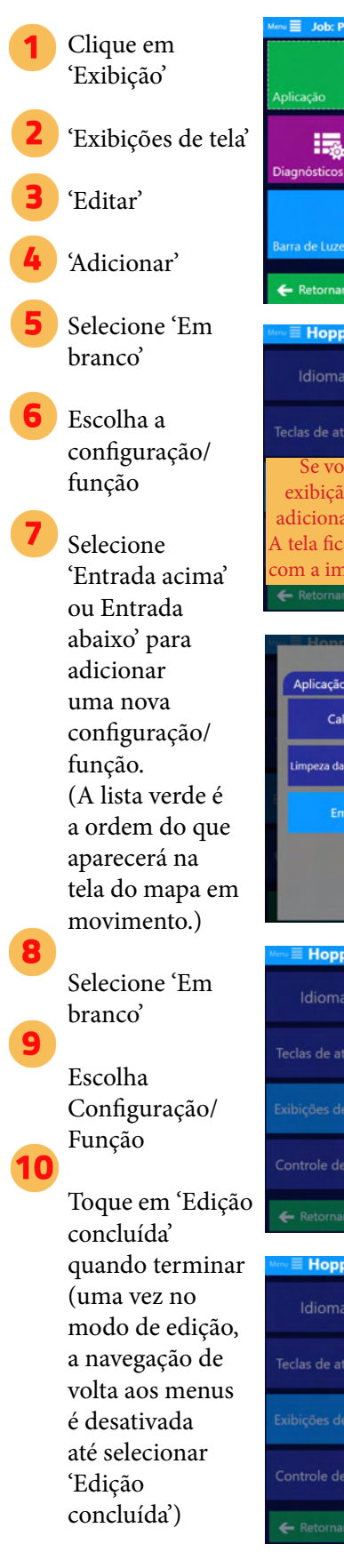

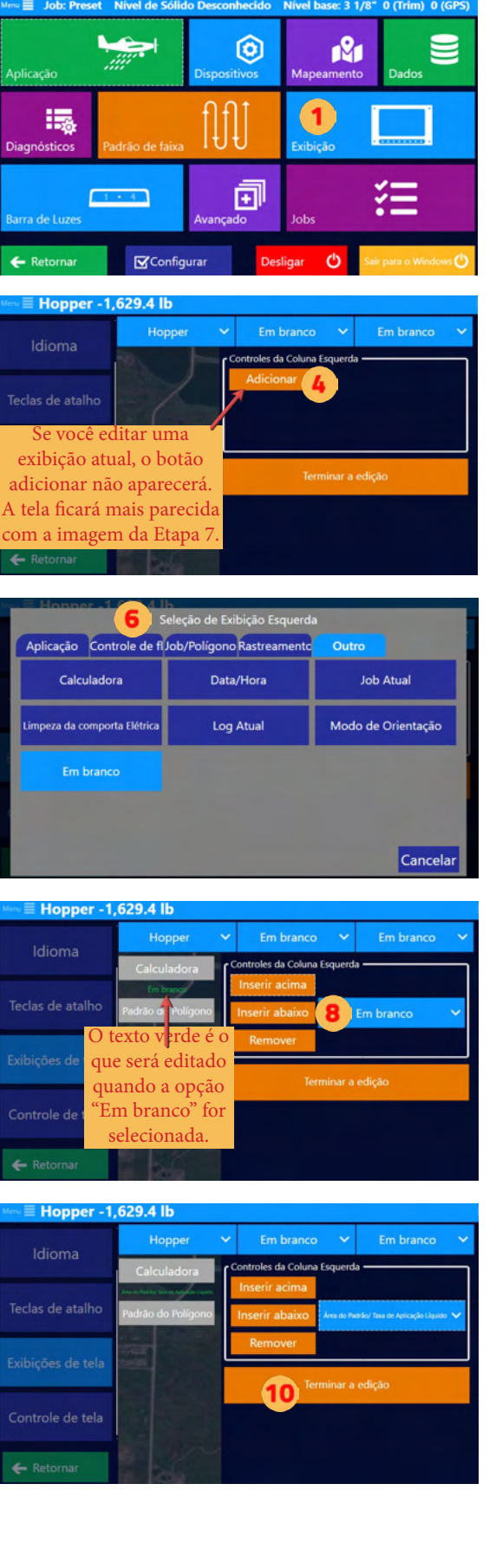

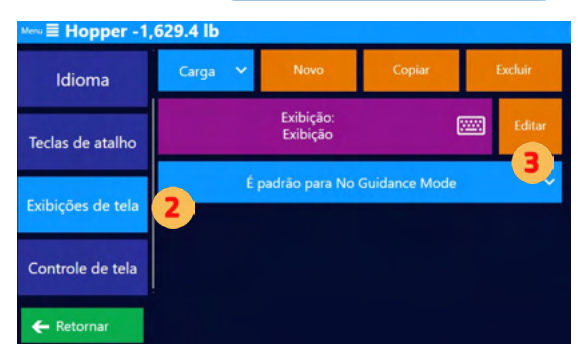

#### 29.4 II Hoppe Em branco Em branco da Coluna Esquerda Teclas de atalho  $\overline{\mathbf{5}}$  Em branco .<br>Exibicões de tela Controle de tela

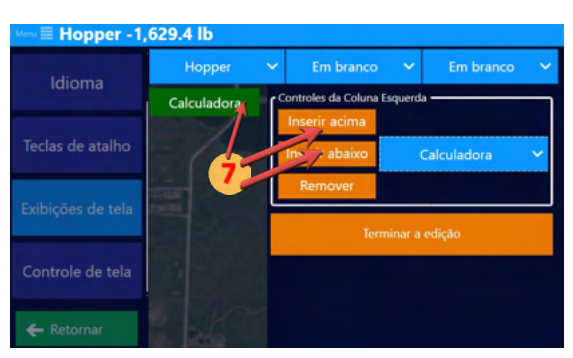

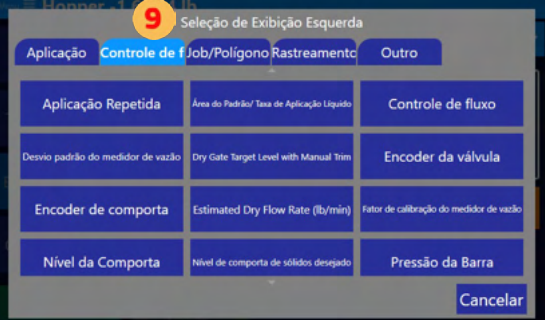

# **NOTA**

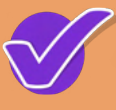

Se a quantidade de configurações/ funções para o Visor Esquerdo ultrapassar o espaço disponível na Tela do Mapa, essa área pode rolar com um toque de dedo.

## Configurar exibição para um modo de orientação

Conforme explicado anteriormente na Seção 2.4, todos os modelos Falcon permitem que o usuário especifique quais informações são exibidas na tela e na barra de luzes, quais botões estão disponíveis na tela e como lidar com entradas de sistemas específicas para o modo imediato de voo. Esses modos são chamados de Modos de Orientação.

A beleza disso é que qualquer que seja o modo de orientação definido para uma aplicação específica, essas configurações de exibição serão carregadas quando selecionadas. Por exemplo, se um padrão for definido para aplicação de líquido, sempre que o Falcon estiver no Modo de Orientação de Aplicação de Líquido, esta Exibição de Tela específica será carregada.

Siga as etapas abaixo para definir uma configuração a ser carregada com um modo de orientação específico.

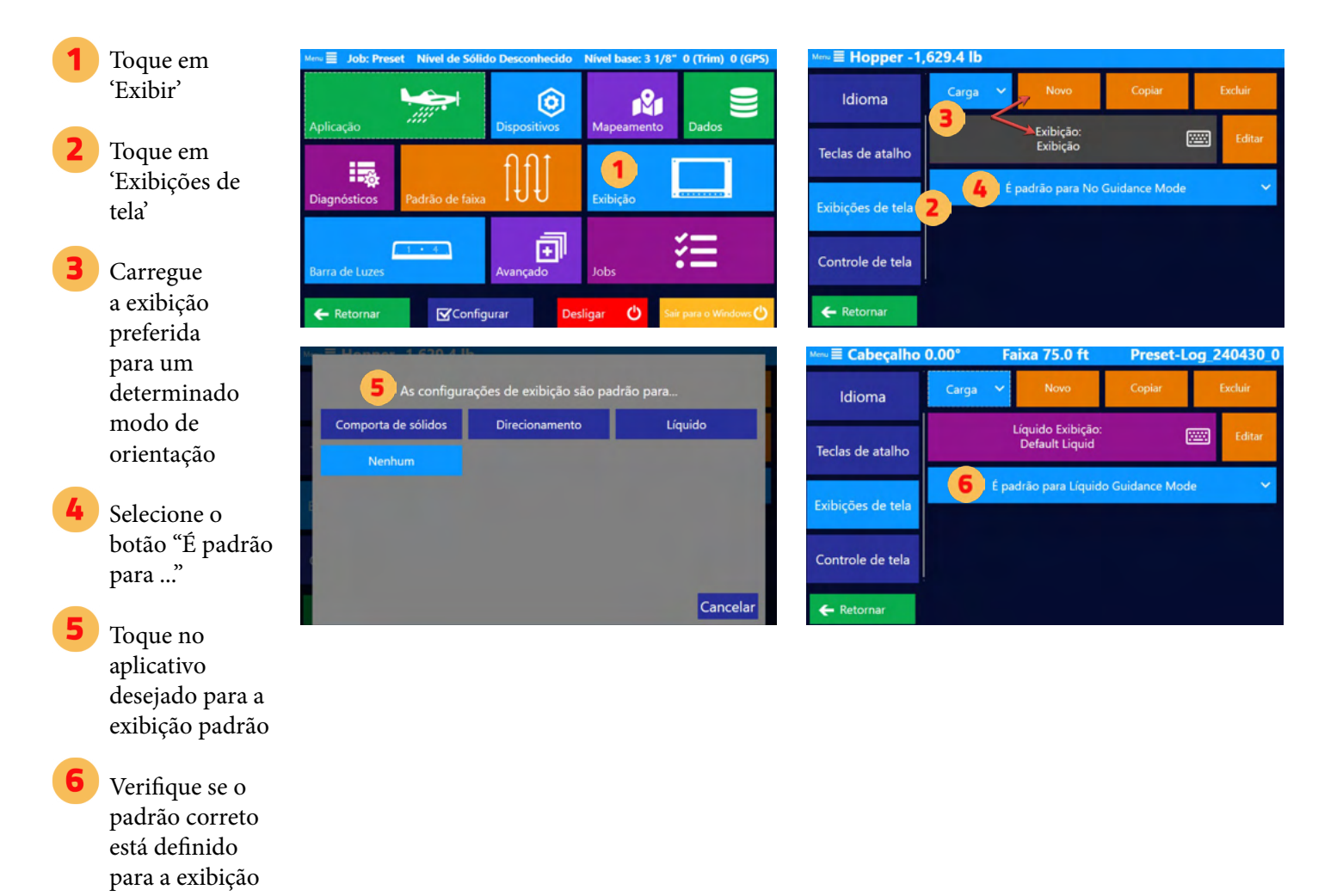

carregada

## Teclas de Atalho Personalizadas para Todos os Tipos de Aplicações

A Satloc recomenda a configuração de teclas de atalho personalizadas para todos os tipos de aplicação prováveis (líquido, sólido, etc.) e uma configuração de exibição para Direcionamento. Essas devem ser ações comuns necessárias durante esse modo específico.

No Menu principal, navegue até *Exibição > Teclas de atalho.* 

Toque em 'Novo' e insira um nome para esta configuração de tecla de atalho. Um piloto pode Entrada e salvar várias configurações, então seu nome pode ser específico: Bob's Liquid ou Liquid for Forestry.

Nota: Para ter uma configuração específica carregada em um modo de Orientação específico, selecione-o como padrão desse modo.

É padrão para Líquido Guidance Mode

Se o padrão for definido para aplicações líquidas, sempre que o Falcon estiver no Modo de Orientação de Aplicação Líquida, esta Configuração de Tecla de Atalho específica será carregada. Criar uma configuração de tecla de atalho para cada modo de orientação provável é o ideal.

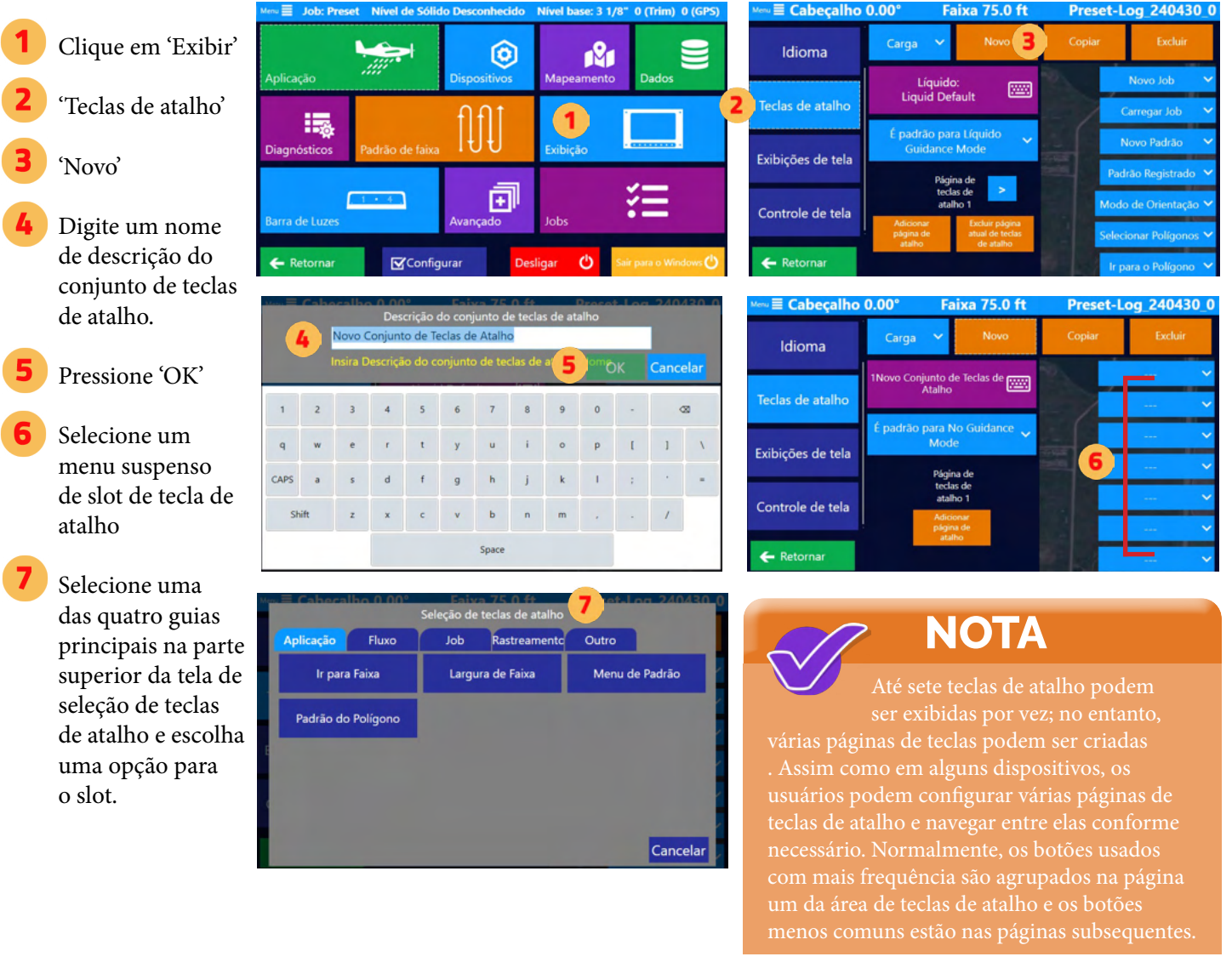

# **2.6 CONFIGURAÇÃO DA BARRA DE LUZ**

## Visão Geral dos Campos de Exibição da Barra de Luzes

Quando a barra de luzes for iniciada, um círculo azul aparecerá no meio da tela da barra de luzes, indicando que está procurando o Falcon/Falcon Pro. O círculo para quando a barra de luzes é conectada ao software Falcon/ Falcon Pro.

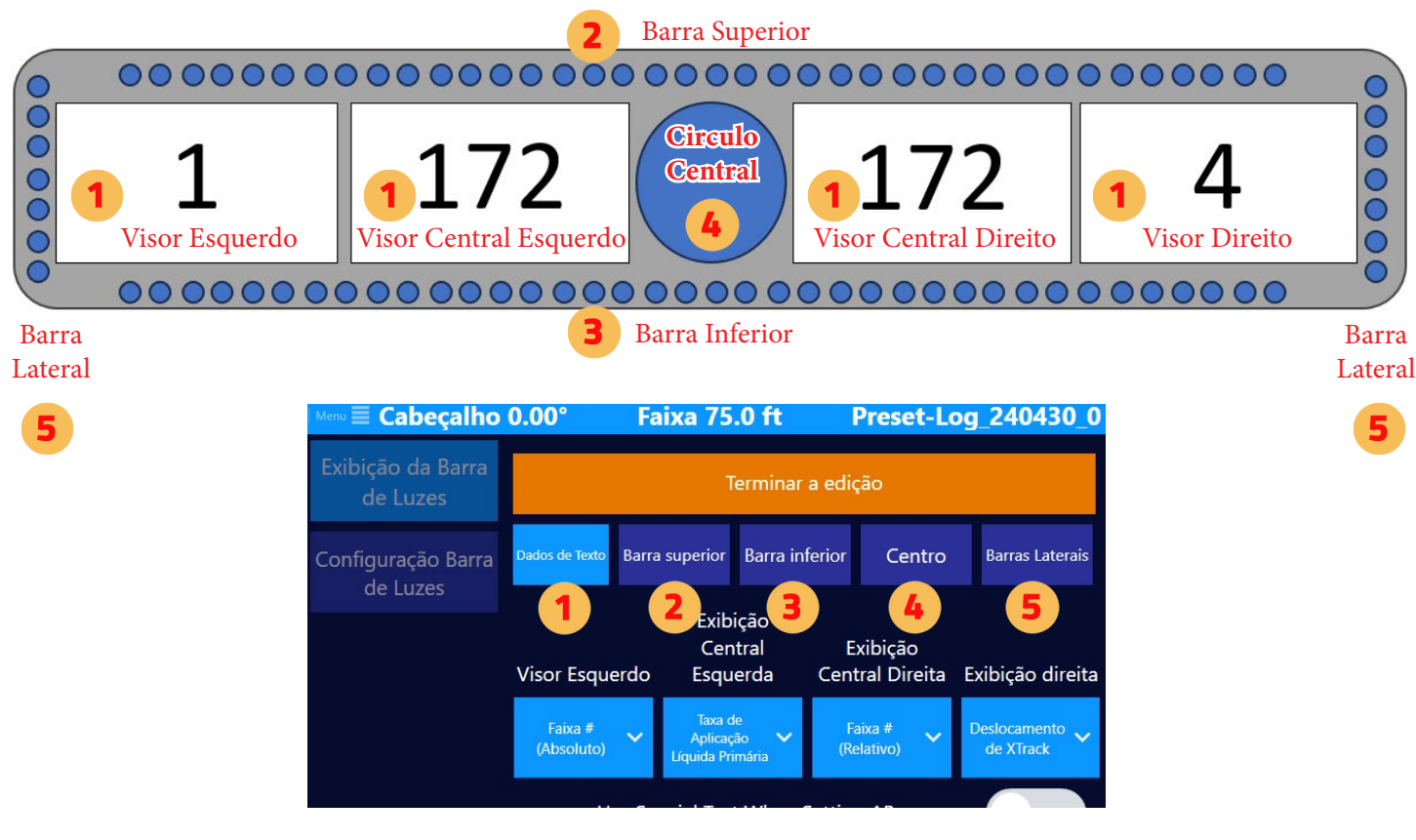

#### **Campos de Exibição e Dados de Texto**

A área 'Dados de texto' permite que um usuário personalize os seguintes campos de exibição: 1) Visor esquerdo, 2) Visor central esquerdo, 3) Visor central direito e 4) Visor direito na barra de luzes L8. O menu de seleção possui abas que ajudam a agrupar as opções de seleção. À direita, há uma imagem de como a tela fica ao escolher 'Seleção de texto.'

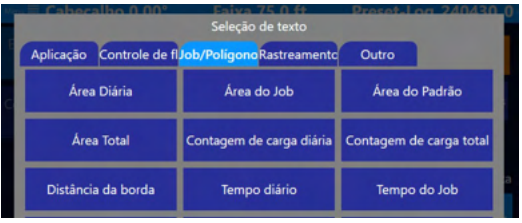

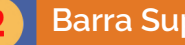

#### **Barra Superior**

A 'Barra superior' consiste em 45 LEDs coloridos na parte superior da barra de luzes. Normalmente para aplicação, isso é definido como Deslocamento XTrack. Para orientação, é definido como Desvio de orientação. Os usuários podem especificar qual deslocamento para cada LED. Observação: O deslocamento deve aumentar em valor do centro para fora. Clique em uma caixa verde ou vermelha para editar o par complementar de distâncias ou ângulos.

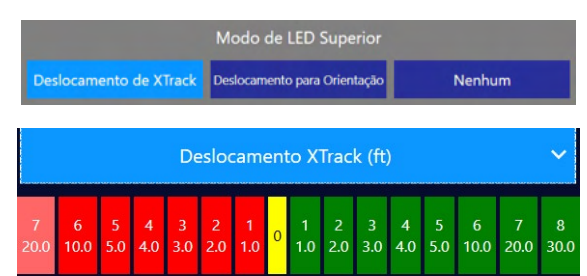

À direita estão as imagens de como a tela fica ao editar a 'Barra superior' em uma unidade Falcon.

Também no menu de edição 'Barra Superior':

- 1. Se o deslocamento é exibido como uma barra sólida que se estende do centro ou um único LED
- 2. Comportamento dos três LEDs verticais no centro, em conjunto com a 'Barra inferior'

Há também uma opção para Xtrack Offset nos casos em que o usuário escolheu um padrão C, definiu um A-B e está percorrendo várias faixas para definir um C. Essa configuração impedirá que o XTrack Offset deslize para frente e para trás quando não estiver necessário até que o plano se transforme em uma possível faixa C. O padrão é 45 graus, o que significa que o XTrack permanecerá desligado até que a AOI esteja dentro de 45 graus de paralelo. Nesse ponto, os LEDs do Xtrack voltarão a guiar o piloto para a Faixa C mais próxima.

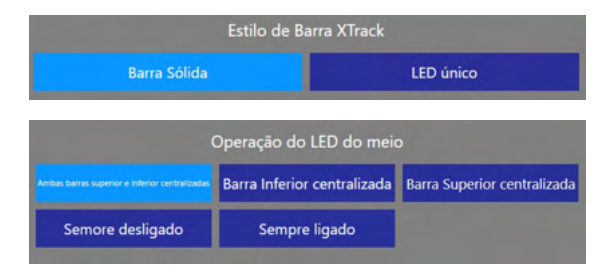

Ao definir C, mostre os LEDs do XTrack quando o AI estiver dentro de 45.0° **[\*\*\*\***]

#### **Barra Inferior**

A 'Barra inferior' é normalmente para aplicação, definida como o Ângulo de interceptação (AOI). Durante a Orientação, pode ser usado em adição ou no lugar do Deslocamento da Orientação da Barra Superior. Trinta e sete (37) LEDs coloridos atravessam a barra inferior.

Os usuários podem especificar qual grau/offset para cada LED. Os LEDs são medidos em graus para AOI e Orientação. Nota: os graus devem aumentar de valor do centro para fora. Clique em uma caixa verde ou vermelha para editar o par complementar de ângulos.

Além disso, neste local, defina se a AOI ou Desvio de orientação é exibido como uma barra sólida que se estende do centro ou um único LED. O comportamento dos três LEDs verticais no centro também é controlado aqui. Isto está em conjunto com a barra superior.

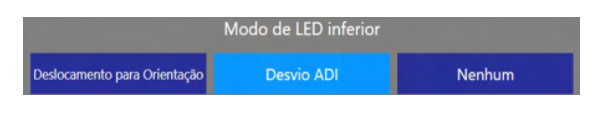

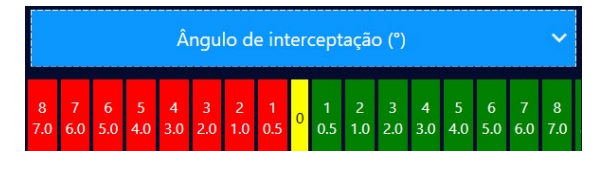

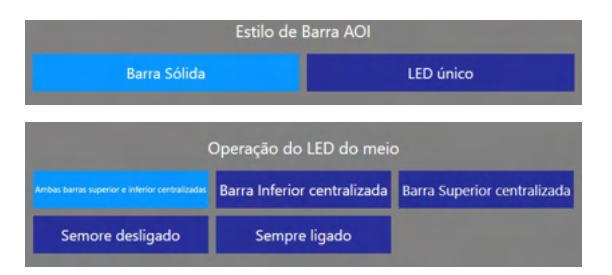

#### **Círculo Central**

O Círculo Central de LEDs coloridos exibe dois tipos de informações: avisos e obstáculos. Aqui nas configurações da Lightbar, apenas as informações do aviso são definidas. Um usuário pode definir o tipo de acionador visual como 'Distância', 'Tempo' ou 'Nenhum'.

Os avisos de Distância e Tempo fazem com que um "sorriso" em semicírculo mude visivelmente, permitindo que o piloto antecipe os eventos. Para que o sorriso funcione, ele deve estar em Taxa de Aplicação constante ou Polígono de Taxa variável.

O sorriso começa com os LEDs mais laterais e continua a acender os LEDs no meio para que o próprio LED central acenda no momento preciso do acionamento. Para Distância, os avisos de Iniciar e Parar são definidos em comprimento. Para Tempo, os avisos de Iniciar e Parar são definidos em segundos.

#### **Barras Laterais**

Os LEDs azuis verticais nas extremidades direita e esquerda podem ser usados como orientação visual para deslocamento vertical do AgLaser. Se o AgLaser for selecionado, o usuário deve Entrada a altura de aplicação ideal e uma tolerância menor aceitável acima ou abaixo dessa altura. Dentro dessa tolerância, os LEDs azuis rastrearão de maneira semelhante a um nível (somente vertical). Fora dessa tolerância, os LEDs rolarão em taxas crescentes à medida que a altura real do AgLaser se afasta da altura ideal da aplicação.

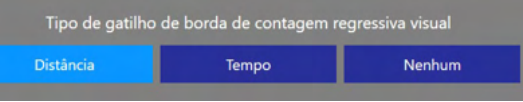

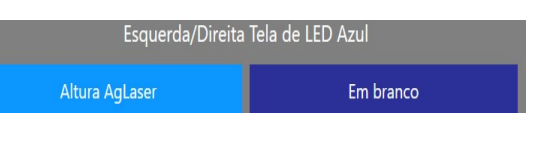

### Visores da Barra

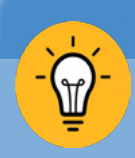

#### **TIP**

A Satloc recomenda configurar

Configurações da Barra de Luzes personalizadas para todos os tipos de aplicação prováveis (Líquido, comporta de sólidos, etc.) e uma Exibição da Barra de Luzes para Direcionamento.

Navegue até telas personalizadas: *Menu Principal > Barra de luzes > Exibição da Barra de luzes*.

Um Piloto pode inserir e salvar várias configurações, portanto, seu nome pode ser específico. Por exemplo, "Bob's Líquido" ou "Líquido para Silvicultura".

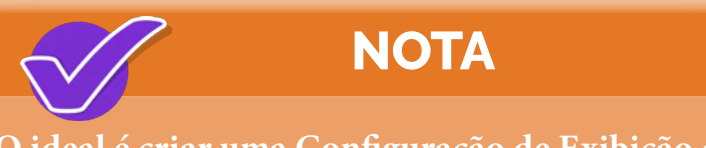

#### O ideal é criar uma Configuração de Exibição da Barra de Luzes para cada Modo de Orientação.

Para que uma determinada configuração seja carregada em um Modo de Orientação específico, selecione-a para ser o padrão desse modo.

É padrão para Líquido Guidance Mode

Instruções detalhadas estão localizadas mais adiante nesta seção.

## Configuração do Modo de Orientação para Líquido

Clique em 'Barra de luzes' 'Exibição da Barra de luzes' 15 'Novo' Digite um nome para a configuração da barra de luzes. Em seguida, clique em "OK." Verifique se a configuração da barra de luzes está carregada para Shift edição Quando carregado, toque em 'É padrão para nenhum' Nenhum Clique em 'Líquido' CAMPOS DE DADOS DE **TEXTO** Clique em 'Editar' xibição da Barra 'Dados de texto'. Em seguida, de Luzes toque para editar

#### BARRA **SUPERIOR**

exibições.

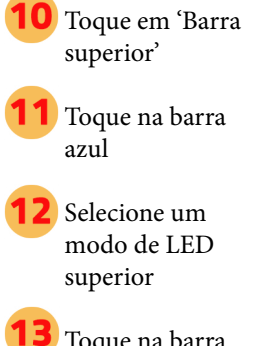

Toque na barra colorida para alterar a distância

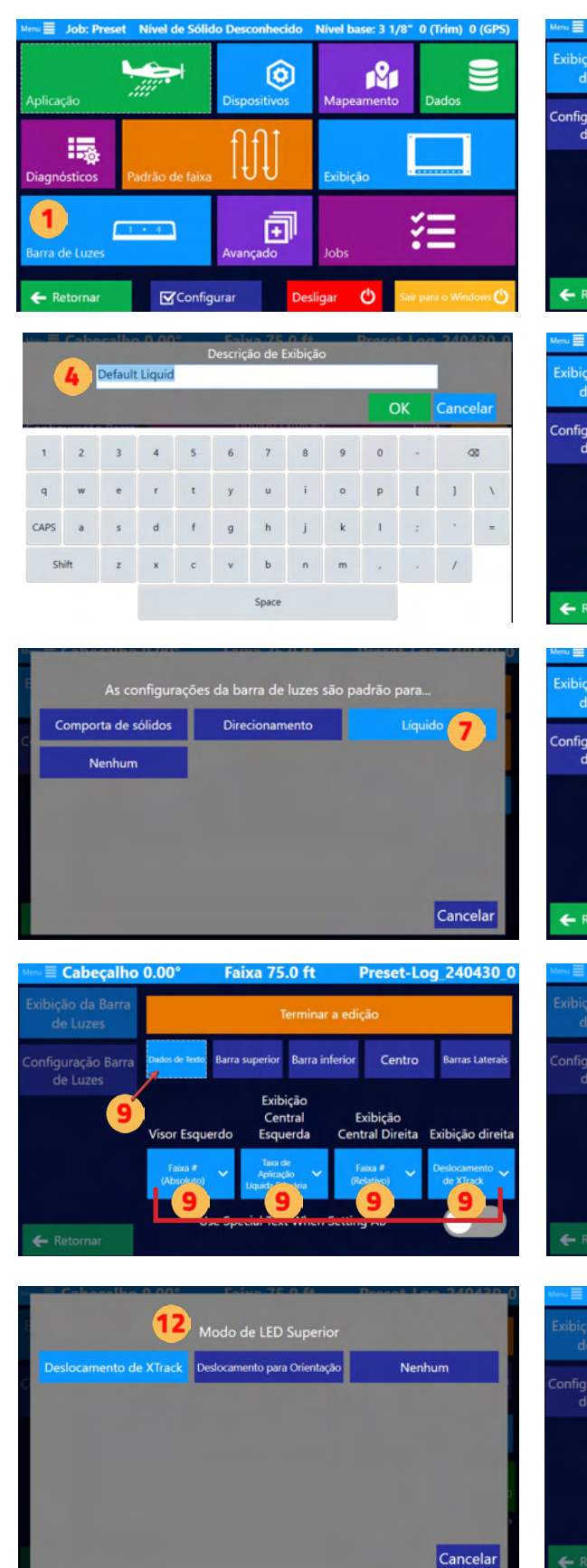

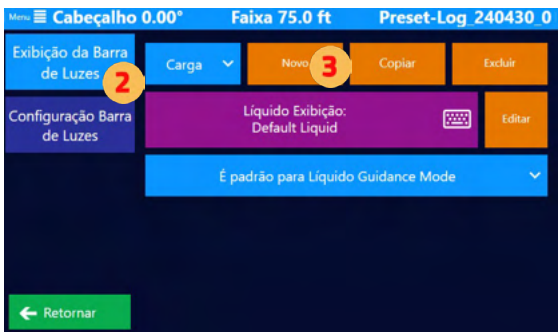

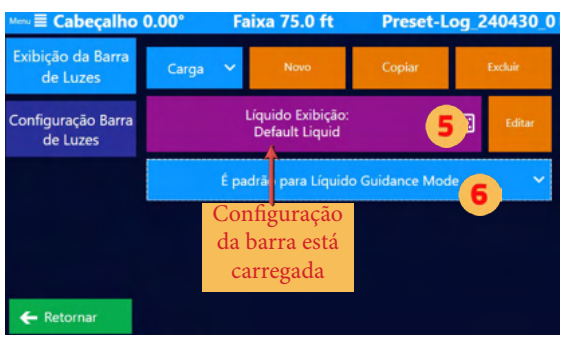

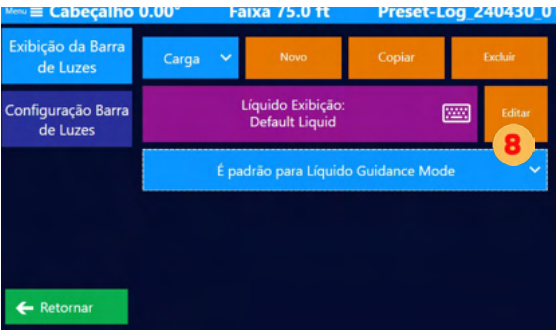

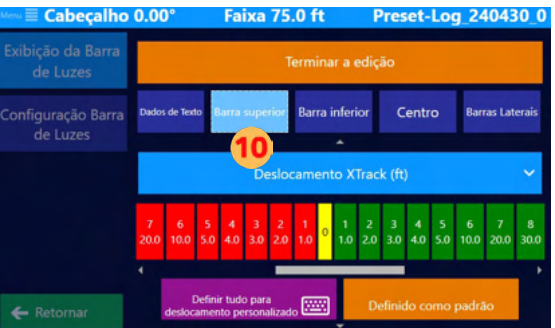

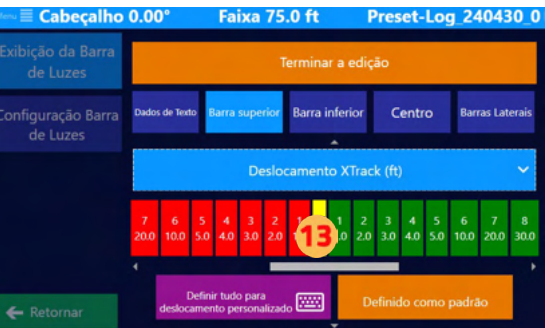
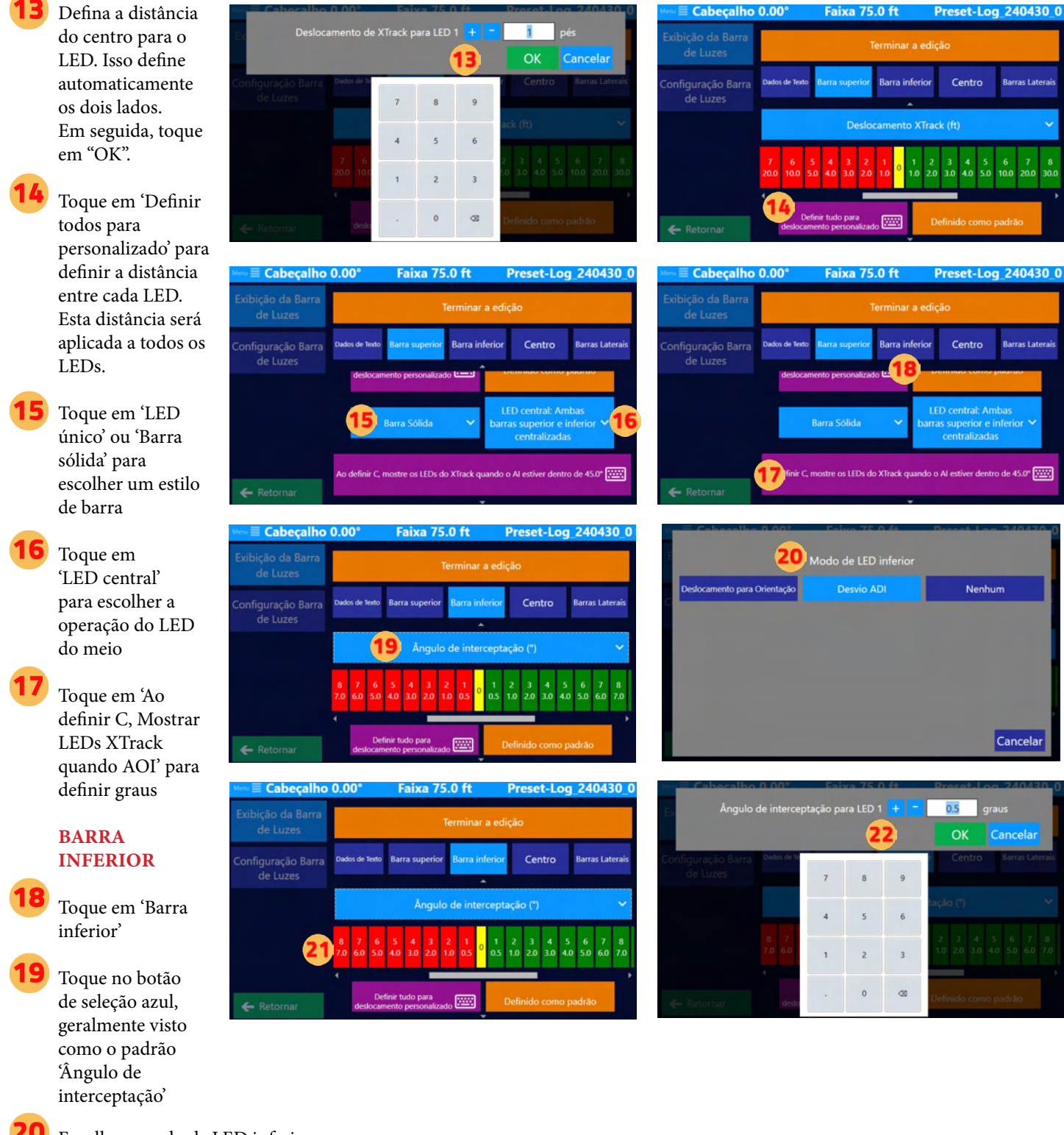

Escolha o modo de LED inferior

Toque na barra colorida para definir deslocamentos específicos para determinadas áreas.

Defina a distância do centro para o LED. Isso define automaticamente os dois lados. Em seguida, toque em "OK".

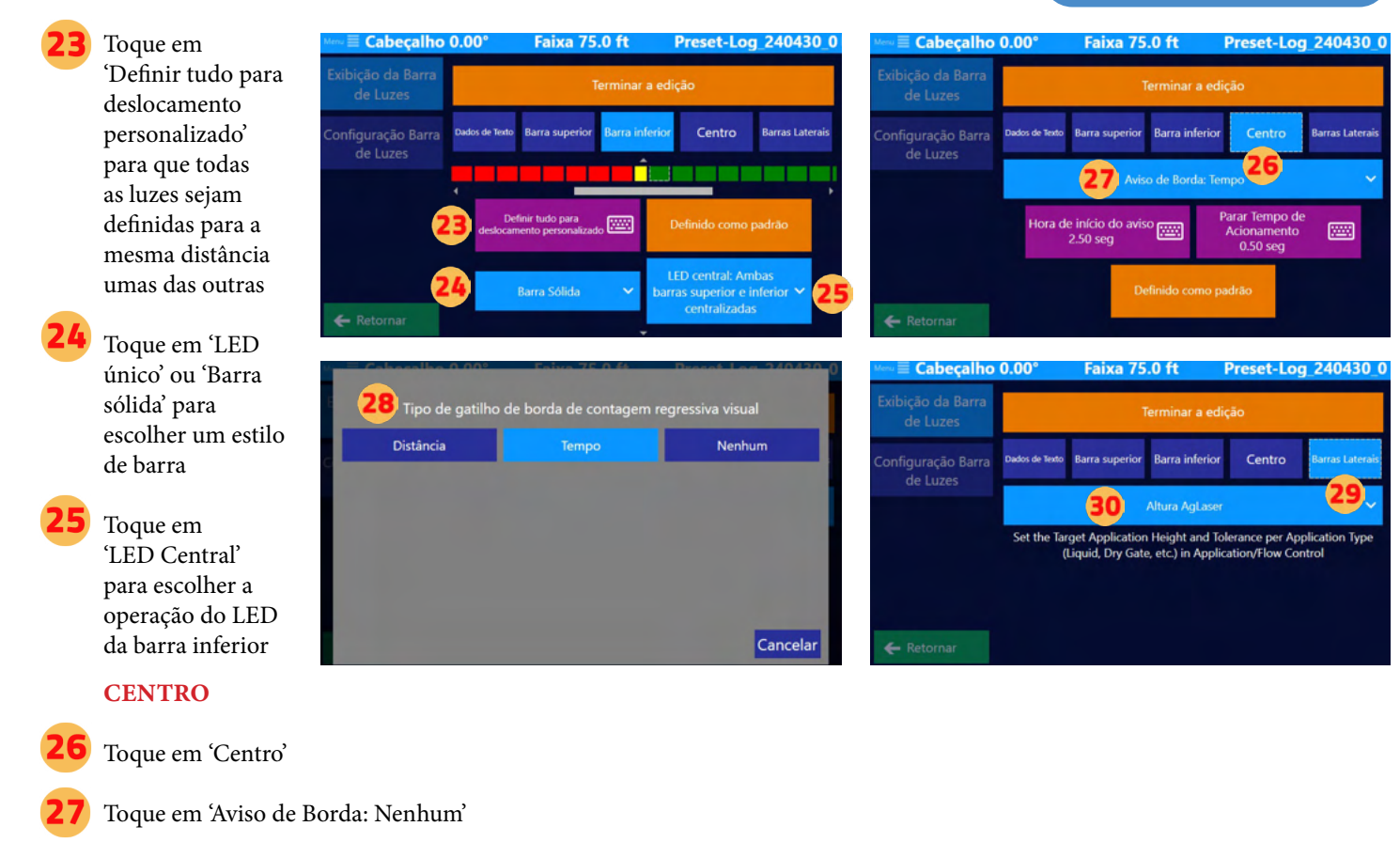

Escolha 'Distância' ou 'Tempo' para a contagem regressiva visual da borda

Os próximos passos/configurações dependerão do tipo escolhido para a borda visual.

#### Barras Laterais

Toque em 'Barras laterais'

Toque no botão azul longo para definir a borda esquerda/direita para a altura do AgLaser

Nota: Definir a Tolerância de Altura de Aplicação desejada e a tolerância por tipo de aplicação (Líquido, comporta de sólidos, etc.) em *Aplicação > Controle de fluxo*

### Configurações de Avisos e Brilho da Barra de luzes

Toque na 'Barra de 1 luzes'

Toque em 'Configuração da barra de luzes'

Toque nos seguintes botões para editar as configurações:

- Brilho do texto
- Brilho da Orientação
- Perfil de cores para Círculo Central
- Tempo de espera do "Sorriso"
- Estilo de sinalização de aplicação repetida

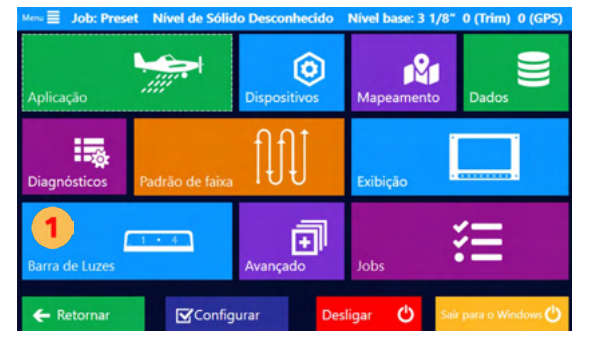

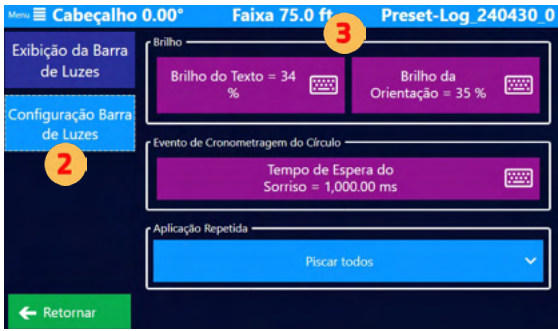

### **NOTA**

Um aviso de aplicação repetida largura de faixa anterior.

# **2.7 CONFIGURAÇÃO DE ENTRADA**

#### Visão Geral

Uma das diferenças entre os modelos Falcon e Falcon Pro é que o Falcon só vêm com um botão de encoder (codificador) externo, que geralmente é chamado de codificador simples ou básico. Os modelos Falcon não possuem o encoder interno (nenhum botão menor). Assim, no software do Falcon Básico existe apenas 1 (uma) opção para configurar o encoder.

Os modelos Falcon Pro vêm com um botão codificador duplo, também chamado de botão codificador multifuncional.

### **DICA**

As várias entradas do Falcon são programáveis e configuráveis por modos de orientação (como a barra de luzes, tela e teclas de atalho).

**NOTA**

Um usuário pode optar por atualizar o encoder codificador do Falcon para o modelo do Falcon Pro. Primeiro, entre em contato com seu revendedor para adquirir o kit de atualização (cabo, botão interno, botão). Em segundo lugar, conecte o software seguindo este caminho: *Menu Principal > Avançado > Visibilidade*. Em seguida, clique na caixa 'Dual Encoder Cable.'

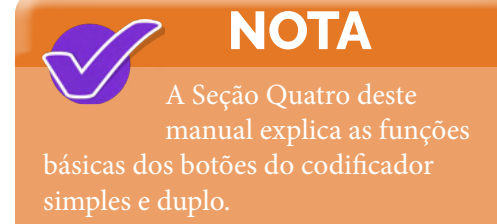

### Configuração de Botão de Codificador Simples

Os modelos Falcon, que vêm com um único botão de codificador, têm três sinais de entrada padrão: Avanço, decremento e Botão do codificador. Com apenas essas três entradas, um usuário do Falcon provavelmente não terá configurações diferentes para diferentes modos de orientação. Devido aos recursos limitados, o botão de avanço está definido como Avanço e o botão de decremento como Decremento. O único botão Encoder provavelmente deve ser configurado para regular o brilho da tela e a barra de luzes.

Siga este caminho para configurar o botão do codificador único: *Menu Principal > Dispositivos > Entrada*. Em seguida, role até a seção 'Botões padrão' e 'Codificador (enquanto no mapa em movimento)'. Abaixo está uma imagem da configuração recomendada

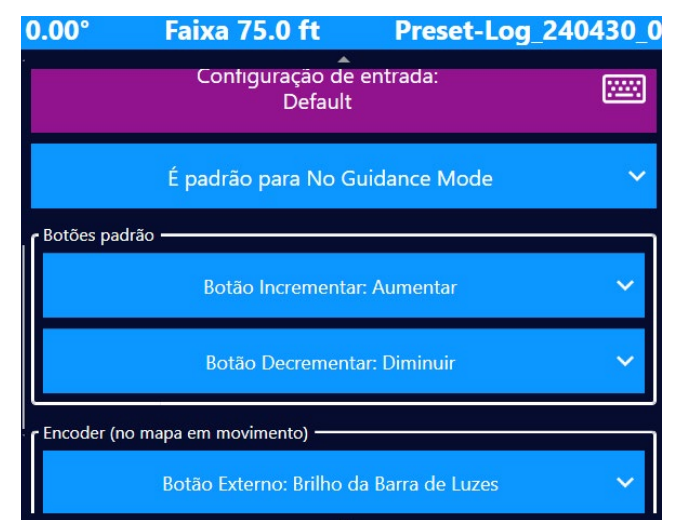

### Configuração do Botão do Codificador Duplo

Os modelos Falcon Pro têm Aumento, Decremento e um botão codificador multifuncional. O botão do codificador duplo permite cinco (5) seleções diferentes. O codificador duplo possui um botão anexado ao botão interno menor. Girar qualquer botão enquanto este botão está pressionado ou simplesmente clicar neste botão tem ações únicas além de simplesmente girar os botões externos e internos. Todas essas configurações se aplicam apenas na tela do mapa em movimento.

Siga este caminho para configurar o botão do codificador duplo: *Menu Principal > Dispositivos > Entrada*. Abaixo está uma imagem das cinco (5) seleções programáveis para o botão do codificador duplo.

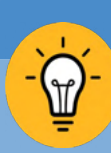

#### **DICA**

Para uma visualização de como usar e personalizar o botão codificador Falcon, visite o canal da Satloc no YouTube ou clique neste [link](https://youtu.be/WeTXy3-UIcU) para ir diretamente ao vídeo.

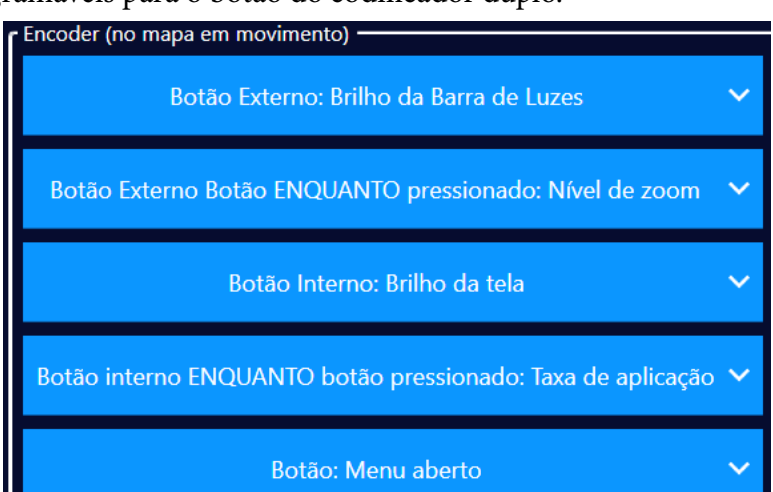

### Configure o Botão do Codificador como Padrão Para Diferentes Modos de Orientação

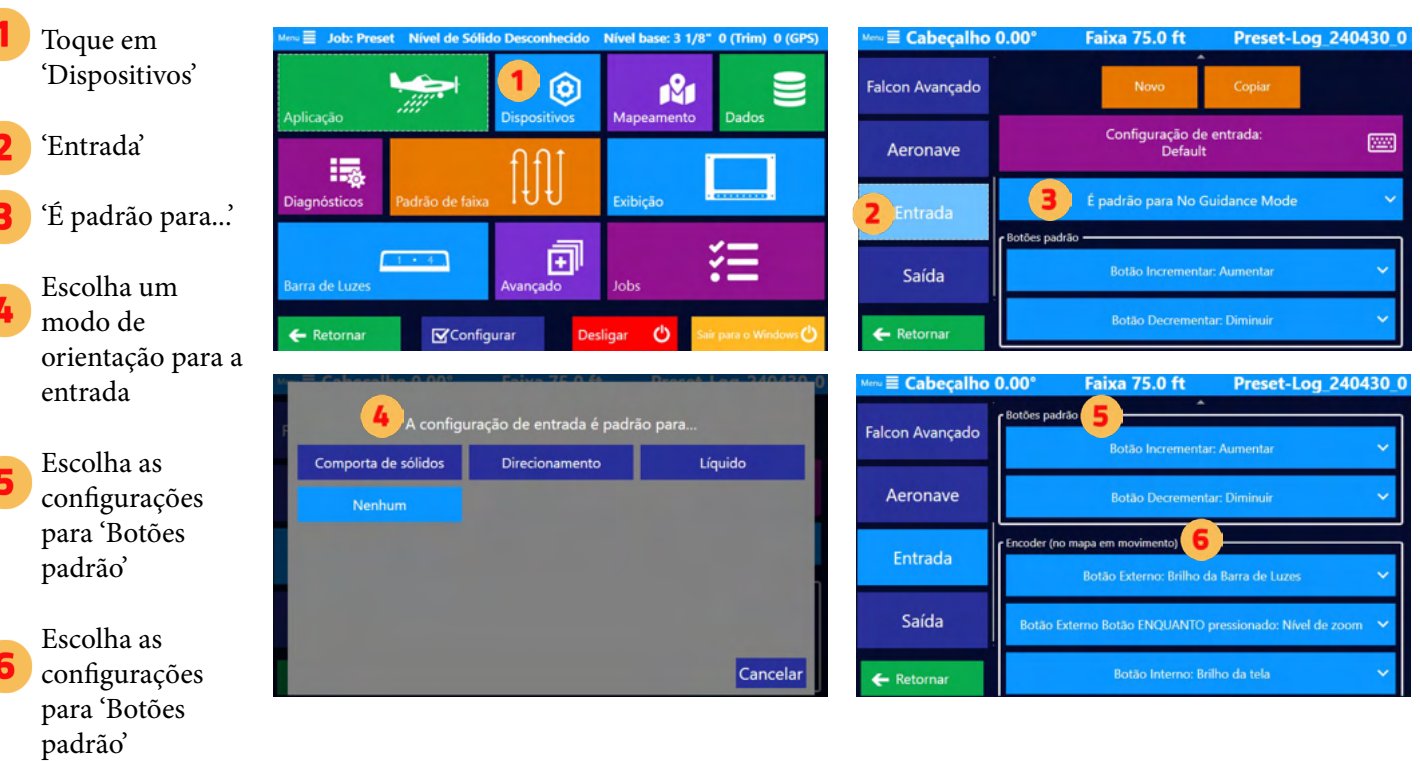

# **2.8 ADS-B IN CONFIGURAÇÃO E TESTE**

Os modelos Falcon são equipados para fornecer indicações na tela e na barra de luzes de contatos próximos.

Nem todas as aeronaves próximas estão equipadas com saída ADS-B. O ADS-B In fornece A ATENÇÃO: informações aos pilotos que ajudam a prevenir acidentes. NO ENTANTO, o ADS-B In não substitui as melhores práticas do piloto, o conhecimento situacional do piloto e o equipamento funcionando corretamente.

### Configuração ADS-B In

Navegue até as configurações do ADS-B In seguindo este caminho: *Menu principal > Mapeamento > Configuração ADS-B In* 

- Se o seu avião estiver equipado com ADS-B Out, selecione 'Ignore My Call Sign' e insira o indicativo transmitido no campo de texto.
- Toque em 'Limite de contato' para definir o limite de distância de contato. O dispositivo ADS-B receberá contatos 'ar-ar' em sua área imediata e retransmitirá contatos de estações terrestres próximas para uma área extensa. A entrada Limite de contato limita os contatos na tela a um quadrado que se estende a essa distância de sua localização.
- Toque em 'Lightar Alert Radius' para definir o alerta de distância na barra de luzes.
- Toque em 'Diferencial de altitude máxima de contato' para definir o alerta de distância na barra de luzes.

Observação: Os alertas na barra de luzes são ainda mais restritos. O Falcon cria um círculo com sua aeronave no centro. Qualquer contato dentro do raio de alerta da barra de luzes e do diferencial de altitude máxima do contato (acima e abaixo de sua altitude atual) será exibido no círculo da barra de luzes.

- Escolha se deseja que a luz de aviso de círculo tenha perseguição (padrão) ou não tenha perseguição.
- Ative ou desative o 'Alerta para contatos terrestres'. Nos dados ADS-B, isso indica que o contato está no solo (não no ar). Desativar isso ignoraria esses contatos.

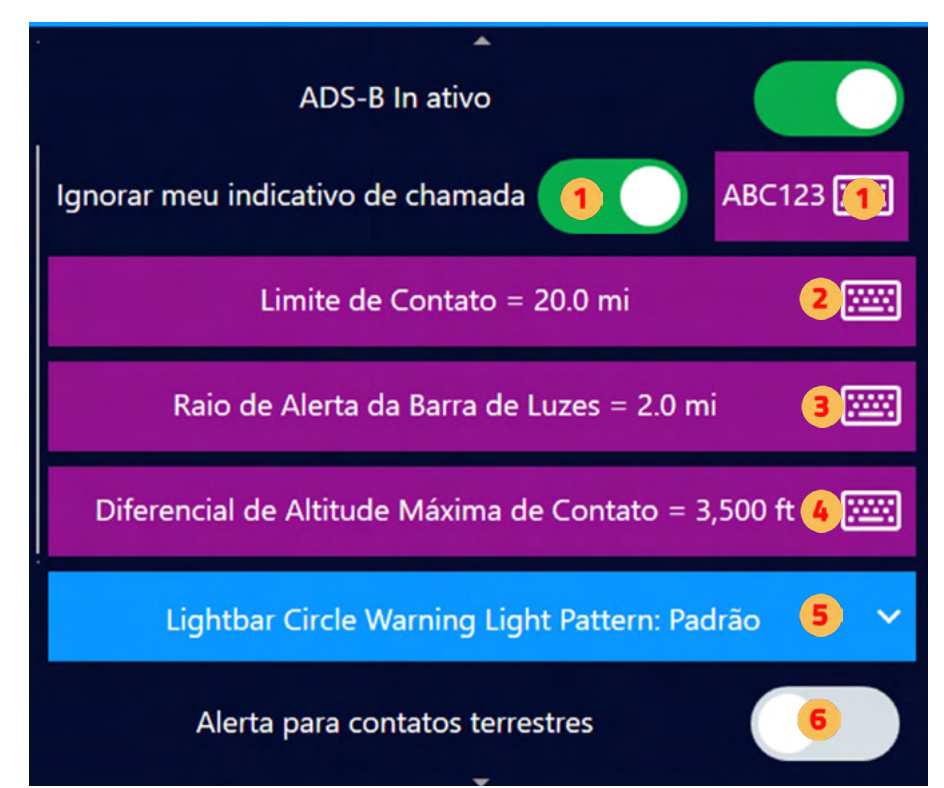

**NOTA** Na barra de luzes, um contato é identificado com um único LED branco na direção relativa ao seu rumo. Existem 18 desses LEDs, então cada um representa 20 graus. Os LEDs de perseguição ao redor do LED de contato indicam a urgência da afastando são LEDs lentos que perseguem o azul. Um contato cuja distância está convergindo vermelhos rápidos. As cores de urgência mudam de azul, roxo,

#### Testando o ADS-B In

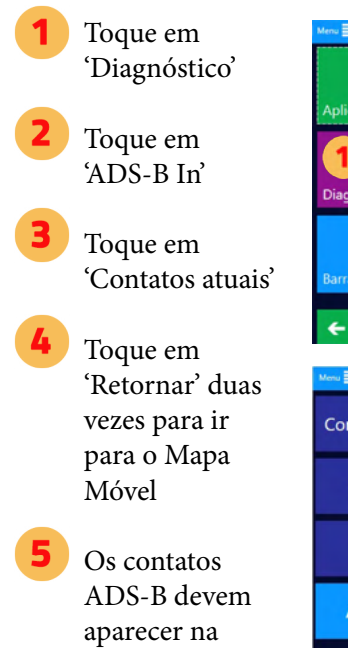

tela. Aumente e diminua o zoom na tela para ver mais ou menos.

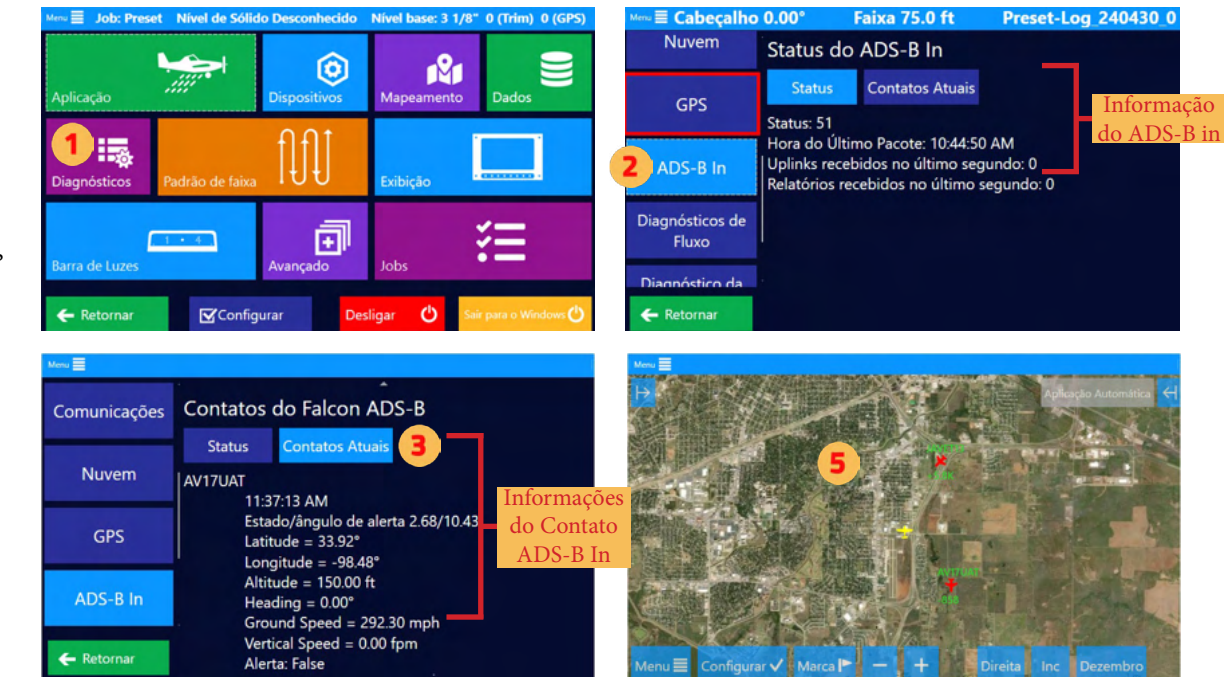

# **2.9 CONFIGURAÇÃO E TESTE DO CONTROLE DE FLUXO**

### Configurando o Controlador de Fluxo para Líquidos

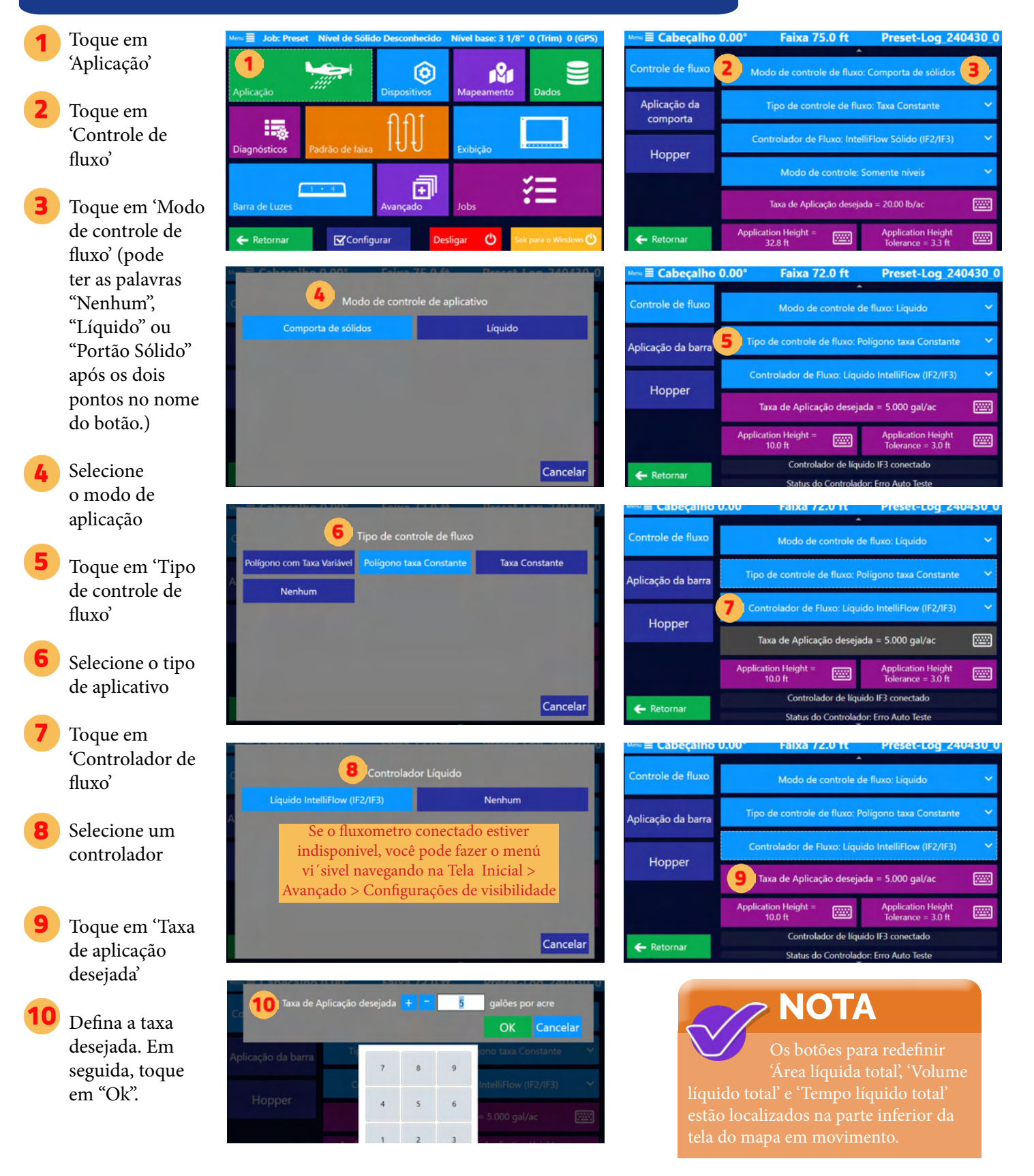

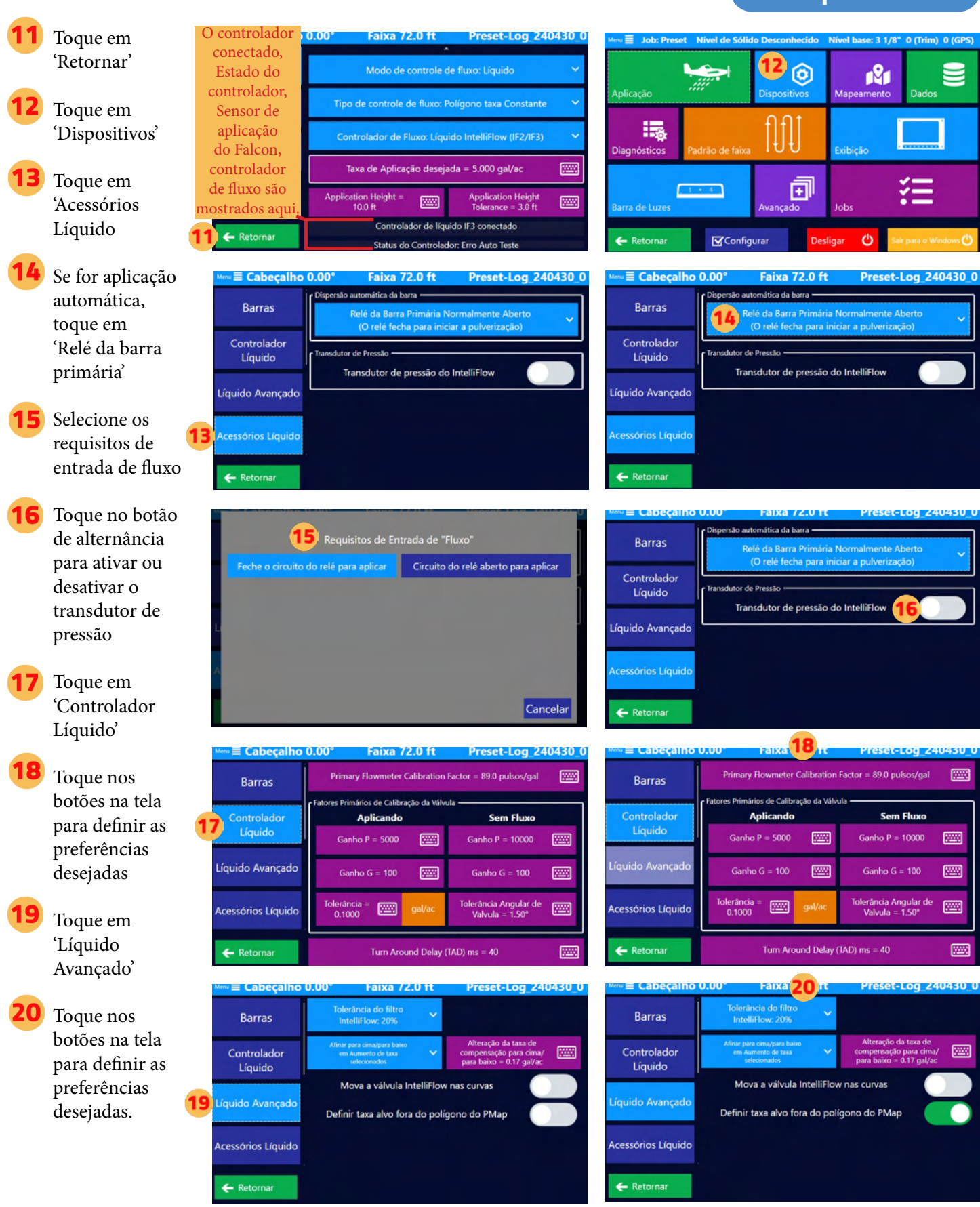

#### Teste do Fluxômetro para Líquido

Ń

Ø

Avisos

Válvula Primária

3080/7410 Move for 100.00

Válvula Primária

3080/7410 Move for 100.00 m

陘

ξΞ

 $\blacksquare$ 

⊚

団

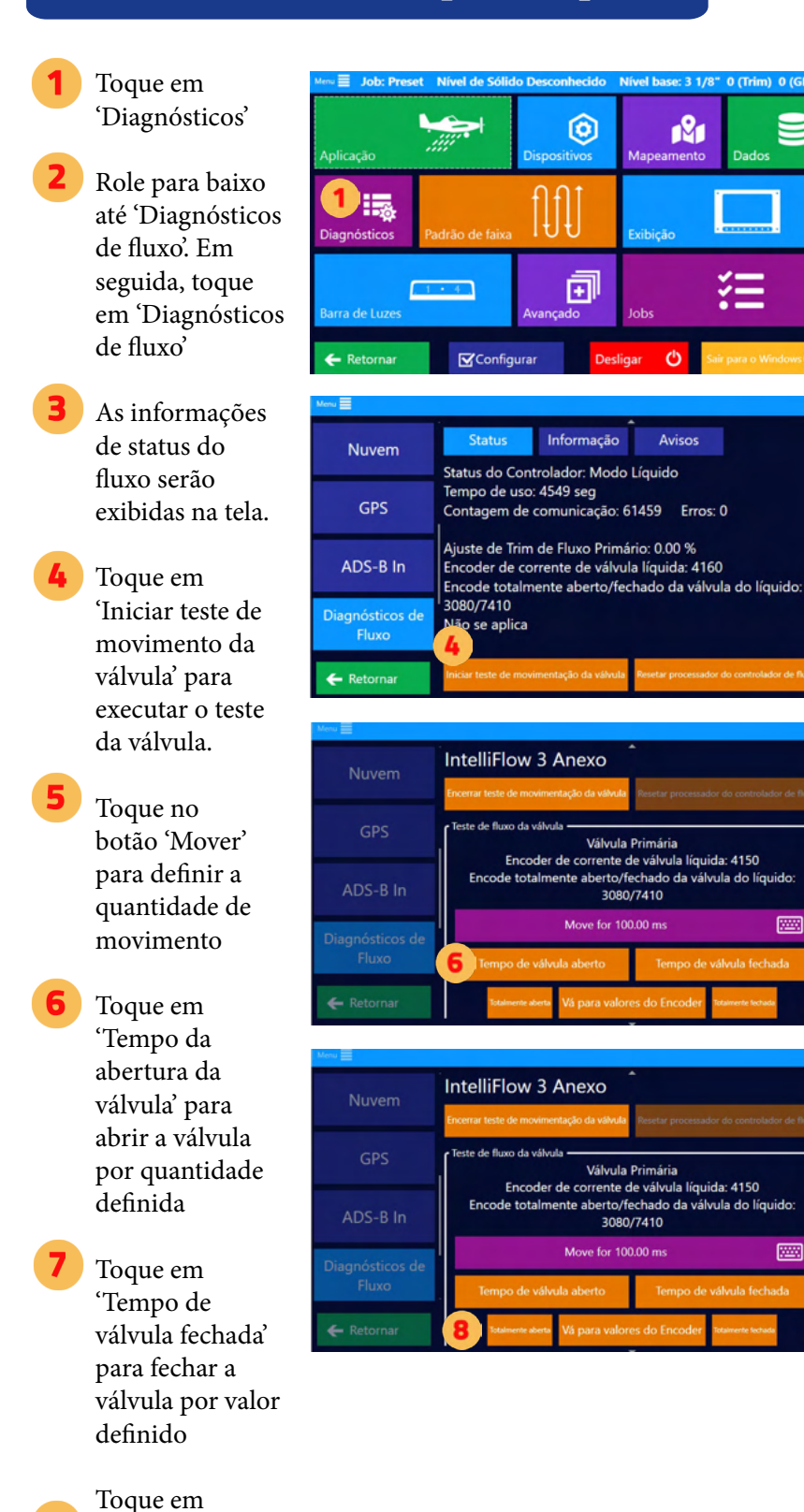

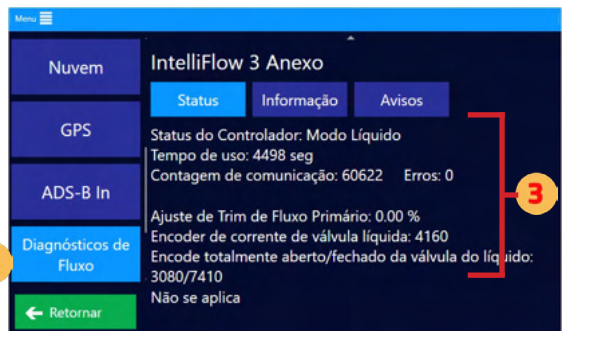

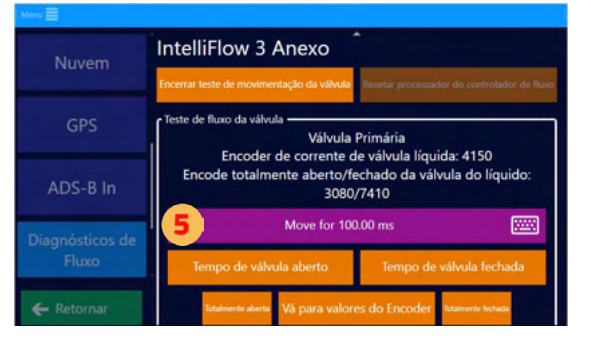

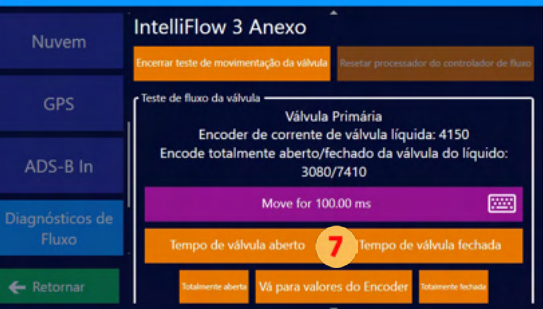

'Totalmente Aberta' para abrir totalmente

a válvula

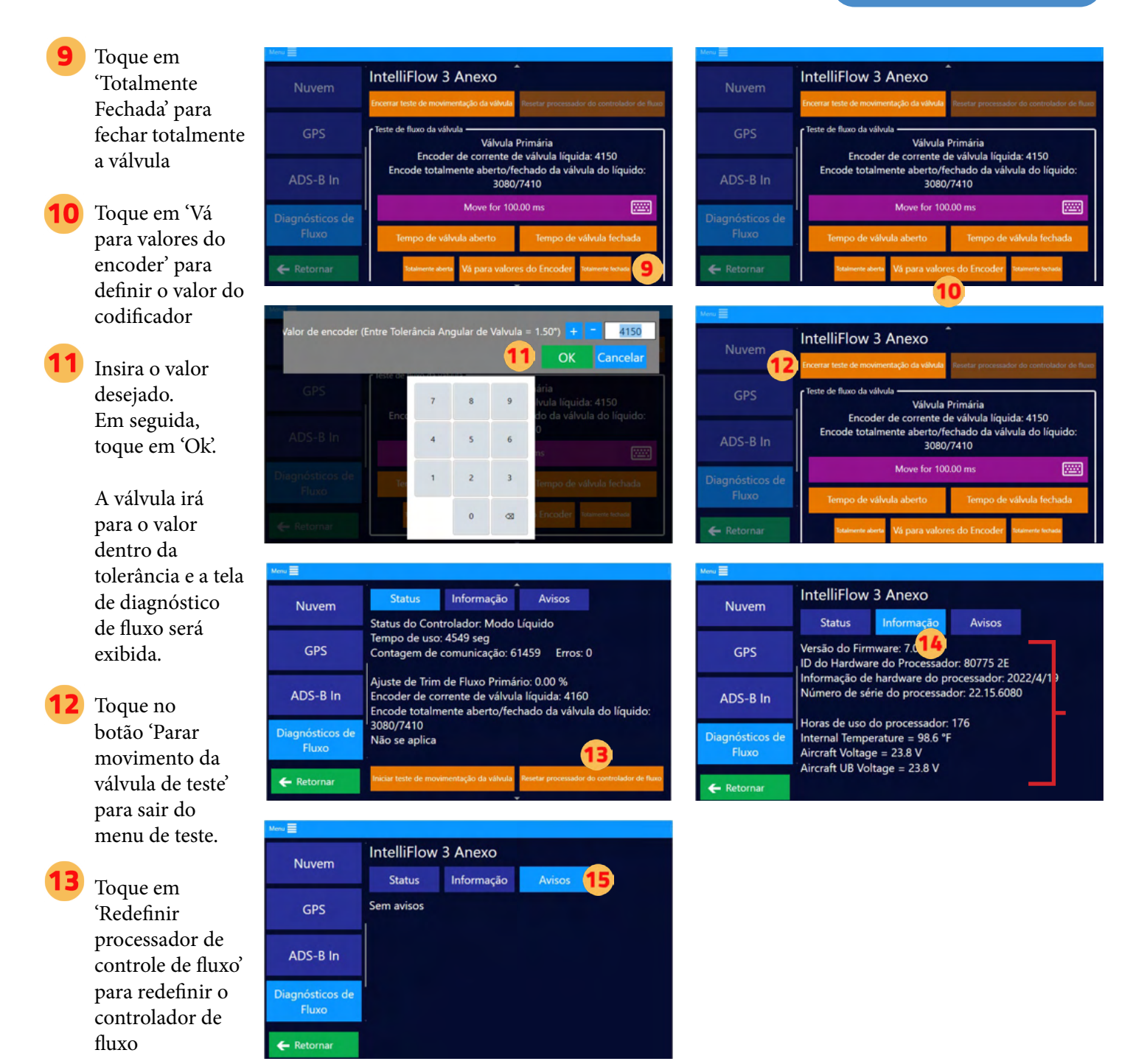

As informações de status do fluxo aparecerão na tela. Toque em 'Informações'. As informações do controlador de fluxo são exibidas.

Toque em 'Avisos' para exibir avisos de fluxo.

# A ATENÇÃO:

As capturas de tela deste Manual do Usuário são apenas para fins informativos e têm o objetivo de ajudar os usuários a navegar pelas áreas corretas. Os valores numéricos mostrados nessas capturas de tela não são necessariamente recomendações. Em última análise, é responsabilidade do piloto/usuário entrar com valores e informações adequados ao produto que está sendo aplicado ou aos requisitos específicos do Job. Consulte sempre os rótulos dos produtos, as especificações do trabalho e as diretrizes do setor para garantir a aplicação adequada.

# **CAPÍTULO 3: TAREFAS BÁSICAS**

Este capítulo apresenta uma visão geral dos termos de orientação aérea, das seleções de padrão de faixa do Falcon e das instruções básicas da tarefa.

# O QUE HÁ NESTE CAPÍTULO!

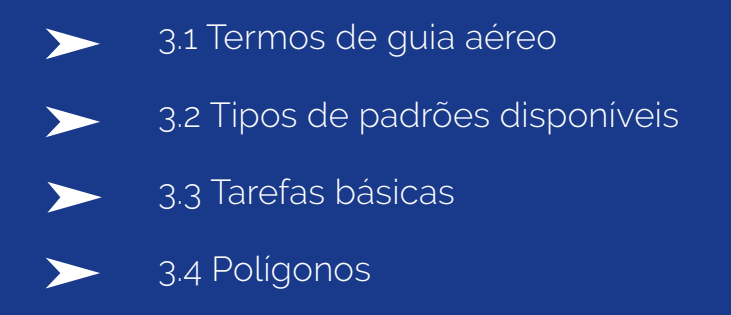

3.5 Tarefas básicas de teclas de atalho $\blacktriangleright$ 

# **3.1 TERMOS DE GUIA AÉREO**

Antes de usar o Falcon/Falcon Pro, certifique-se de que entendeu claramente os termos de orientação aérea usados no Falcon/Falcon Pro, neste manual do usuário e nos Recursos do Falcon Pro fornecidos pelo Falcon/Falcon Pro. Esses recursos são abordados nos dois primeiros capítulos deste manual. Este capítulo fornece informações básicas sobre como começar a usar o Falcon/Falcon Pro para realizar tarefas comuns, como definir um trabalho e registrar dados.

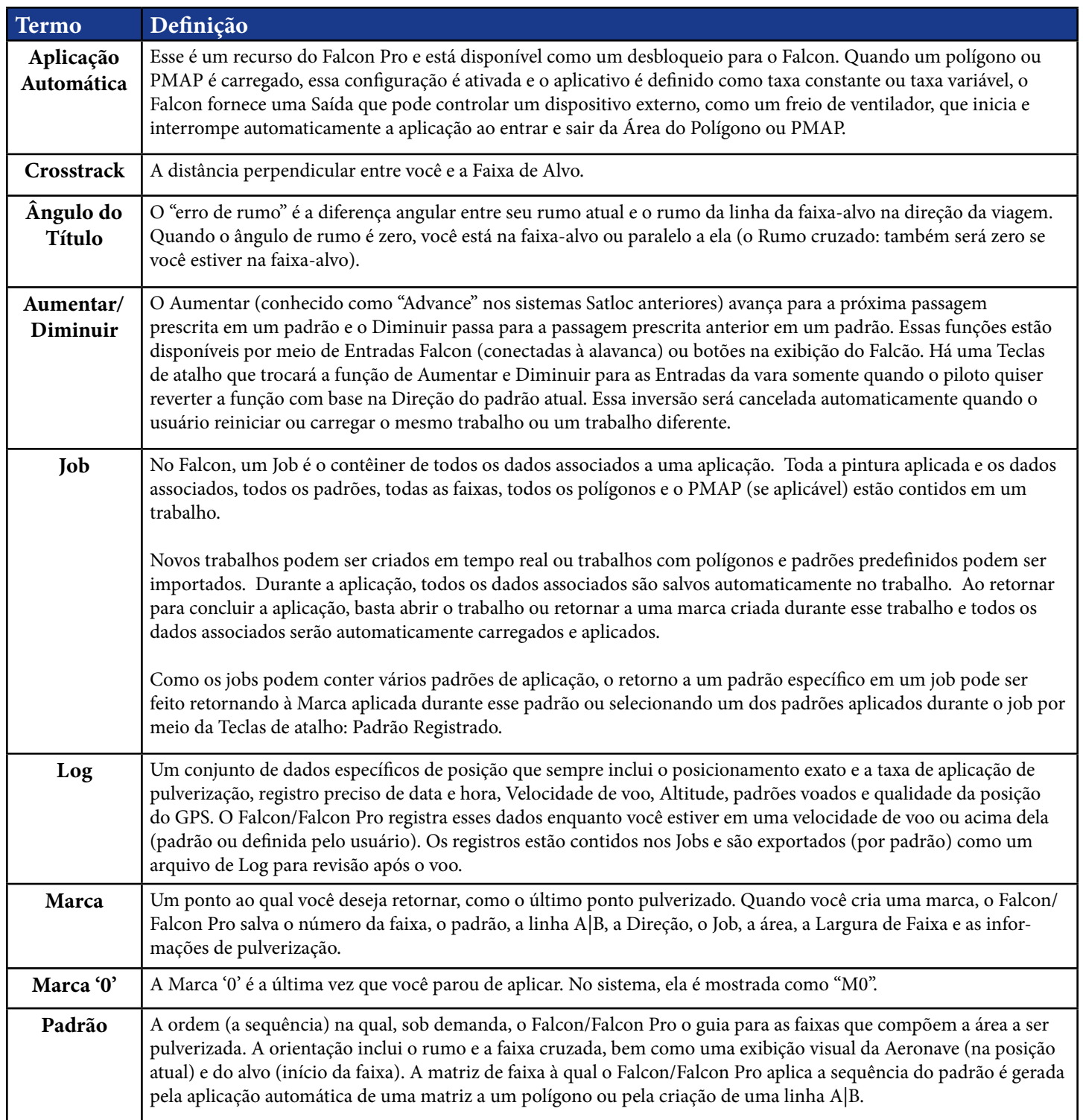

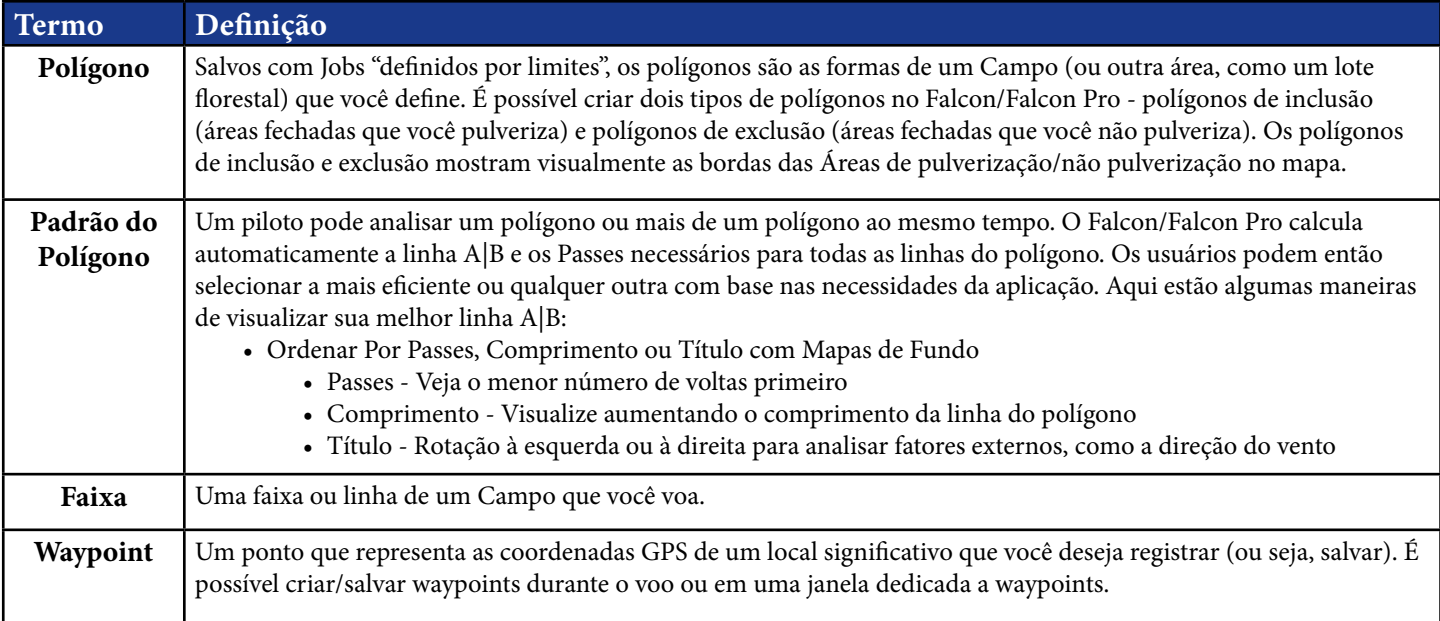

# **3.2 TIPOS DE PADRÕES DISPONÍVEIS**

Os sistemas Falcon e Falcon Pro suportam nove modelos de padrões (abertos e fechados), oferecendo a flexibilidade de voar em qualquer formato de campo. Abaixo estão imagens e descrições que descrevem os padrões disponíveis no software Falcon e como voar com eles.

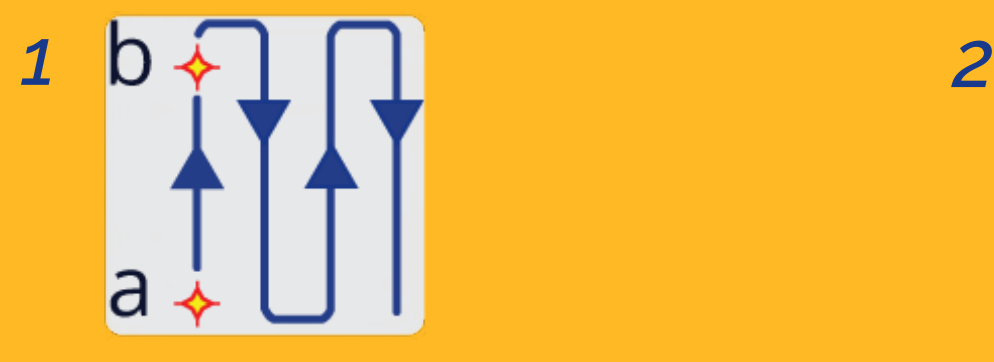

Back-to-Back Voe em faixas consecutivas paralelas à linha A|B.

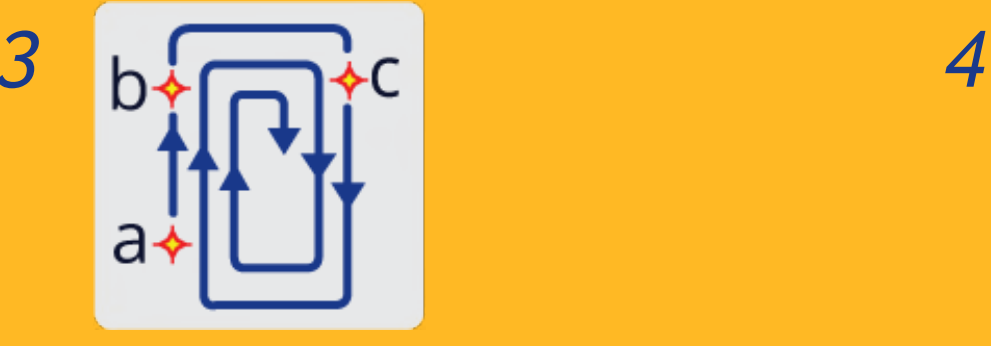

Squeeze Voe em loops de tamanho decrescente de Fora do campo até o meio do campo. Esse padrão permite que você faça curvas largas no início de um trabalho quando estiver carregando uma carga pesada e curvas mais estreitas quando a carga ficar mais leve.

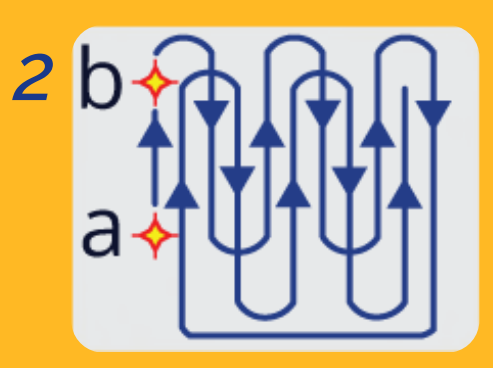

#### Back-to-Back Skip

Voe primeiro nas faixas de números ímpares e depois nas faixas de números pares.

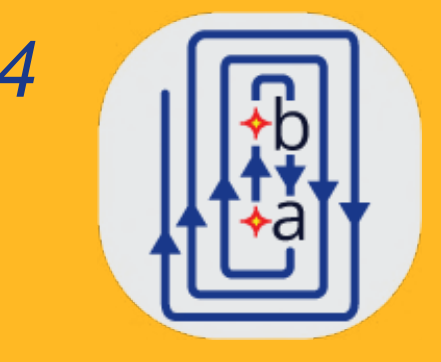

#### Expand

Faixas sucessivas são lançadas para fora do centro do campo. Esse padrão é útil para campos com uma linha central visível ou uma forma longa e irregular.

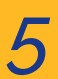

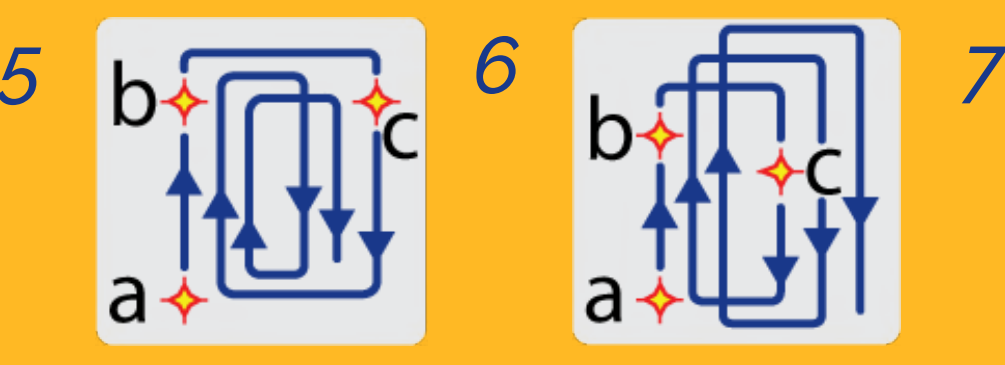

Racetrack

Voe em cada lado de um campo e, em seguida, trabalhe alternadamente da Faixa #2 até o meio e do meio em direção à outra extremidade do campo. Esse padrão é útil para voar em curvas largas e suaves.

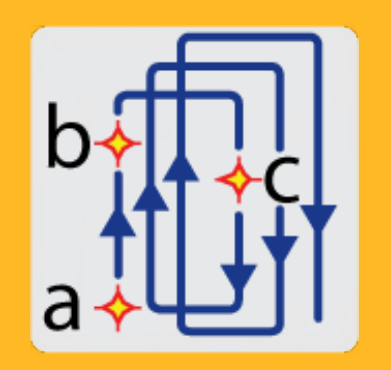

Quick Racetrack Voe em um padrão semelhante ao do Racetrack, mas defina seu ponto C no meio do campo.

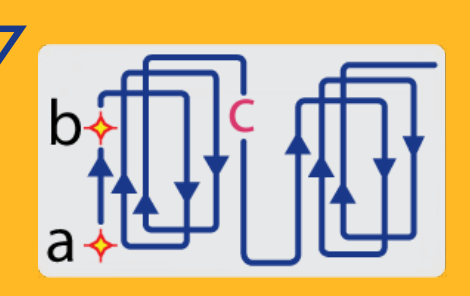

#### QuickTrack X

Voe em um padrão semelhante ao Quick Racetrack. Você especifica o ponto "C" para os padrões do Quick-Track X pelo número de faixas ou pela Distância de A|B até a faixa mais distante do padrão. Depois de definir os pontos A e B, voe o padrão como um Quick Racetrack: a segunda faixa está no meio do campo, a terceira é a Faixa #2 e assim por diante.

*8*

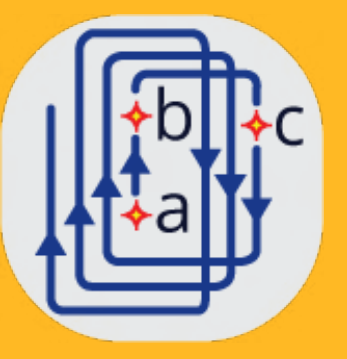

#### Reverse Racetrack

Voe em um padrão semelhante ao da Racetrack. Esse padrão é chamado de racetrack "reverso" porque você está voando em uma direção, mas as Faixas # estão sendo aumentadas na direção oposta. Nesse padrão, você define sua linha A|B no centro do campo. Esse padrão é útil para voar em campos circulares ou em outros campos em que a linha central é claramente visível.

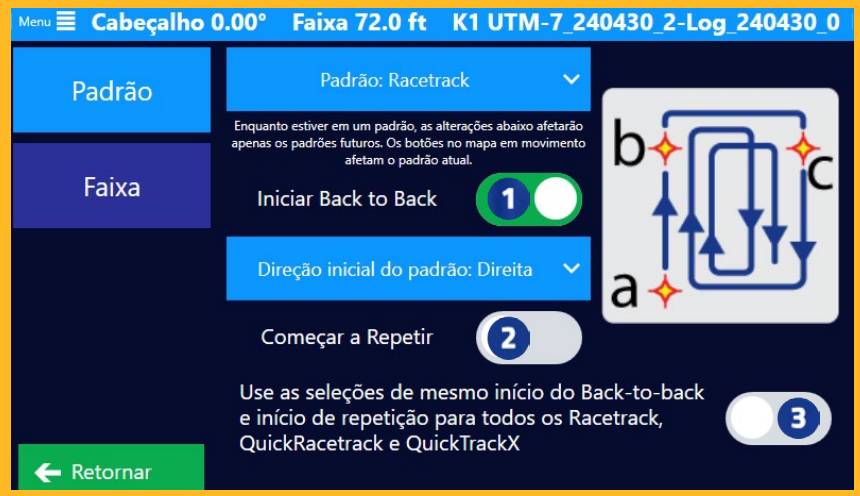

*As seguintes funções estão disponíveis apenas para Racetrack, QuickRacetrack e QuickTraxX.*

#### Iniciar Back to Back

Finalidade: Para permitir qualquer número de passadas Back-to-Back no início de um padrão. Isso é especialmente útil quando se usa uma largura de faixa reduzida em áreas sensíveis. O Falcon gerencia cada faixa com sua própria largura, permitindo, por exemplo, quatro passadas com 50% da barra e, em seguida, continuando com um padrão de faixa com a largura total da barra.

Instruções quando o recurso estiver ativado:

- 1. Definir a linha A|B: Comece estabelecendo uma linha A|B. Essa linha serve como referência ou linha de base para seu padrão.
- 2. Passes Voar Back-to-Back.
- 3. Quando estiver pronto para mudar para o próximo tipo de padrão, clique no botão na tela que diz "Iniciar Padrão" ou qualquer padrão que esteja chegando. Para Racetrack ou Quick Racetrack, o Falcon o guiará para definir o ponto "C". Continue voando o novo padrão como de costume.

#### Começar a Repetir

Finalidade: Para permitir a repetição contínua de um padrão selecionado em todo o Campo. Os padrões de repetição podem ser alternados para terminar Back-to-Back por comando do usuário.

Quando o recurso está desativado: Após a última faixa do padrão, o padrão mudará para Back-to-Back para a conclusão do campo.

Quando o recurso está ativado: Após a última faixa do padrão, o mesmo padrão começará novamente. Copie o padrão quantas vezes desejar. Se for necessário fazer Back-to-Back para completar o Campo, clique no botão do mapa em movimento que diz "Encerrar Repeat". Uma confirmação para terminar a repetição depois de concluir este grupo de padrões será exibida. Termine o padrão atual e, em seguida, o padrão mudará para Back-to-Back.

#### Usar o Mesmo

Finalidade: Para fornecer consistência nas definições em diferentes tipos de padrões ou permitir a personalização individual.

Quando o recurso está desativado: Se você preferir configurações diferentes para cada tipo de padrão, ajuste-as individualmente conforme necessário.

Quando o recurso está ativado: Se quiser que as mesmas configurações (como Iniciar Back to Back e Começar a Repetir) sejam aplicadas em todos os três tipos de padrão, selecione a opção "Use the Same" (Usar o mesmo).

# **3.3 TAREFAS BÁSICAS**

O uso do Falcon depende muito das preferências do piloto e, muitas vezes, do tipo de aplicação. Estas subseções explicam as ações gerais para tarefas básicas de aplicação.

#### Novos empregos e empregos predefinidos

Conforme explicado na Seção 1.2, tudo no Satloc Falcon está contido em um Job: dados de aplicação, faixas, padrões, polígonos opcionais, etc. Os Jobs começam como telas em branco, sem nenhum tipo específico de aplicação (sólido ou líquida), sem faixas (número atual de faixas e Largura de Faixa), etc. Quando a aplicação começa, as coisas começam a se solidificar no Job. Isso alertará o piloto se ele tiver trocado os tipos de fluxo ao recarregar um Job ou se tiver uma Largura de Faixa diferente da última usada ao Retornar ao Marca.

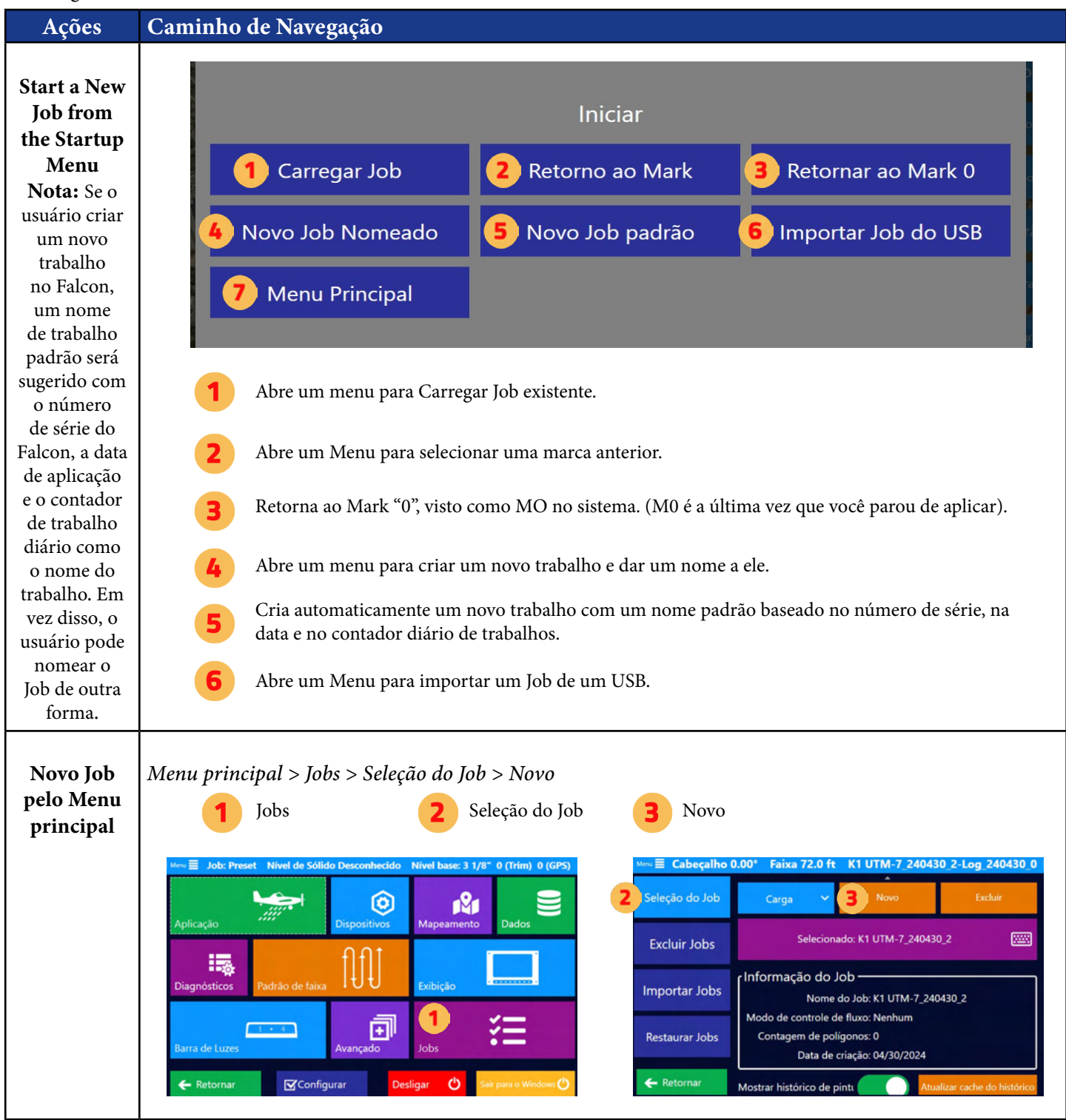

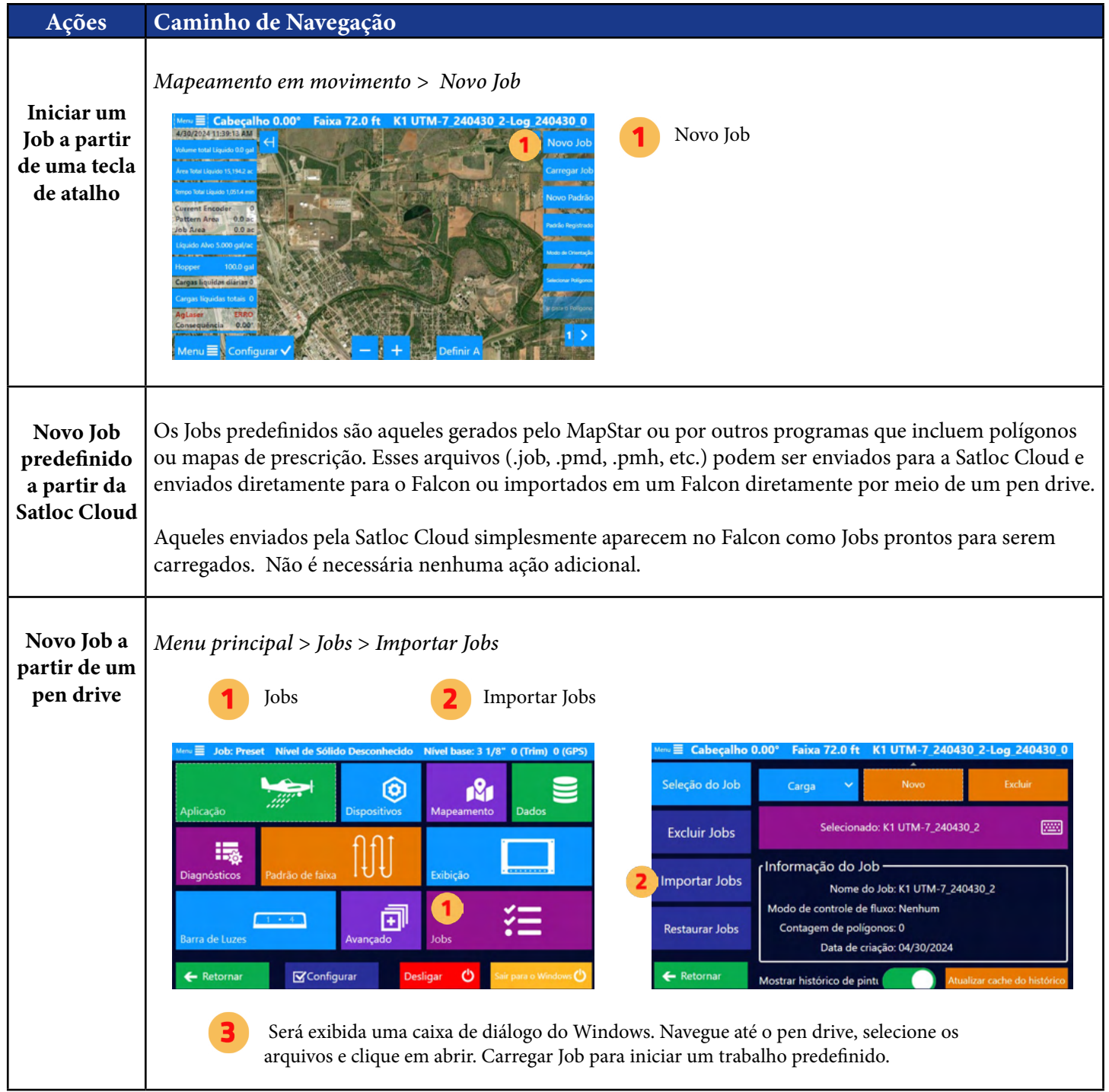

### Definições de aplicação para Novo Job

Antes de começar a aplicar, é necessário definir configurações específicas.

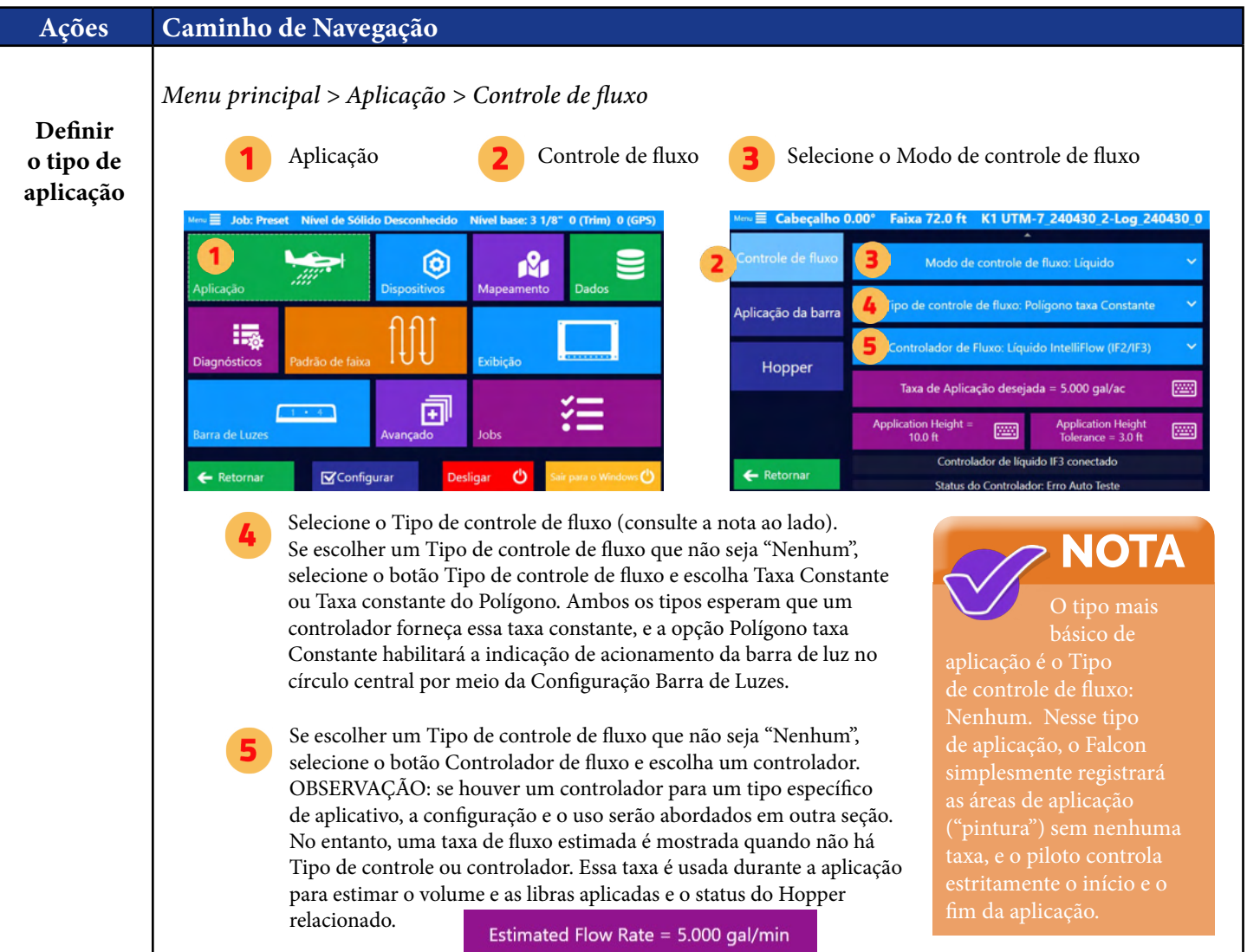

### Definições de Padrão para Novo Job

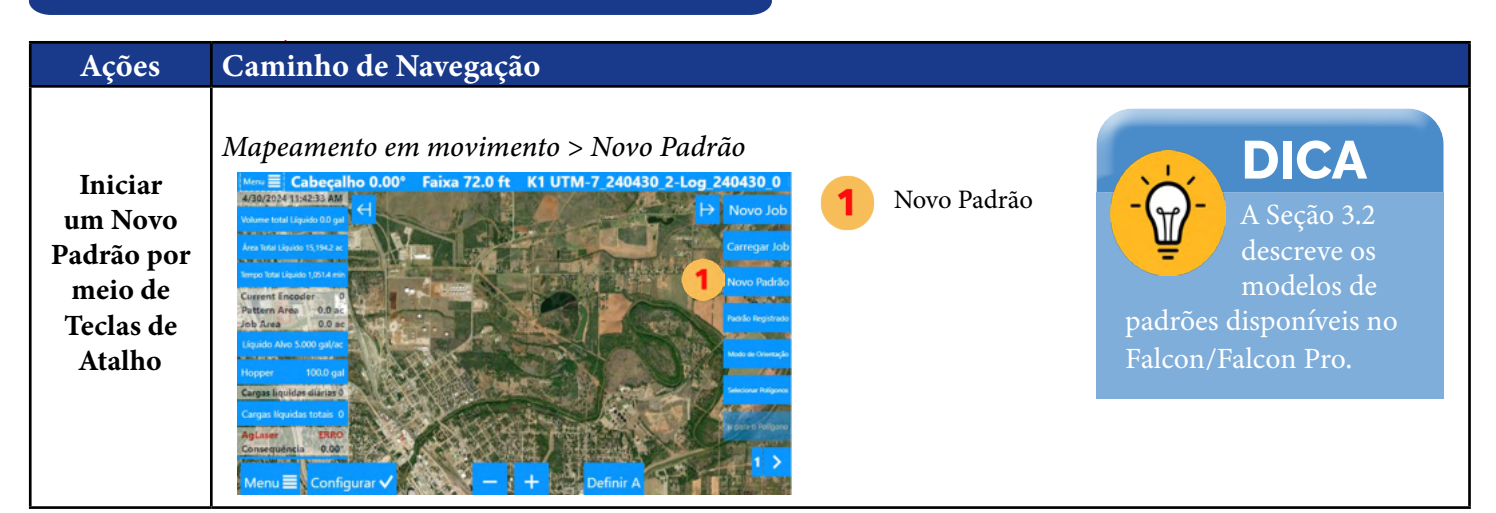

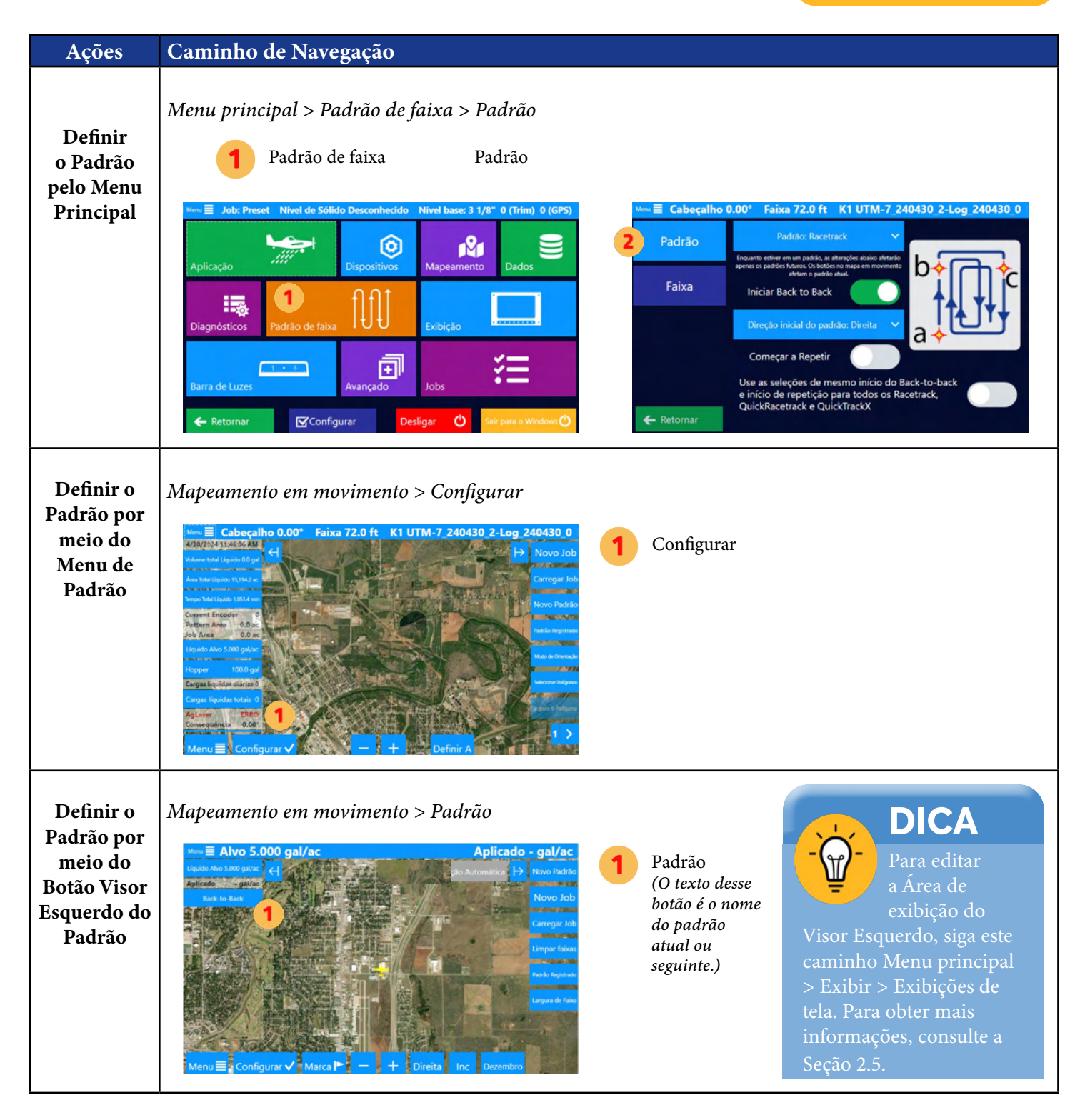

# **NOTA**

padrão será Inicializado com esse padrão iniciado, as alterações no padrão afetarão apenas o próximo novo padrão; o padrão atual não será alterado.

### Largura de Faixa para Novo Job

O Falcon mantém uma Largura de Faixa exclusiva por Tipo de Aplicação. Por exemplo, os modos Sólido e Líquido podem ter larguras diferentes, e o piloto não precisa se lembrar de atualizar a Largura de Faixa ao alternar os modos de aplicação.

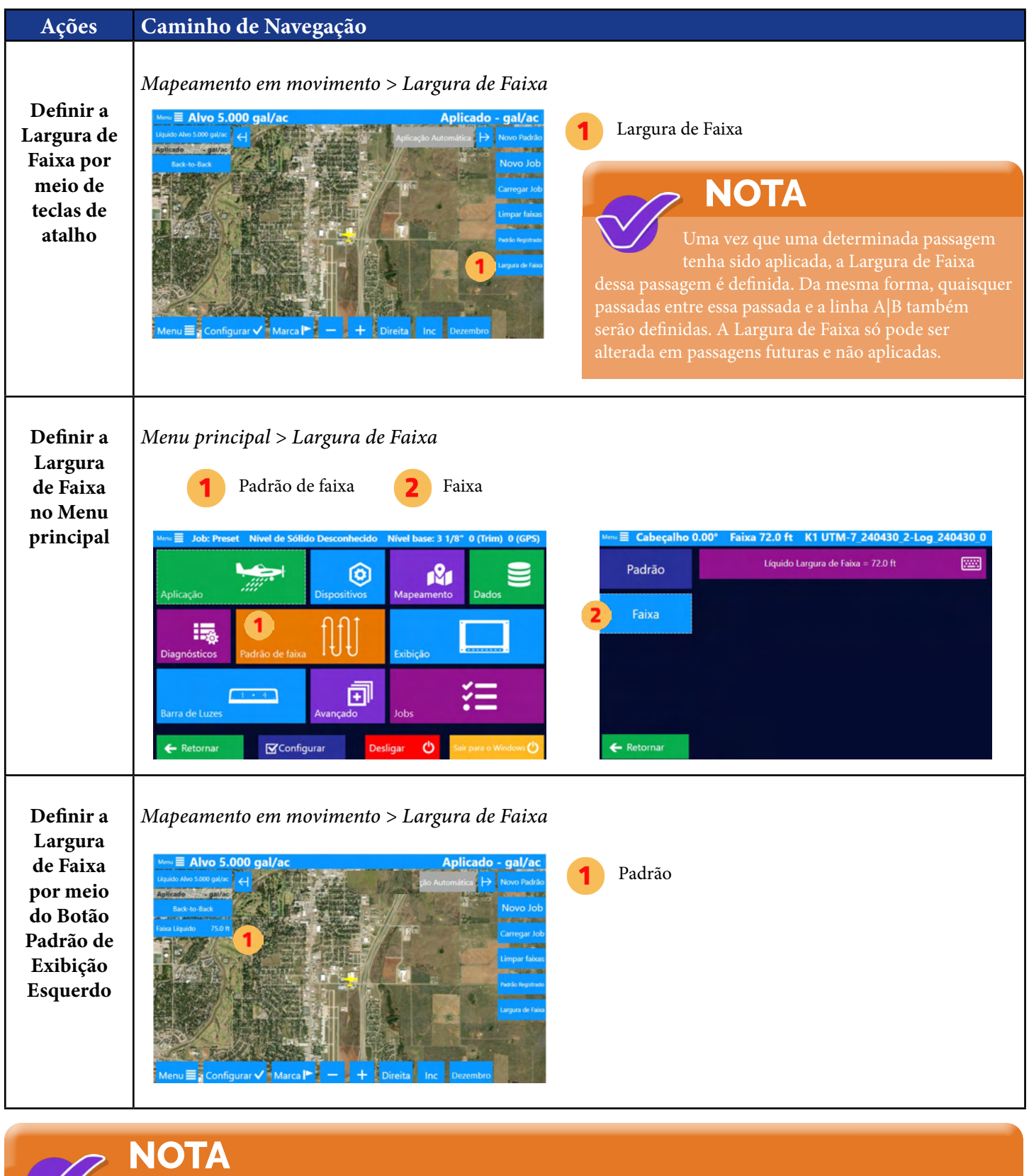

#### Iniciar Padrão e Aplicação

Voe na passagem A|B inicial selecionando Aumentar na entrada do manche ou na tela para definir as marcas A e B. Dependendo do Padrão escolhido e se o Pré-padrão Back-to-Back estiver ativado, a marca C pode ser necessária em seguida.

Aplicando o produto ("Pintando") será exibido na tela, e a Barra de Luzes indicará com LEDs azuis nos cantos inferiores esquerdos. Pare a aplicação e um indicador de Marca 0 aparecerá.

Depois que o produto é aplicado nesse Padrão, o Padrão é adicionado ao Job. É importante lembrar disso, pois permite que o usuário retorne a qualquer padrão dentro de um Job, independentemente das Marcas salvas.

#### Iniciar um Novo Padrão

Há vários motivos para iniciar um novo Padrão em um Job. Pode ser um Campo diferente, o vento mudou, a forma do Campo, etc. Enquanto um trabalho estiver sendo carregado, clique na Teclas de atalho 'Novo Padrão'. O Padrão selecionado será Inicializado e estará Pronto para uma nova linha A|B.

Nota: O Padrão anterior e suas informações de Faixa e esse novo Padrão e suas informações de Faixa podem ser recarregados (enquanto o Job Atual estiver carregado) clicando na Teclas de atalho 'Padrão Registrado'.

#### Padrões Registrados

# **DICA**

Para editar as teclas de atalho, siga este caminho Menu principal > Exibição

> Teclas de atalho. Para obter mais informações, consulte a Seção 2.5. Mais informações sobre Teclas de atalho estão incluídas posteriormente neste capítulo.

Todos os padrões e informações de faixa estão contidos em um job. Isso significa que, simplesmente carregando um trabalho, o usuário tem acesso a todos os padrões definidos. A Tecla de atalho Padrão Registrado mostrará uma lista de todos os padrões voados em um trabalho, fornecendo Tipo de Padrão, Faixa # e Rumo da Faixa para facilitar a seleção. Clicar em um desses padrões registrados restaura o Falcon para esse padrão, semelhante a Retornar ao Marca.

A vantagem do Padrão Registrado é que o piloto não precisa deixar uma marca para cada padrão em um pol e lembrar para qual marca retornar mais tarde; basta carregar o mesmo pol e clicar em Padrão Registrado para retornar a qualquer padrão sem nenhuma marca.

Nota: Definir e Retornar ao Mark ainda funciona como os sistemas GPS Satloc anteriores (com algumas melhorias mencionadas na seção Marks).

*Certifique-se de ter definido "Padrão Registrado" como uma tecla de atalho. Em seguida, use o seguinte caminho: Padrão Registrado > (Selecione um Padrão de Registro).*

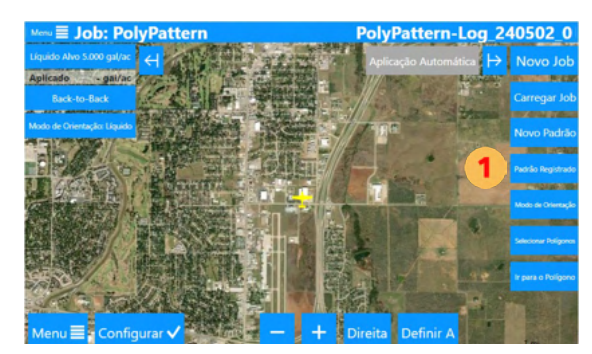

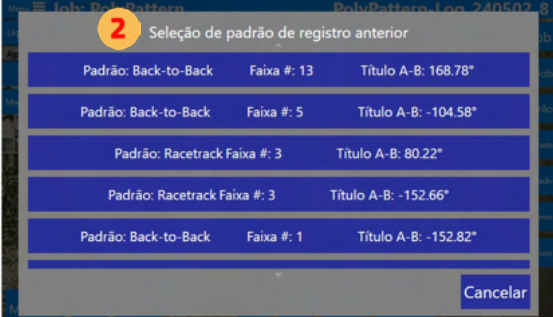

#### Marcas

Um usuário pode Salvar uma Marca clicando no botão Marca **| na tela.** 

O usuário pode digitar até 4 dígitos como identificador de uma marca (1 - 9999). Se essa marca já tiver sido salva, as informações da marca serão apresentadas para que o usuário tenha a opção de sobrescrever ou escolher uma marca diferente.

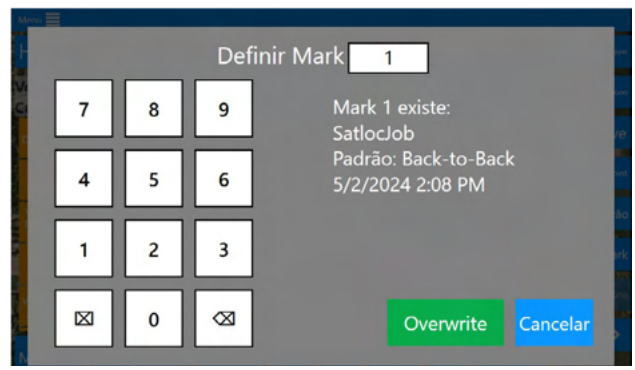

As Marcas contêm informações sobre o Job e o padrão específico/o Padrão de faixa dentro desse Job. Clicar para retornar a uma Marca carregará esse Job e toda a sua pintura e restaurará o padrão específico e as informações de faixa.

A Marca 0 é definida toda vez que um piloto Pare de Aplicar (pintura). O usuário define as Marcas restantes (1 - 9999) à vontade. O Retorno ao Mark pode ser feito por meio de uma Teclas de atalho, do Menu Configurar ou do Menu Inicialização. Se o Job associado a uma Marca salva tiver sido excluído, um aviso será mostrado e o Job Atual permanecerá carregado.

# **3.4 POLÍGONOS**

Alguns Jobs criados fora do Falcon podem conter polígonos. Quando carregados, esses polígonos serão ativados e exibidos automaticamente. A barra de luz indicará o acionamento da borda quando o Tipo de Fluxo de Aplicação estiver definido como Taxa Constante de Polígono ou Taxa Variável de Polígono. Além disso, a saída de Aplicação Automática pode controlar automaticamente a dispersão para o Falcon Pro ou um Falcon com Desbloqueio de Aplicação Automática.

Os usuários podem optar por selecionar apenas polígonos específicos. Essa seleção pode ser feita navegando até *Menu > Jobs > Seleção de polígono* ou uma Teclas de atalho.

Há dois conjuntos de tempo para o acionamento do Polygon:

- 1. Nas Configurações da barra de luz, a seção Centro do Aviso de Borda visual pode ser definida como Tempo limite ou Distância.
- 2. Aplicação Automática Enabled (Dispersão automática ativada) e Aplicação Automática Timing (Tempo de dispersão automática) são definidos por tipo de aplicação (isso pode ser diferente para Líquido, Sólido, etc.). Eles são definidos ao navegar para *Menu > Aplicação* e, em seguida, selecionando a guia apropriada: Aplicação da barra, Aplicação da comporta, etc.

#### Análise do Padrão do Polígono

Um piloto pode analisar um polígono ou mais de um polígono ao mesmo tempo. O Falcon/Falcon Pro calcula automaticamente a linha A|B e os Passes necessários para todas as linhas do polígono. Os usuários podem então selecionar a mais eficiente ou qualquer outra com base nas necessidades da aplicação. Aqui estão algumas maneiras de visualizar sua melhor linha A|B:

Ordenar Por Passes, Comprimento ou Título com Mapas de Fundo

- Passes Veja primeiro o menor número de Passes
- Comprimento Visualizar aumentando o comprimento da linha poligonal A|B
- Título Rotação à esquerda ou à direita para analisar fatores externos, como a direção do vento

#### Analisar um Para Polígono

A imagem à direita mostra um único polígono. A linha roxa representa a linha poli da qual a linha A|B foi derivada. Observe que a seta laranja aponta na direção do padrão. O Falcon/Falcon Pro mostra um resultado inicial do mais eficiente em 20 Passes. Depois disso, ele identifica o menos eficiente no topo como 33 Passes.

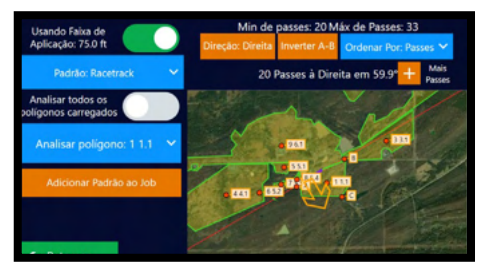

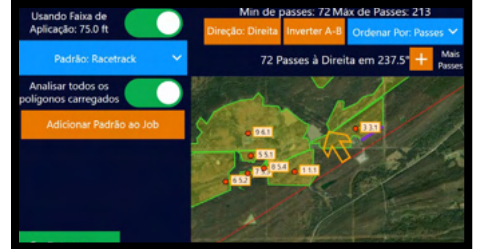

#### Analisar TODAS as polys em um Job

A imagem à esquerda mostra todos os polígonos em um trabalho. O software Falcon/Falcon Pro pode analisar todos os polígonos e, em seguida, ordenar por menor quantidade de passes e maior quantidade de passes com base nos dados.

#### Ordenar Por Título

A imagem à Direita mostra o Título rotacionado em uma Direção menos eficiente. A linha A|B é paralela à linha roxa inserida. A Aeronave iniciou Back to Back algumas Faixas para atingir a extremidade do Campo.

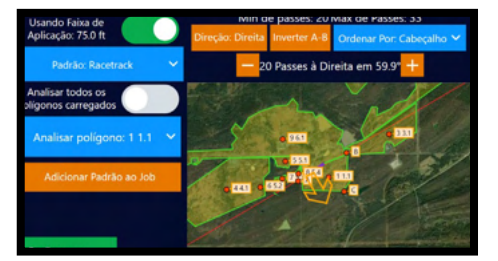

sa área exibe as Informações do Job.

圝

國

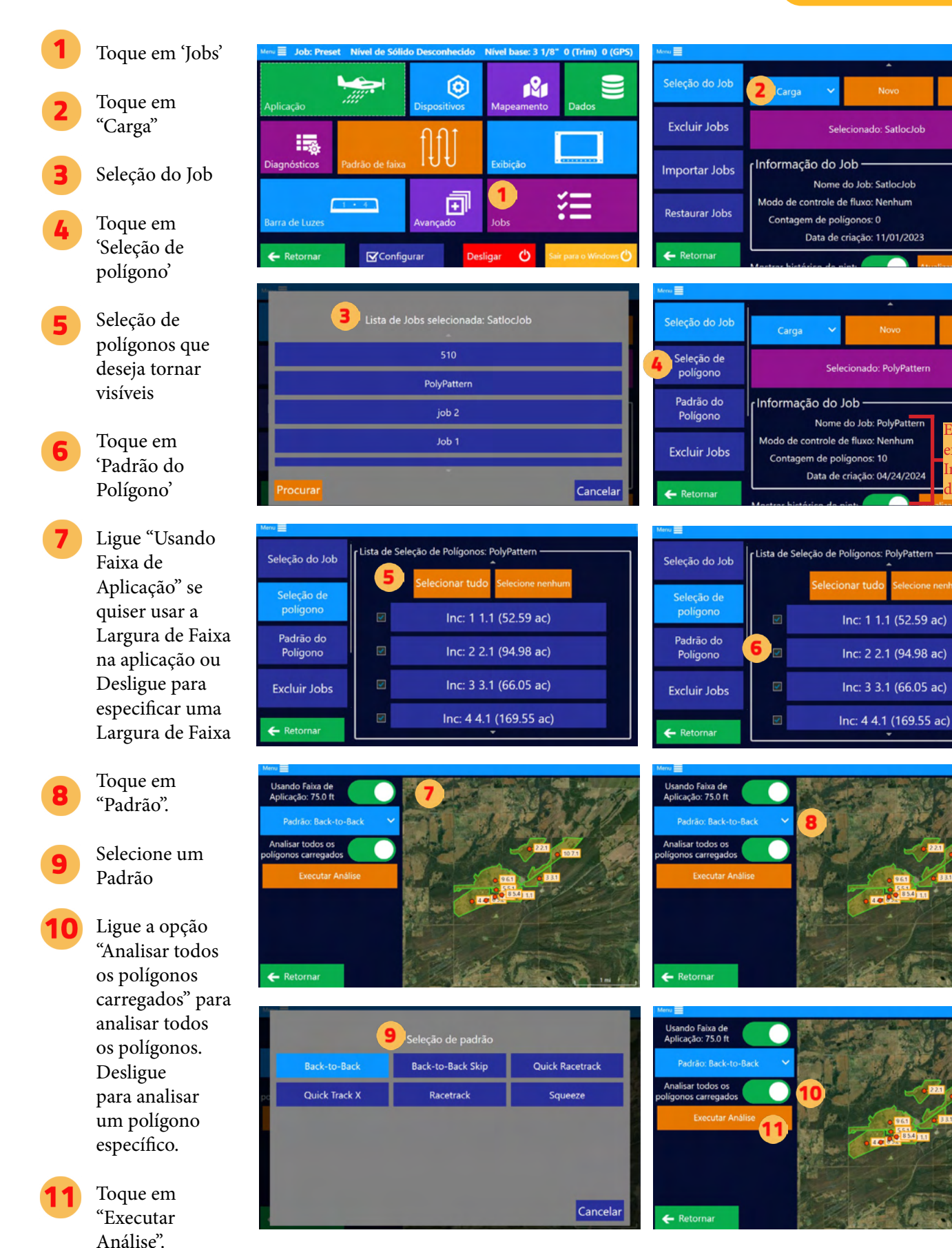

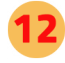

Os polígonos são analisados

Toque em 'Adicionar Padrão ao Job'

> Toque em 'OK'. O Padrão é agora adicionado ao Job.

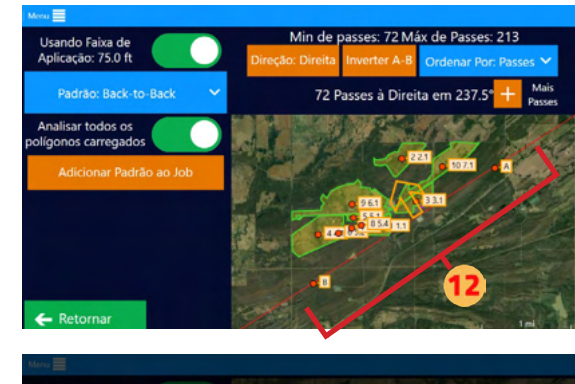

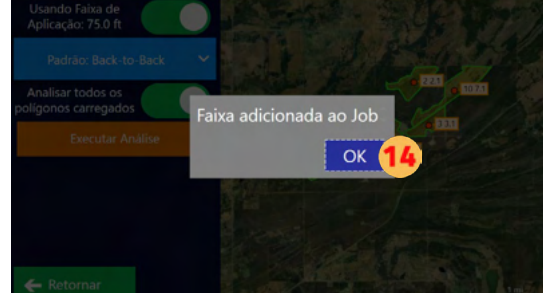

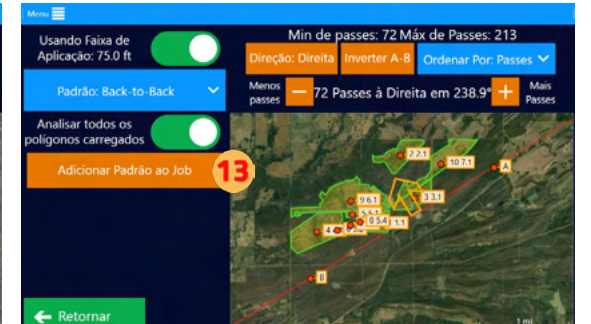

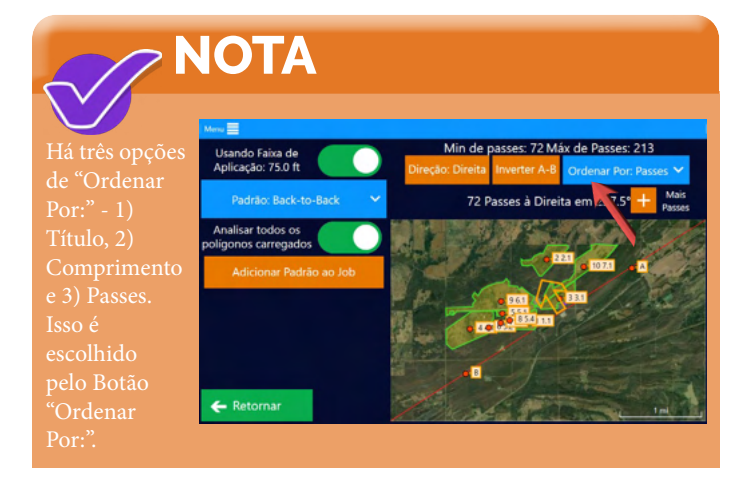

**NOTA** n de passes: 72 Máx de Passes: 213 ndo Faixa de<br>:acão: 75.0 ft Ordenar Por: Pas o botão **'a** em 237.4° **Padrão: Back-to-Back** 72 Passes à D "Inverter polígono.  $\leftarrow$  Ret

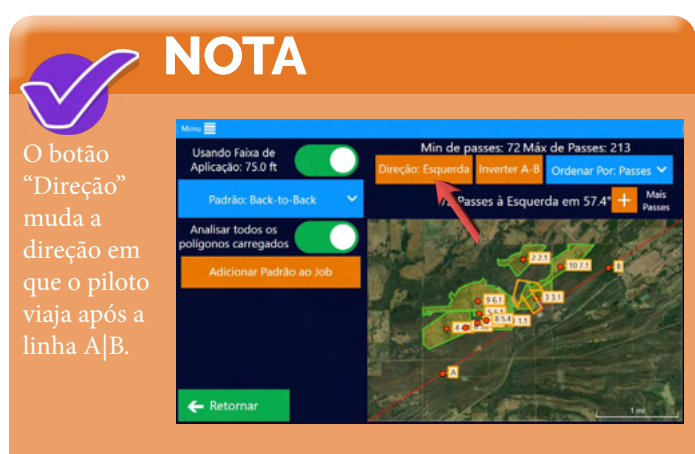

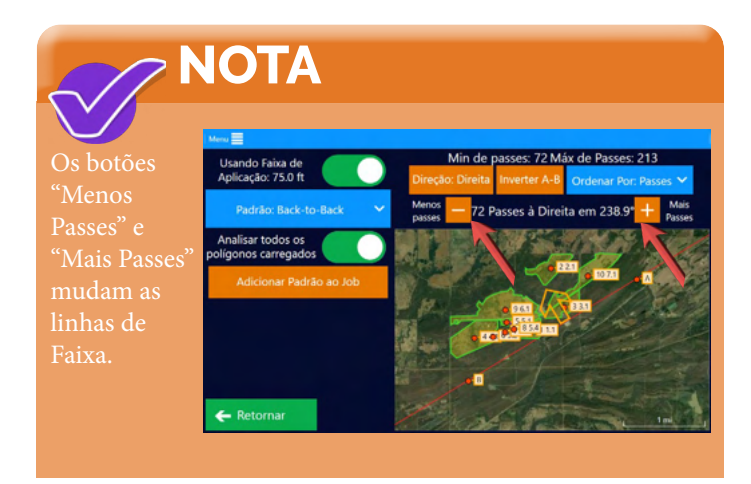

# **3.5 TAREFAS BÁSICAS DE TECLAS DE ATALHO**

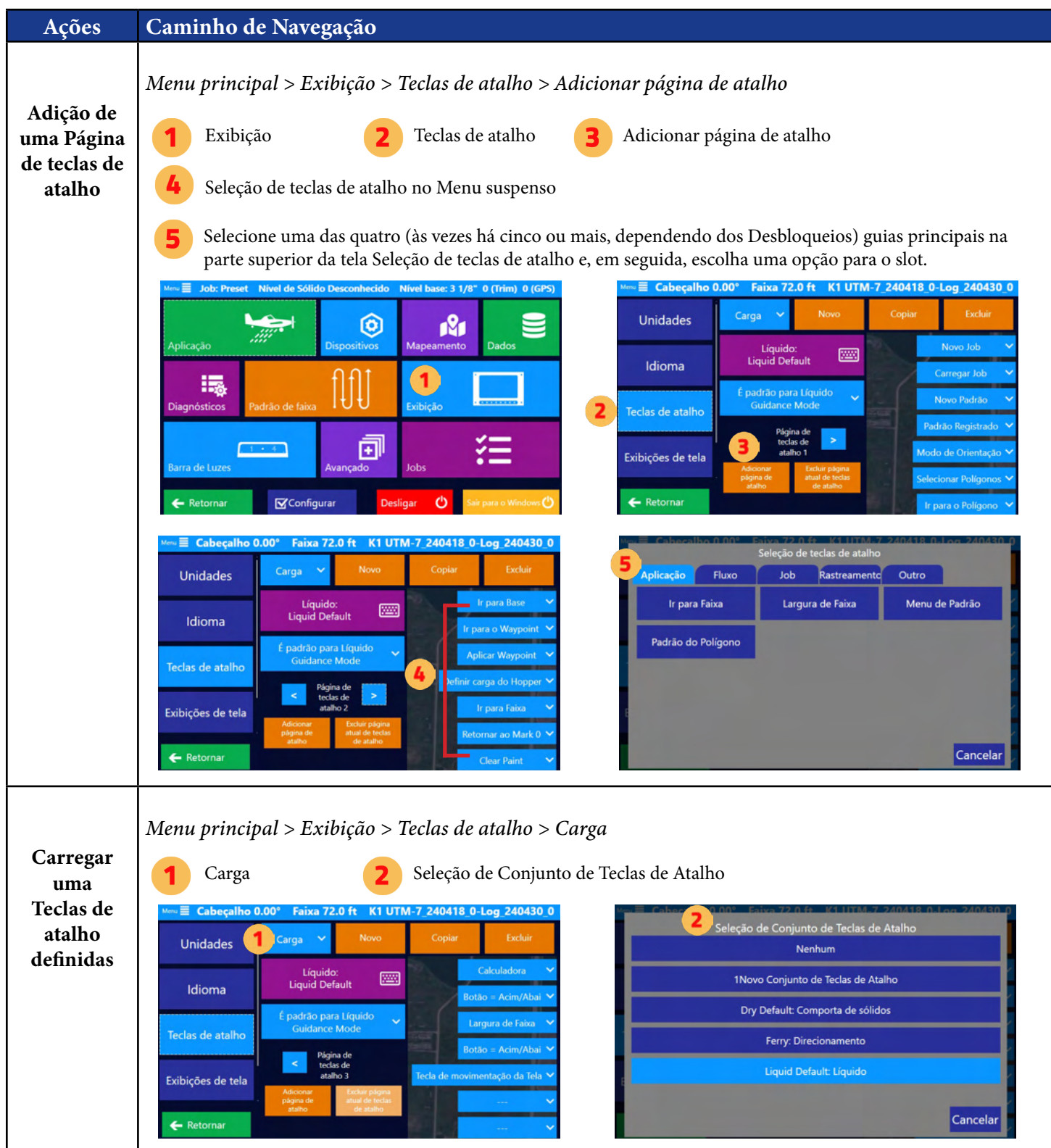

# A ATENÇÃO:

As capturas de tela deste Manual do Usuário são apenas para fins informativos e têm o objetivo de ajudar os usuários a navegar pelas áreas corretas. Os valores numéricos mostrados nessas capturas de tela não são necessariamente recomendações. Em última análise, é responsabilidade do piloto/usuário entrar com valores e informações adequados ao produto que está sendo aplicado ou aos requisitos específicos do Job. Consulte sempre os rótulos dos produtos, as especificações do trabalho e as diretrizes do setor para garantir a aplicação adequada.

# **CAPÍTULO 4: CONFIGURAÇÃO AVANÇADA**

Este capítulo aborda as configurações que os aplicadores aéreos não costumam usar com frequência.

# O QUE HÁ NESTE CAPÍTULO!

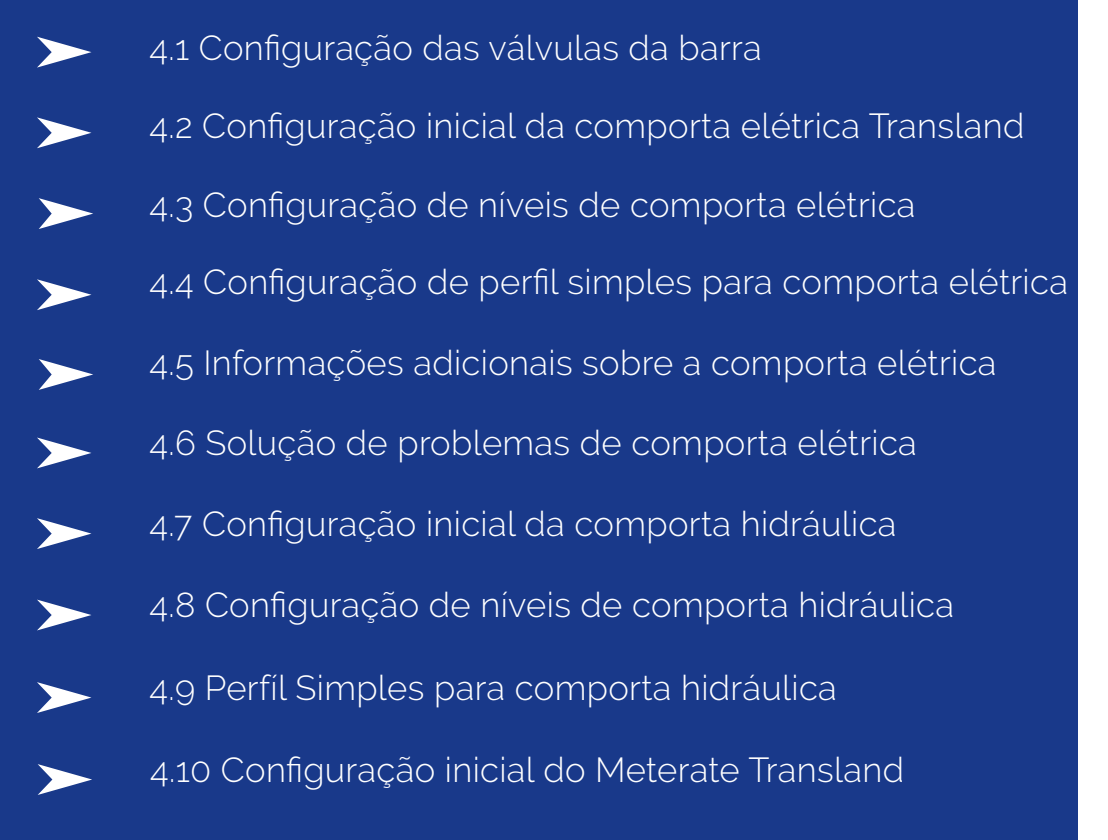

# **4.1 CONFIGURAÇÃO DAS VÁLVULAS DA BARRA**

#### Definindo o controle de válvulas sem o assistente

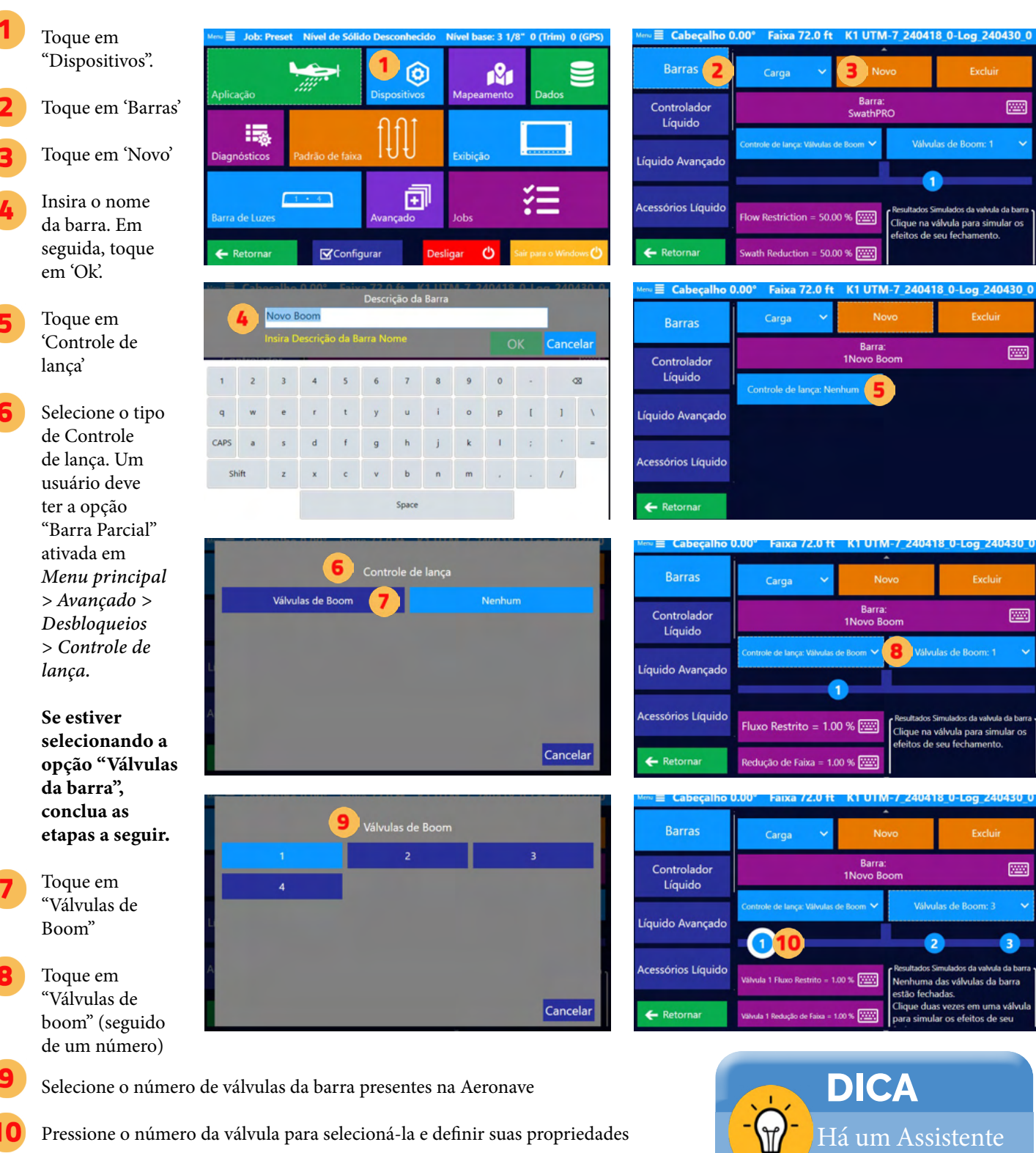

Pressione o número da válvula para selecioná-la e definir suas propriedades

de configuração de controle de válvula.

■ Cabeçalho 0.00° Faixa 72.0 ft K1 UTM-7\_240418\_0-Log\_240430\_0

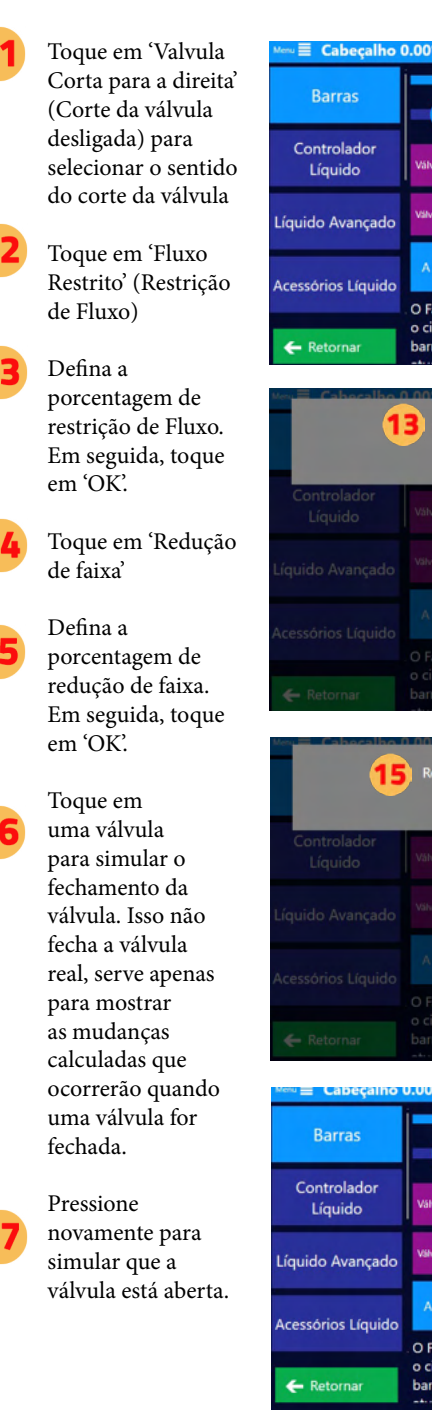

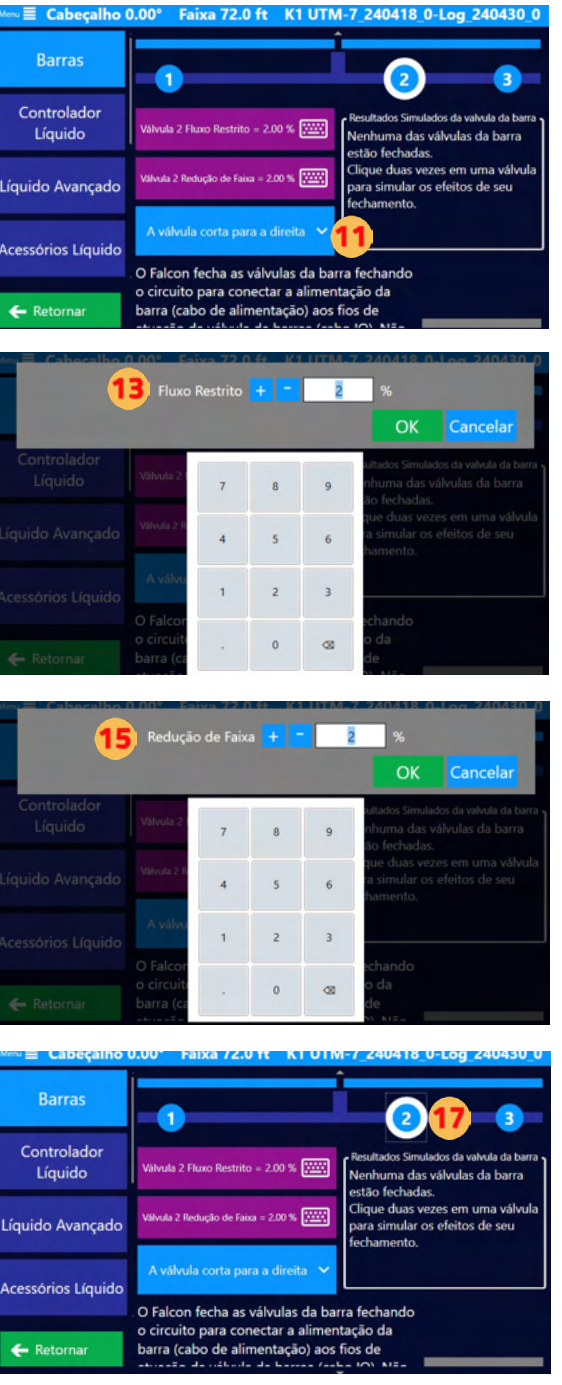

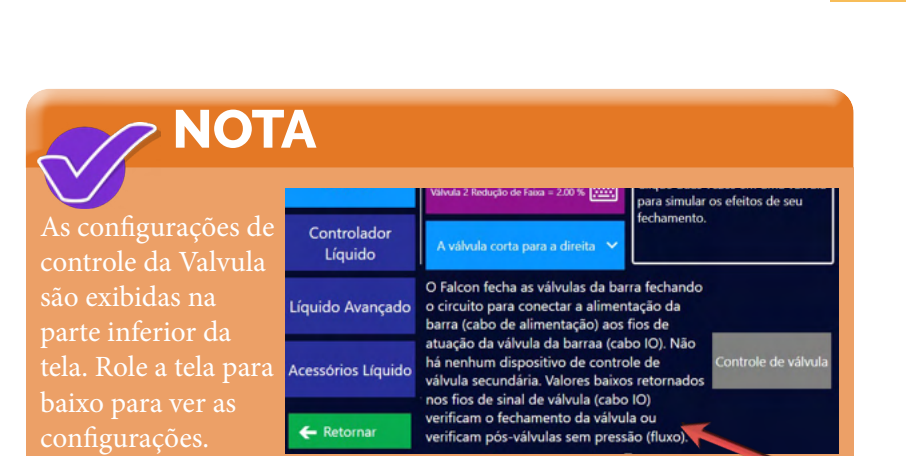

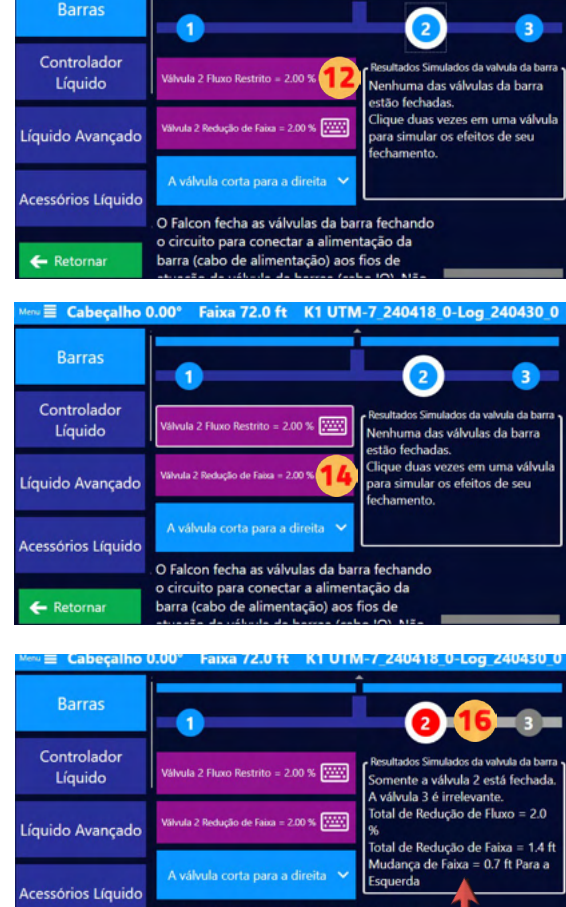

Quando uma válvula é fechada, os resultados calculados serão exibidos em "Resultados Simulados da valvula da barra" e mostrarão o seguinte:

O Falcon fecha as válvulas da barra f o circuito para conectar a alimentação da barra (cabo de alimentação) aos fios de

1. Quais válvulas estão fechadas

← Retornar

- 2. Se uma válvula é irrelevante devido ao fechamento de outra válvula
- 3. Total de Redução de Fluxo a porcentagem de redução do fluxo total
- 4. Total de Redução de Faixa o valor da redução da largura da faixa
- 5. Alteração de faixa a distância que o centro da faixa se deslocou

### **DICA**

Suponha que a redução de fluxo ou a redução de faixa de uma válvula seja definida com um valor maior

ou igual ao de uma válvula a montante. Nesse caso, esse valor será aumentado automaticamente e uma mensagem popup será exibida.

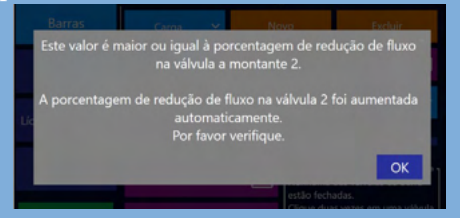

### **DICA**  $\widehat{M}$

Para Mover para que uma válvula corresponda à configuração do avião, selecione uma válvula no meio, e a opção Valvula Cuts Off (Válvula Desligada) será exibida. Pressione essa opção para especificar se a Valvula corta para a Esquerda ou para a Direita.

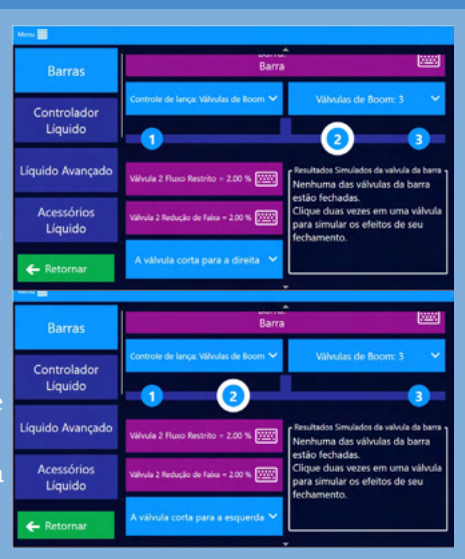

#### Definindo o controle de válvulas com o Wizard

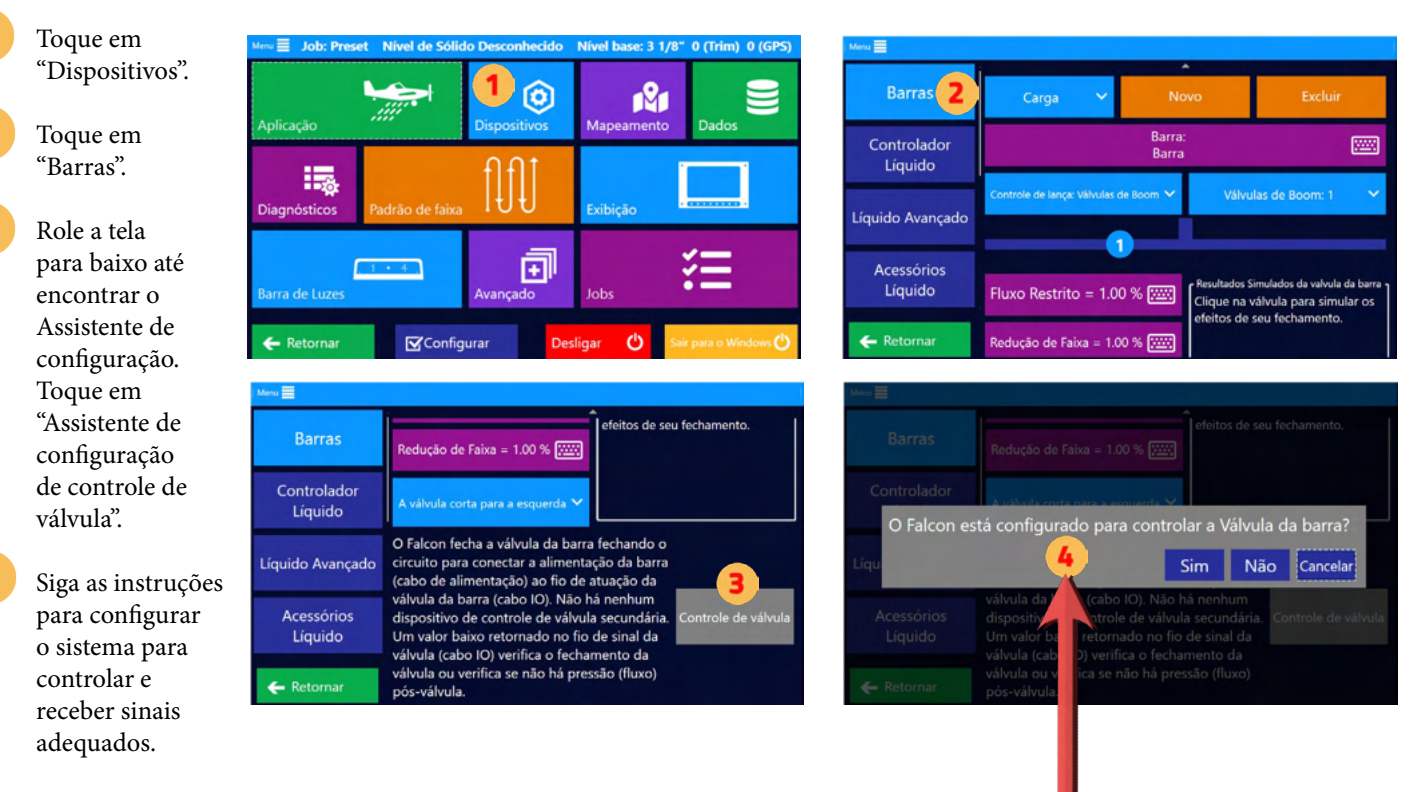

Abaixo estão os prompts pop-up.

- 1. O Falcon está configurado para controlar as Válvulas da barra?
- 2. Há outros interruptores, um Controlador ou alças para acionar as Válvulas da Barra?
- 3. Há outras chaves, Controladores ou alças fornecendo sinais nas Entradas da Barra Piloto no Cabo IO para indicar a atuação da Válvula?
- 4. Nos sinais das outras chaves, do Controlador ou das alças, os valores ALTOS indicam que as Valvulas estão energizadas para FECHAR? (Sim = ALTO para fechar; Não = BAIXO para fechar)
- 5. Há sinais de retorno da barra para verificar se as válvulas da barra estão fechadas?
- 6. Os sinais HIGH retornados no cabo Falcon IO verificam o fechamento das válvulas ou Nenhum fluxo após as válvulas? (Sim = ALTO; Não = BAIXO)

### **4.2 CONFIGURAÇÃO INICIAL DA CAIXA DE PORTA ELÉTRICA TRANSLAND**

# Selecionando o Modo de Controle de Fluxo Nota: Esta seção se aplica

apenas aos sistemas Falcon Pro.

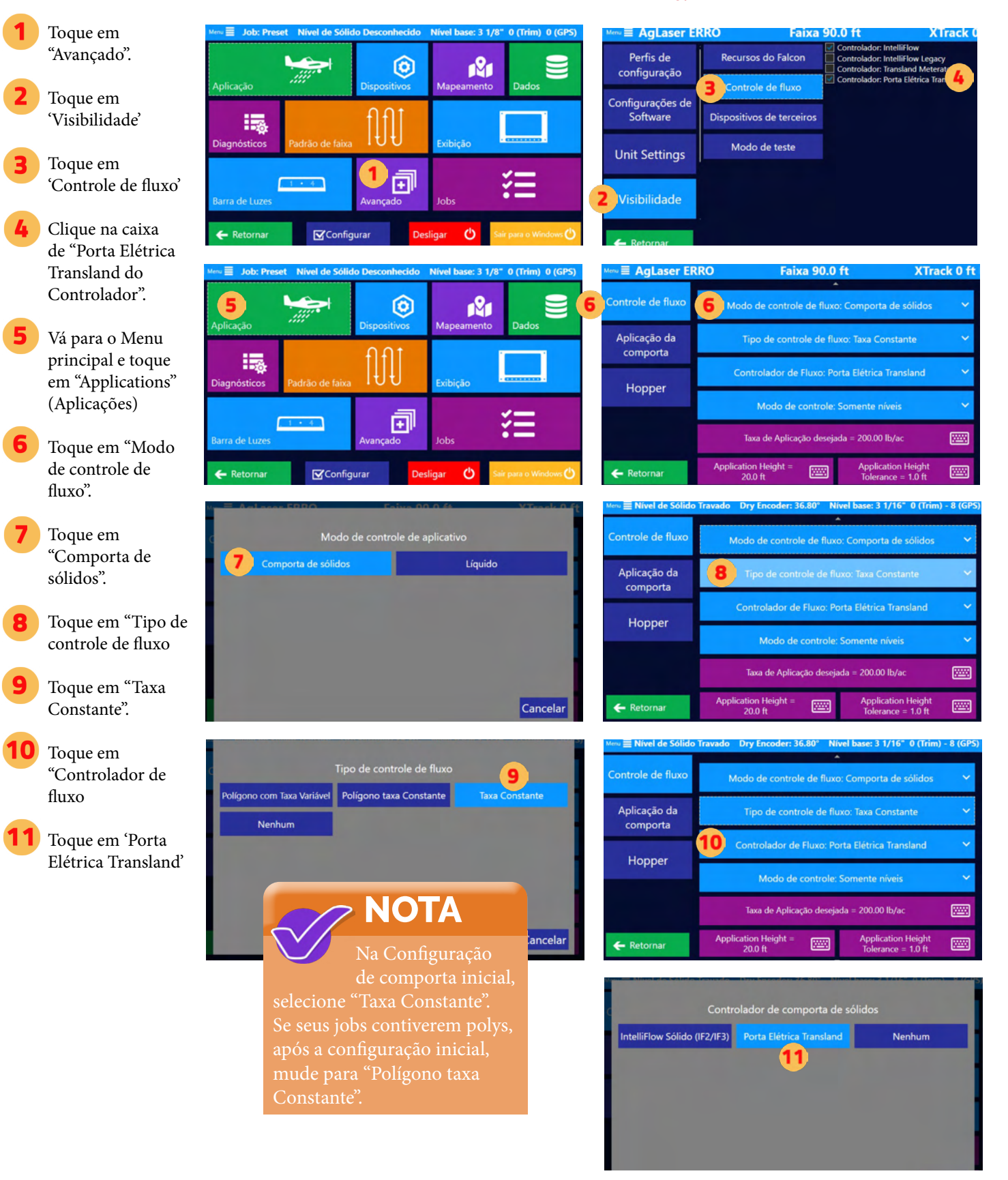

### Configuração de entrada de comporta de sólidos

Para verificar se todas as entradas e configurações dos botões no manche estão mapeados corretamente, vá em Menu Principal e em seguida, Diagnósticos.

Toque em

"Diagnóstico IO" e verifique se todas as Entradas e seleções do manche estão corretas. Verifique a fiação do manche durante a instalação para saber o Mapeamento do botão.

Vá para o Menu principal e toque em "Dispositivos"

Toque em "Entrada"

Há dois Botões padrão - Definir opções para esses botões. Nota: Aumentar significa avançar

Defina suas escolhas para os botões do manche tocando no botão apropriado. Nota: Certifique-se de que você fez Etapas 12 e 13 para verificar o mapeamento.

Selecione a função desejada para o Botão.

Defina suas opções de Comporta de sólidos.

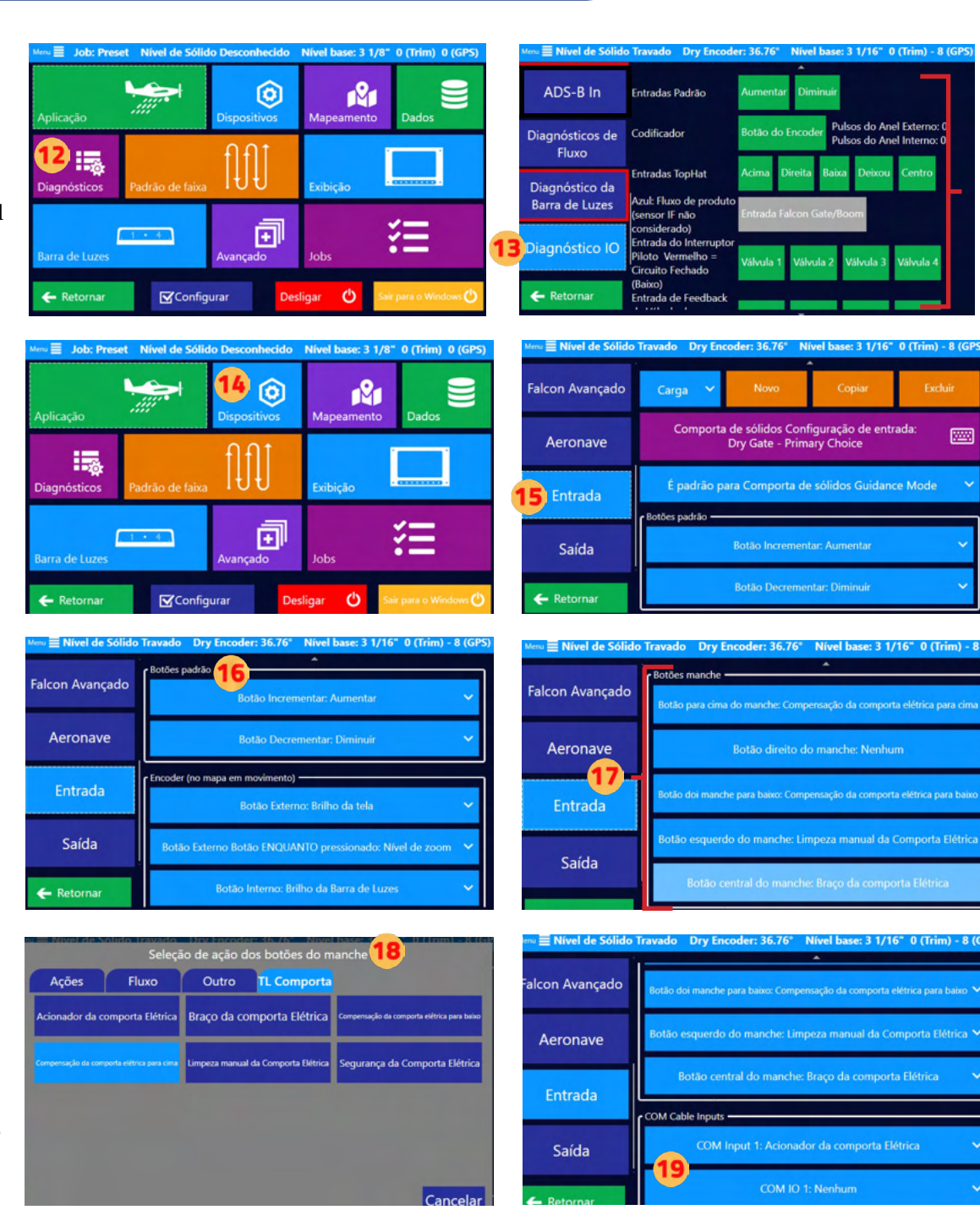

## **DICA**

A Satloc recomenda a configuração de Definições de exibição personalizadas (Entradas, telas, Teclas de atalho e Barra de luz) para todos os prováveis Modos de Orientação (Líquido, Comporta de sólidos, etc.) e uma Exibição da Barra de Luzes para Direcionamento. Essas informações são abordadas no Capítulo 2 deste manual.

### Calibração da comporta de sólidos

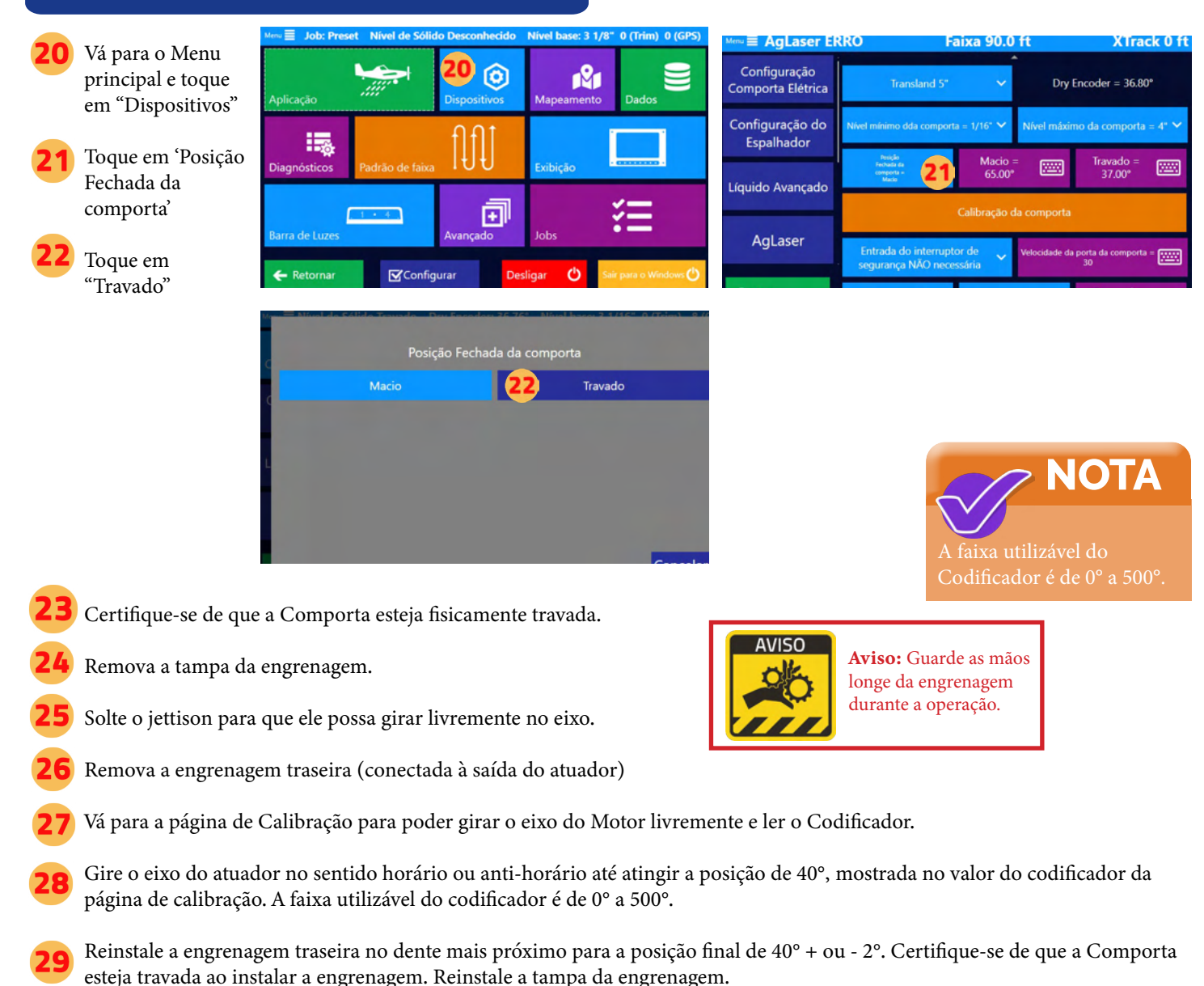

Com a porta travada e a engrenagem traseira reinstalada, leia o valor do Codificador e registre-o. Nota: A faixa para o valor Travado é 20°-40°.

37 graus

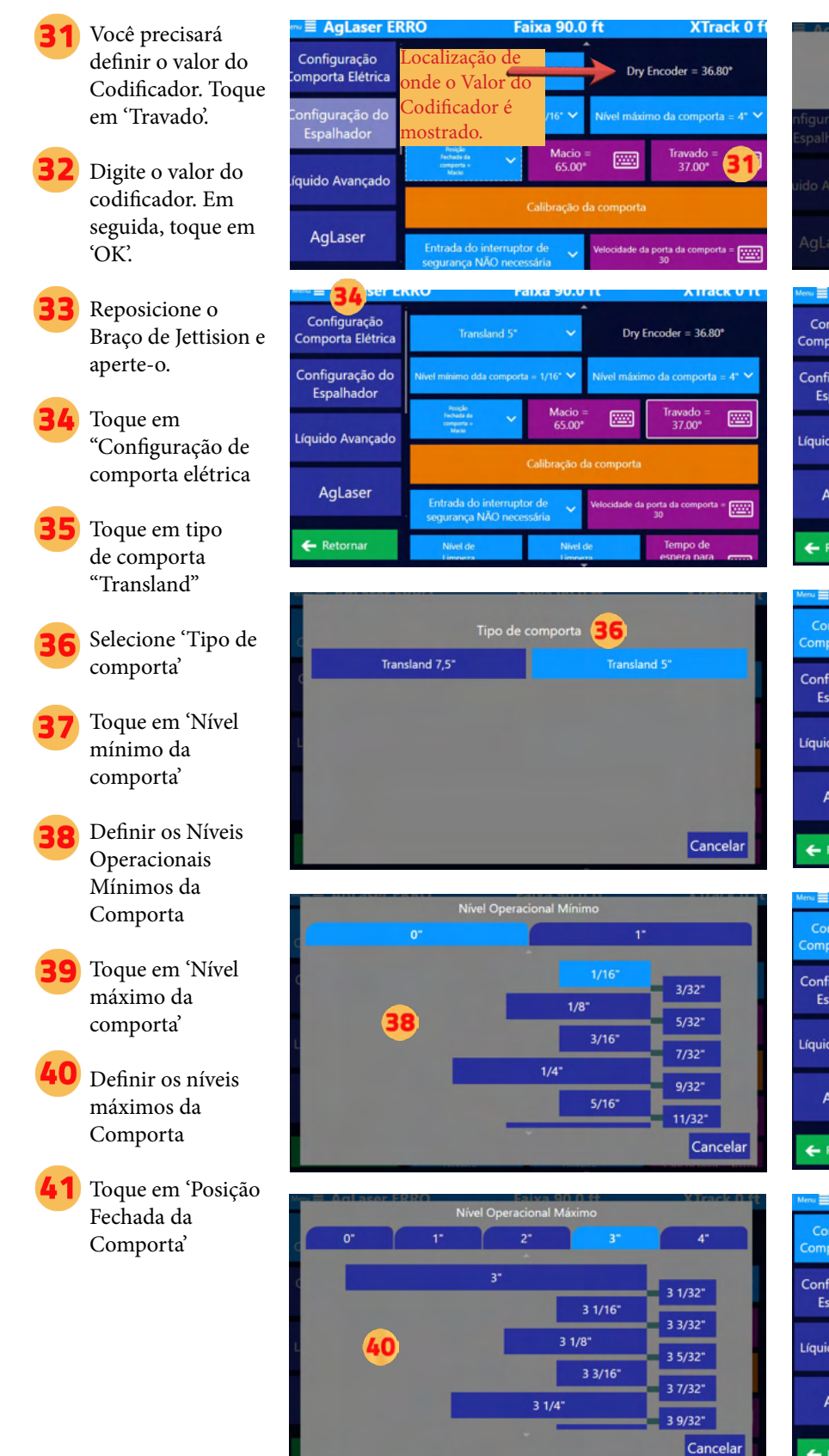

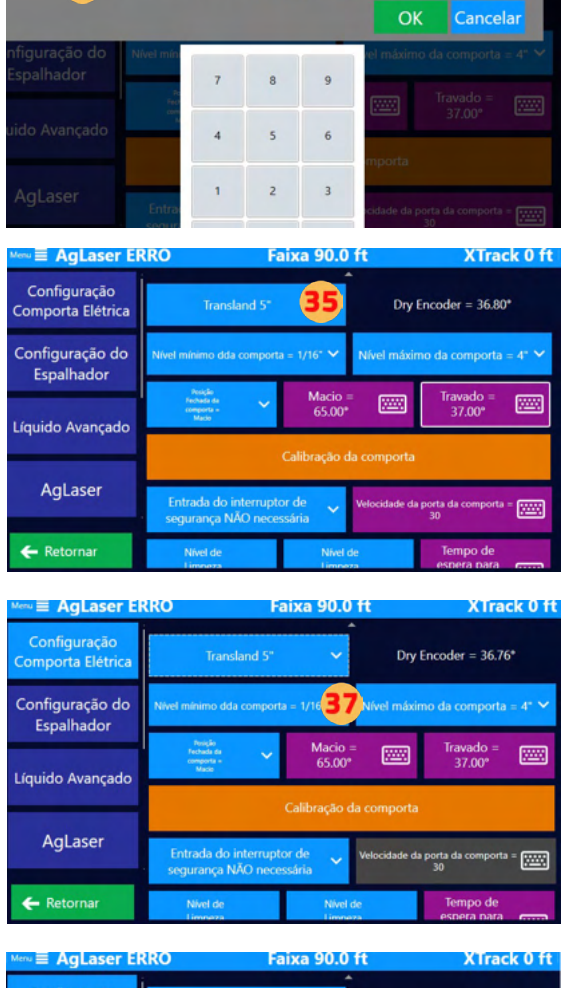

Codificador travado +

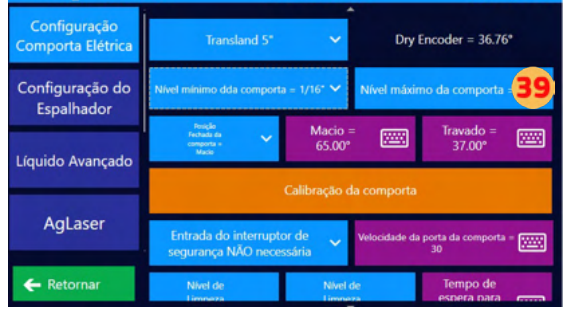

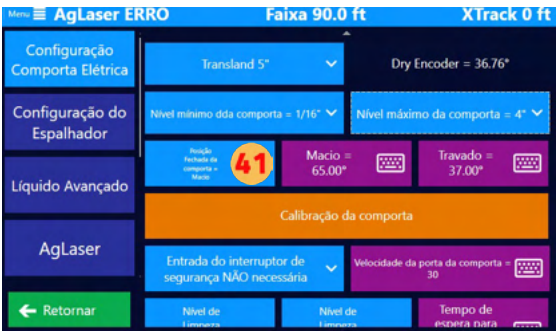
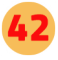

- Selecione a Posição Fechada da comporta
- Toque em "Calibração da comporta".

NOTA: Você usará a Etapa 43 OU a Etapa 44 para definir as aberturas da comporta.

Toque em "Mudar" para Editar os números de Calibração. Com a porta desarmada, mova a porta para corresponder à abertura e salve o valor do codificador em cada etapa.

Lembre-se: Se você executou a Etapa 43, pule a Etapa 44. OU pule a Etapa 43 se você optar por fazer a Etapa 44.

Para usar o Botão de seta, a comporta deve estar armada. Use os botões de seta para selecionar as aberturas de comporta. Edite de acordo com suas preferências. O Comporta está armada.

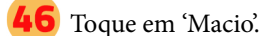

Definir Codificador suave

Toque no botão 'Interruptor de segurança Entrada' (Entrada do Interruptor de Segurança)

42 ição Fechada da comporta Macio Travado Cancelar

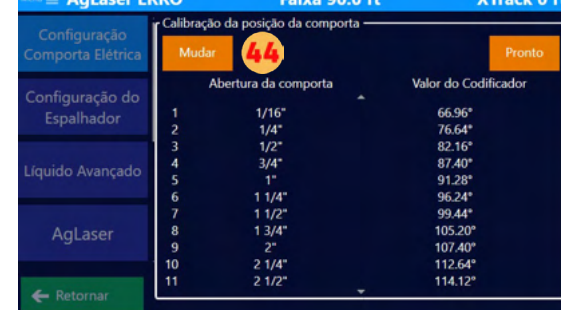

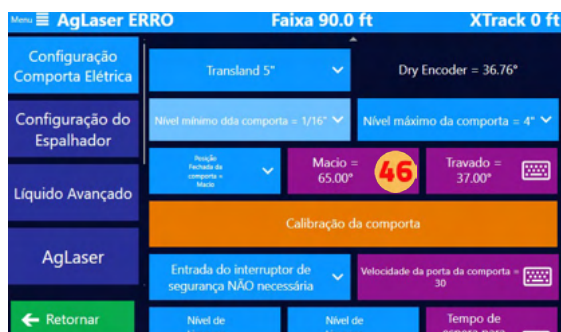

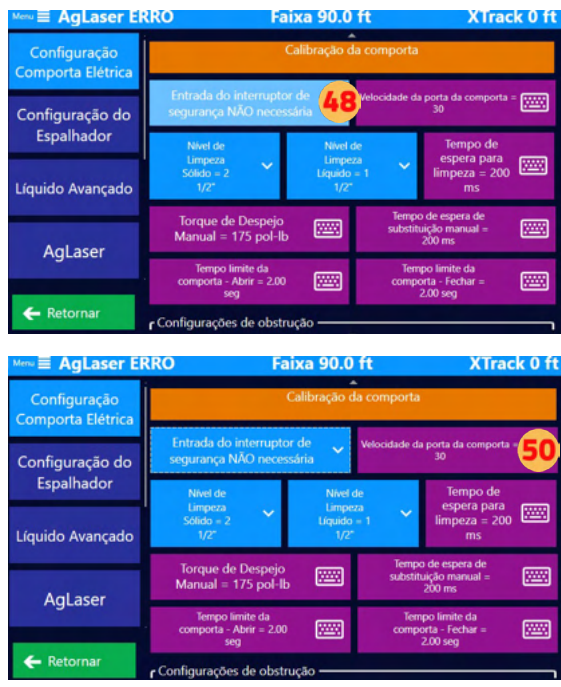

Escolha o uso do Interruptor de Segurança

Toque em 'Velocidade da porta da comporta'

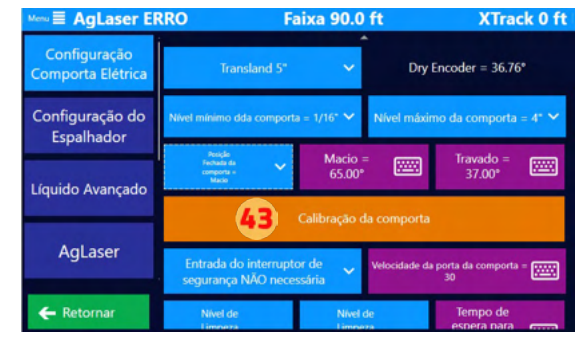

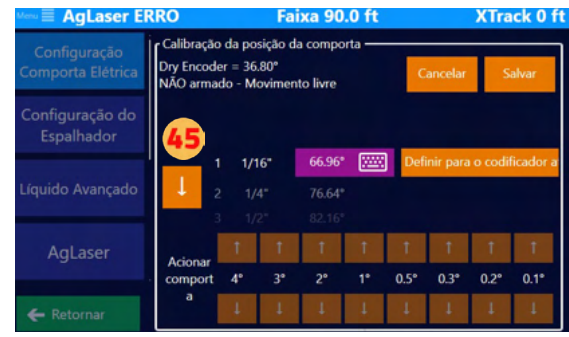

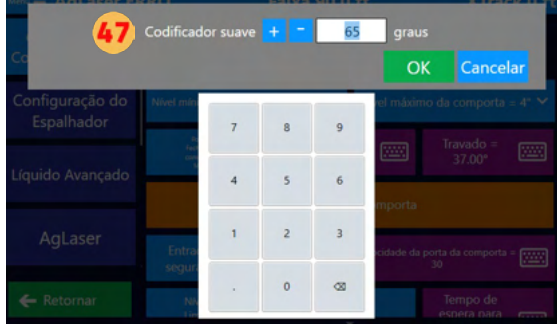

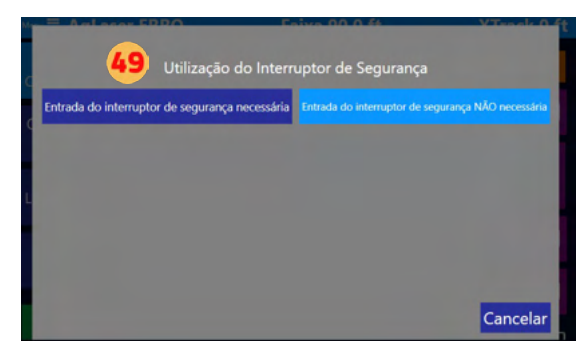

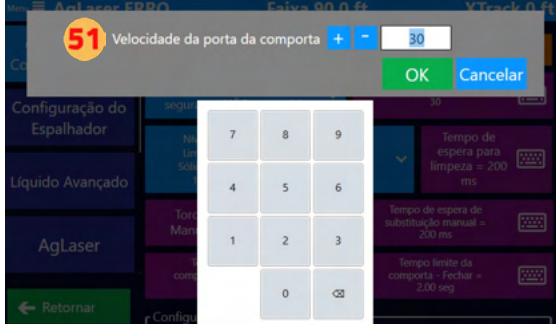

Definir a Velocidade da porta da comporta. Em seguida, clique em "OK".

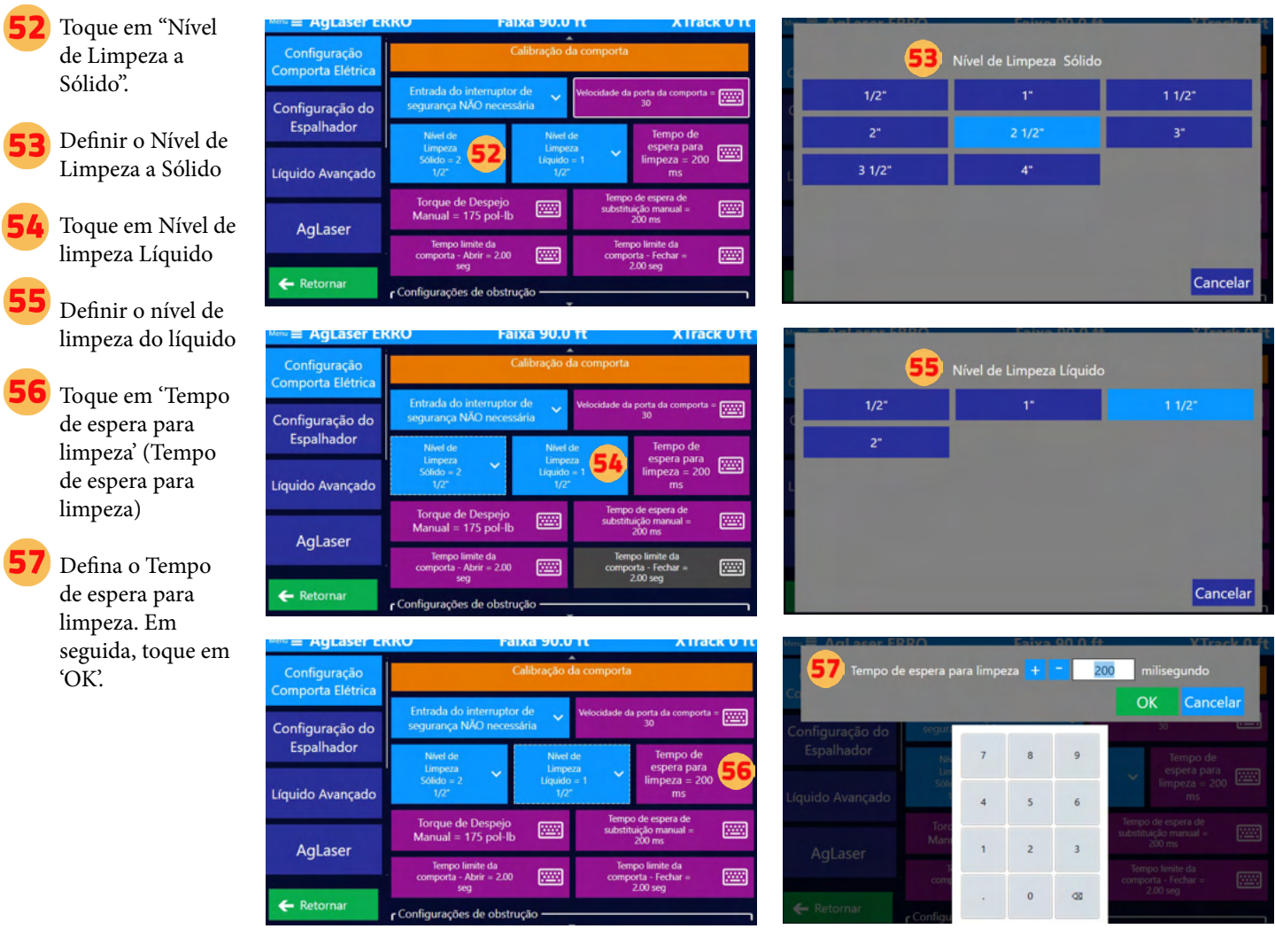

## **NOTA**

Os termos e definições abaixo ajudarão a explicar algumas das funções da Porta Elétrica Transland. Se tiver dúvidas durante as próximas etapas da Configuração inicial da Comporta Elétrica Transland, consulte esses termos e definições.

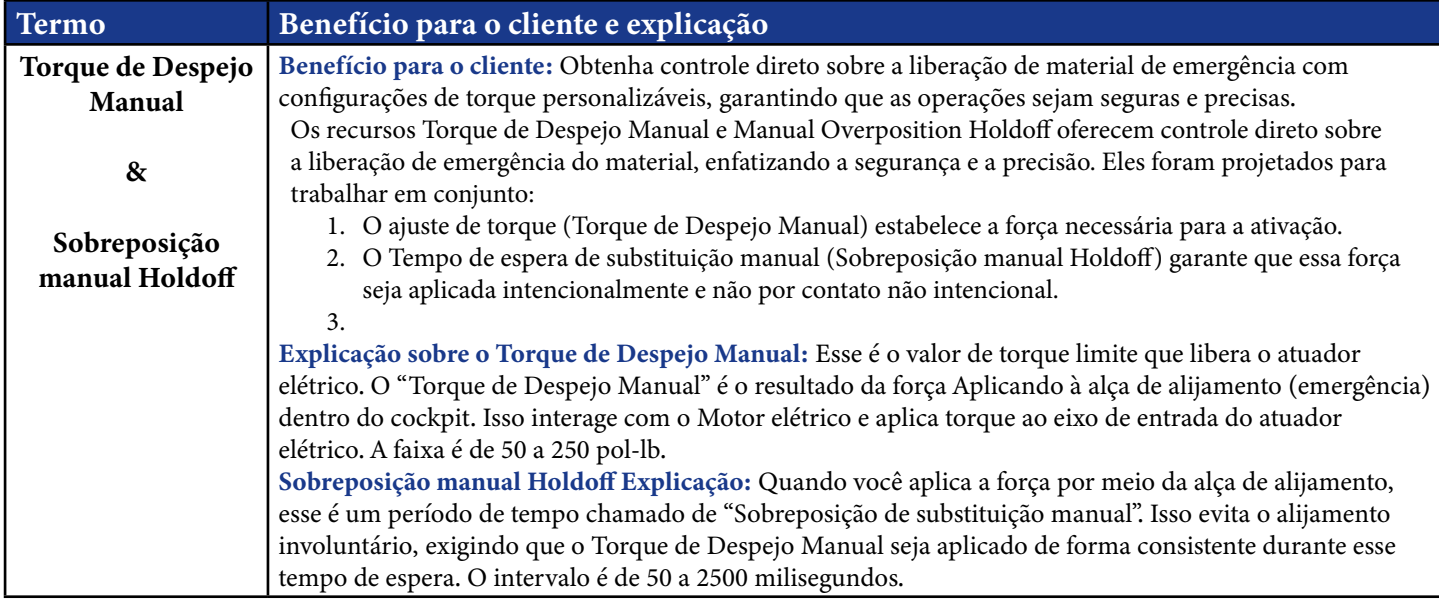

I

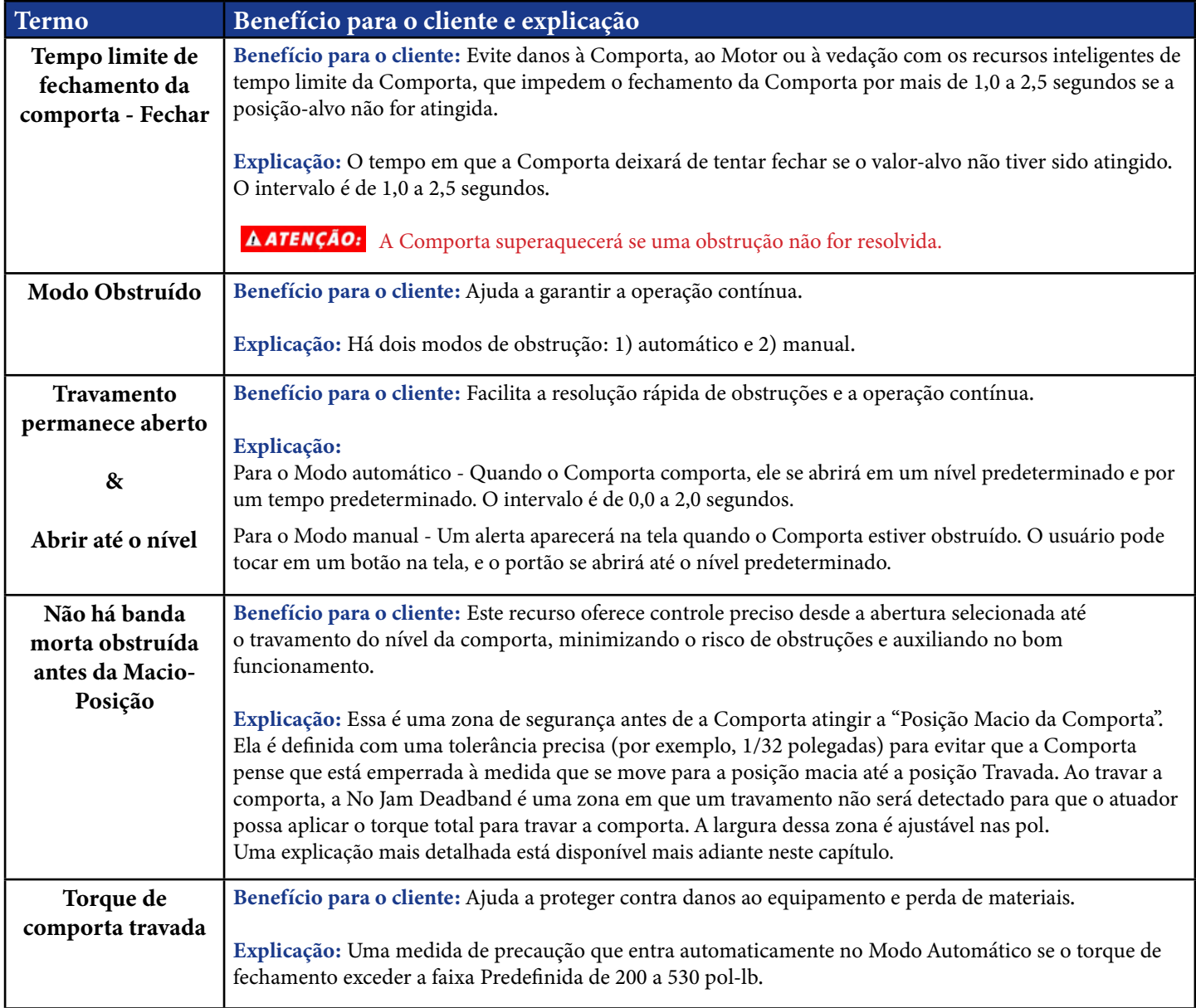

- Toque em "Torque de Despejo Manual". Defina o Torque de Despejo Manual. Em seguida, toque em 'OK'.
- 59 Toque em 'Tempo de espera de substituição manual' (Tempo de espera de substituição manual). Definir o Tempo de espera de substituição manual. Em seguida, toque em "OK".

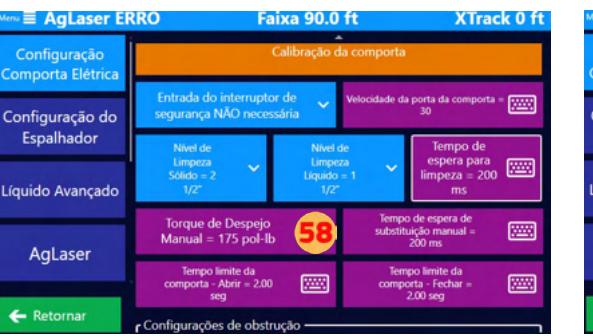

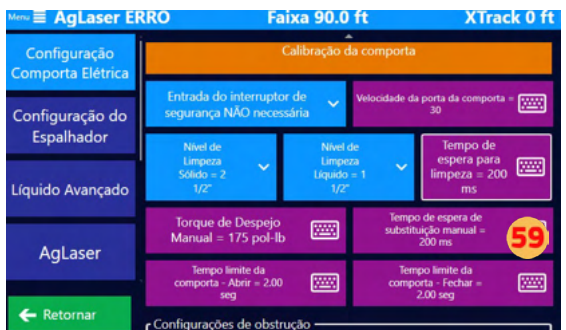

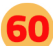

60 Toque em 'Tempo limite da comporta - Fechar' (Tempo limite de fechamento da comporta). Definir o Tempo limite da comporta - Fechar. Em seguida, toque em 'OK'.

> Selecione e defina todas as Configurações de obstrução.

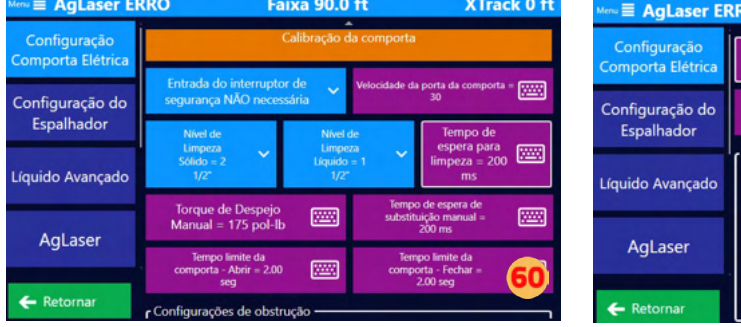

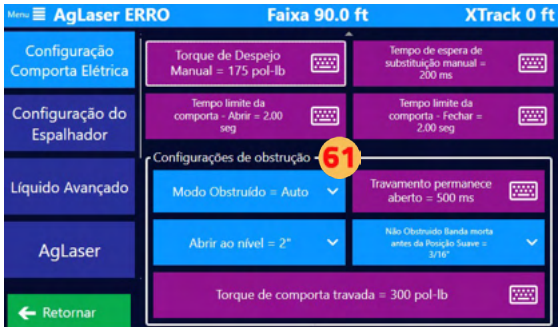

**NOTA** O Falcon deve estar ligado para usar o

## **4.3 CONFIGURAÇÃO DE NÍVEIS DE COMPORTA ELÉTRICA**

#### Principais diferenças entre os níveis e os perfis simples

- Padrão vs. Personalizado: Os níveis são mais voltados para opções padrão e Predefinidas, enquanto os perfis Simples oferecem mais espaço para personalização e ajuste fino.
- Facilidade de uso vs. precisão: Os níveis proporcionam facilidade de uso e seleção rápida, úteis em aplicações gerais ou menos sensíveis. Perfis Simples, por outro lado, oferecem maior precisão, o que é benéfico em aplicações mais especializadas ou sensíveis.
- Escopo da aplicação: Perfis simples podem ser suficientes para necessidades agrícolas gerais, enquanto perfis únicos podem ser necessários para tarefas que exijam controle mais preciso sobre a distribuição de material, como em áreas próximas a ecossistemas sensíveis ou ao Aplicar materiais de alto valor ou altamente potentes. Há vários perfis únicos criados no software Falcon que podem ser usados ou editados de acordo com as preferências do piloto.

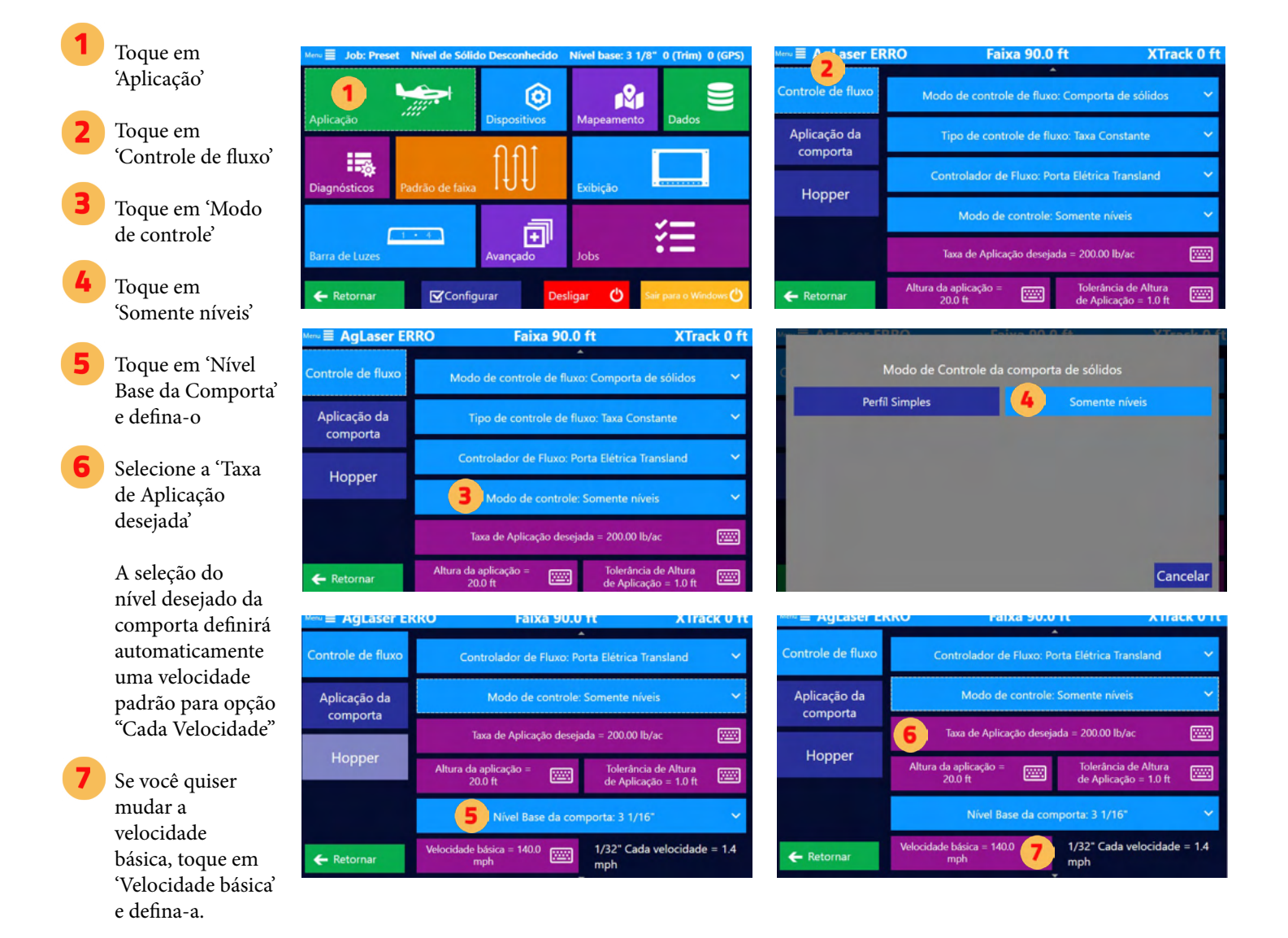

### **NOTA**

Taxa de Aplicação desejada: A Taxa de Aplicação desejada é a Entrada para o cálculo do Hopper para o produto restante.

Redefinir área total da comporta de sólidos e tempo total de comporta de sólidos: Na parte inferior da tela de controle de fluxo da comporta de sólidos,

# **DICA**

Se Ag Laser e Wind Desvio estiverem ativados em sua Aeronave,

você poderá definir "Altura da aplicação" e "Tolerância de Altura de Aplicação".

### **4.4 CONFIGURAÇÃO DE PERFIL SIMPLES PARA COMPORTA ELÉTRICA**

#### Principais diferenças entre os níveis e os perfis simples

- Padrão vs. Personalizado: Os níveis são mais voltados para opções padrão e Predefinidas, enquanto os perfis Simples oferecem mais espaço para personalização e ajuste fino.
- Facilidade de uso vs. precisão: Os níveis proporcionam facilidade de uso e seleção rápida, úteis em aplicações gerais ou menos sensíveis. Perfis Simples, por outro lado, oferecem maior precisão, o que é benéfico em aplicações mais especializadas ou sensíveis.
- Escopo da aplicação: Perfis simples podem ser suficientes para necessidades agrícolas gerais, enquanto perfis únicos podem ser necessários para tarefas que exijam controle mais preciso sobre a distribuição de material, como em áreas próximas a ecossistemas sensíveis ou ao Aplicar materiais de alto valor ou altamente potentes. Há vários perfis únicos criados no software Falcon que podem ser usados ou editados de acordo com as preferências do piloto.

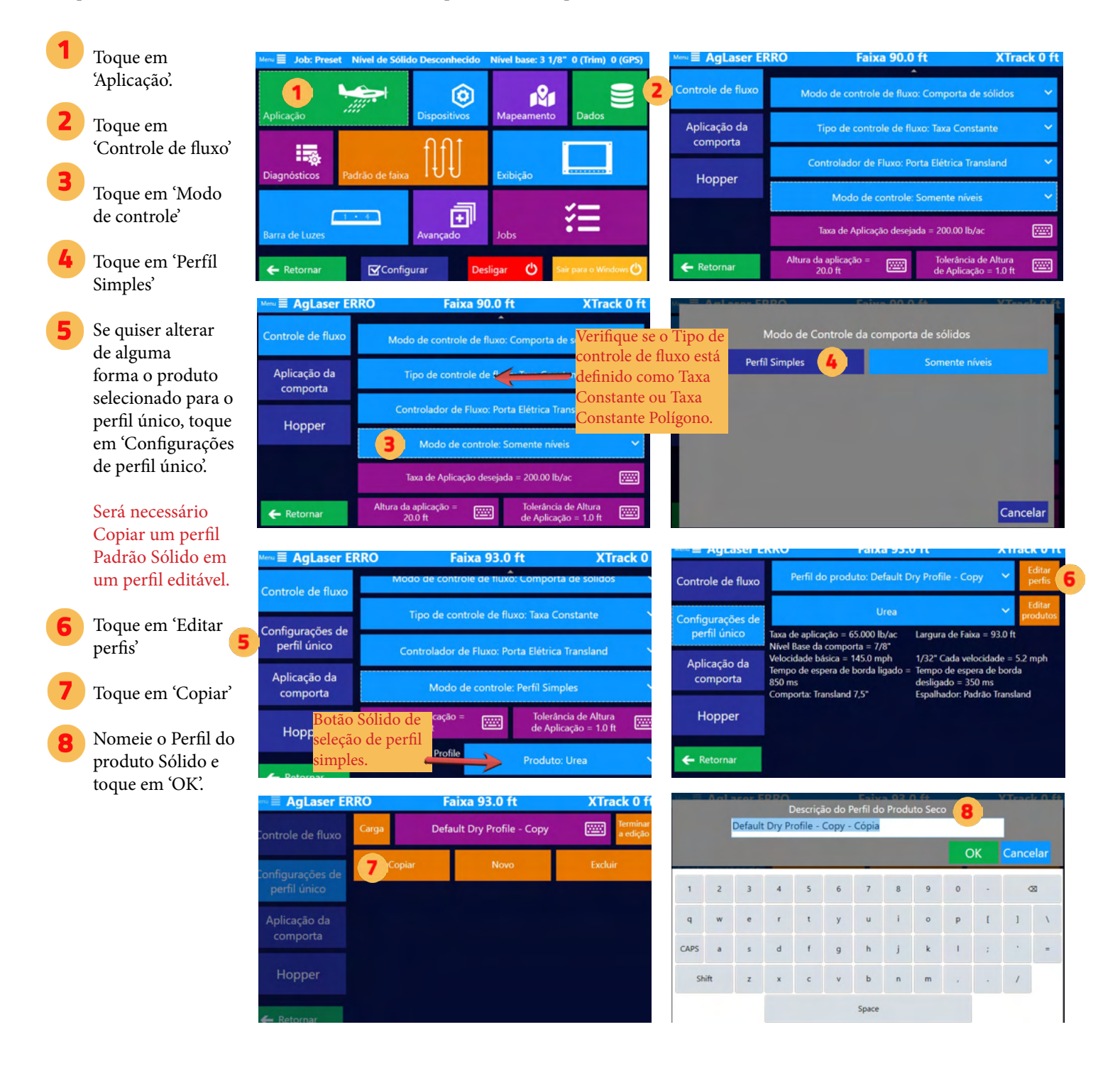

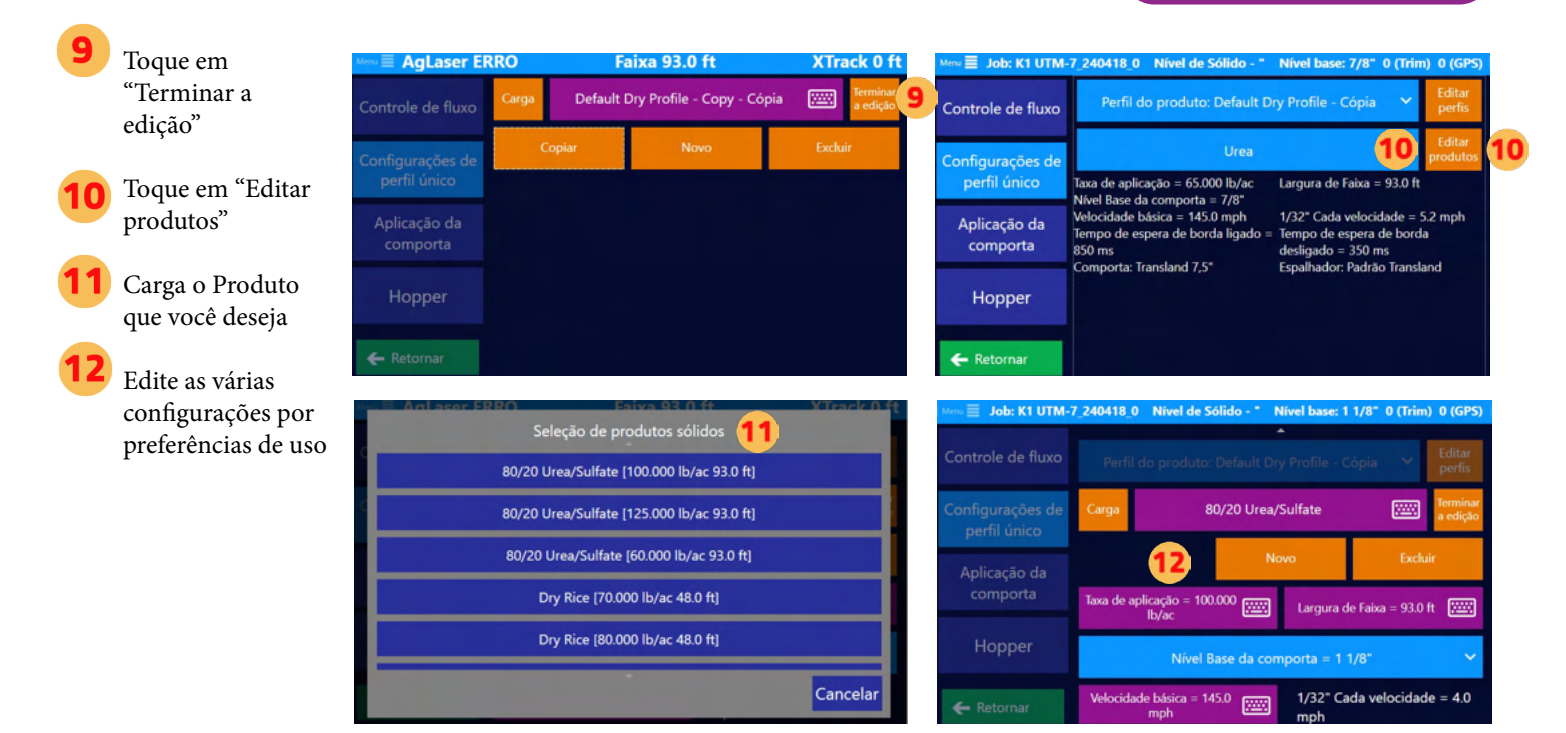

## **4.5 INFORMAÇÕES ADICIONAIS SOBRE A COMPORTA ELÉTRICA**

Explicação da Caixa de comporta elétrica Transland Aberturas, posições da comporta e banda morta do Obstruído Abertura máxima da comporta Nível da Comporta Selecionada Abrir nível selecionado

Não há banda morta obstruída (Isso pode ser definido em 1/32") Posição Macio da Moldura da porta da Comporta Comporta Posicão Travada da Comporta

#### Aberturas da comporta e posições da comporta

- Abertura máxima da comporta: Esse é um nível MAX de abertura da comporta definido pelo usuário.
- Nível da Comporta Selecionada: Essa é a posição desejada para a qual a porta se abrirá. Ela é determinada de acordo com a taxa necessária.
- Não há banda morta obstruída: Essa é uma pequena zona antes de a Comporta atingir a "Posição Macio da Comporta". Ela é definida com uma tolerância precisa (por exemplo, 1/32 polegadas) para evitar que a Comporta pense que está emperrada à medida que se move para a posição macia até a posição Travada. Ao travar a comporta, a banda morta sem obstrução é uma zona em que um travamento não será detectado para que o atuador possa aplicar o torque total para travar a comporta. A largura dessa zona é ajustável nas pol.
- Posição Macio da Comporta: Essa posição é uma posição não travada que cria uma abertura de aproximadamente 1/64". Essa posição é usada para aplicações Sólidas em que não é necessária uma vedação completa, evitando assim o desgaste desnecessário da vedação. Em cenários de aplicação a seco, a posição de comporta de sólidos é comumente preferida porque diminui o curso do atuador, deixando a caixa da comporta pronta para operação mais cedo do que a posição totalmente travada. Esse arranjo é crucial para otimizar a velocidade com que a porta se abre em relação à velocidade da Aeronave.
- Posição Travada da Comporta: Essa é a posição totalmente fechada e vedada da comporta, essencial para aplicações líquidas em que nenhum vazamento pode ser tolerado. Quando nessa posição para aplicações de líquidos, a comporta atua como um reservatório da bomba, mantendo a integridade da contenção e da aplicação do líquido. Para caixas de portões elétricos, a posição Travada é a posição padrão do portão quando não está na área de operações e dispersão de material. Essa posição travada remove a carga do atuador elétrico que causaria seu superaquecimento.
- Moldura da porta da Comporta: O limite físico do movimento da Comporta, indicando a posição totalmente fechada dentro do compartimento ou da estrutura do mecanismo da Comporta.

#### Sequência operacional

- De Abrir no nível Selecionado: O portão se fecha a partir do "Nível da Comporta aberta" em direção à "Posição Suave da Comporta", que é onde o portão opcionalmente deve parar para uso operacional.
- Ativação de banda morta não obstruída: À medida que o portão se aproxima da "Posição Macio do Portão", ele entra na "Banda Morta Sem Atolamento". A banda morta sem obstrução é fundamental para fornecer um amortecedor que evita o emperramento durante as transições entre essas posições, garantindo uma operação suave e confiável da Comporta para aplicações sólidas e líquidas, além de proteger a integridade do mecanismo de vedação da Comporta.Alcançando a posição Macio da Comporta: A Comporta atinge a "Posição Macia da Comporta", que é adequada para operações rápidas, especialmente em aplicações em que é necessária uma resposta rápida.
- Transição para a posição Travada da Comporta: Se for necessária uma vedação total para aplicações de líquidos, a comporta se move para além da "Posição Macia da comporta" para a "Posição Travada da comporta", garantindo o fechamento completo. A "Banda morta sem obstrução" também desempenha um papel fundamental aqui, evitando o travamento durante esse fechamento final.

#### Notas sobre o uso da comporta Elétrica Transland com o Satloc Falcon Pro

- A Comporta deve estar desarmada quando for fechada.
- Se a Comporta estiver aberta quando for desligada, ao reiniciar, você terá que desarmar e rearmar para que a comporta funcione.
- Durante o voo, a Comporta será travada quando a velocidade do ar for inferior a 72km/h e destravada quando a velocidade do ar for superior a 72km/h.

#### Ao controle do polígono na Configuração de comporta

- Ao executar o polígono com Taxa Constante com Aplicação Automática ou Taxa Variável, a comporta só se abrirá dentro dos polígonos.
- A Comporta será destravada automaticamente para a posição Macio quando estiver a menos de uma milha de qualquer polígono.

## **4.6 SOLUÇÃO DE PROBLEMAS DE COMPORTA ELÉTRICA**

- Se o portão não se mover com o Interruptor de braço ou com o Gatilho Interruptor, procure comunicações na guia Informações do portão elétrico Falcon Pro.
- Se nenhuma comunicação for exibida, verifique o fusível de 2 Amperes no fio vermelho da fonte de alimentação de 12 volts. Esse circuito liga as Comunicações do Comporta para o Falcon Pro.
- Verifique o outro fusível no circuito de aterramento do diodo Zener para o poste de 12 volts.
- Verifique se há 12 Volts no plugue de dois fios do atuador.
- Verifique as conexões do plugue no lado das Comunicações.

## **4.7 CONFIGURAÇÃO INICIAL DA COMPORTA HIDRÁULICA**

## Selecionando o Modo de Controle de Fluxo de Selecionando o Modo de Controle de Fluxo

se aplica apenas aos sistemas Falcon Pro.

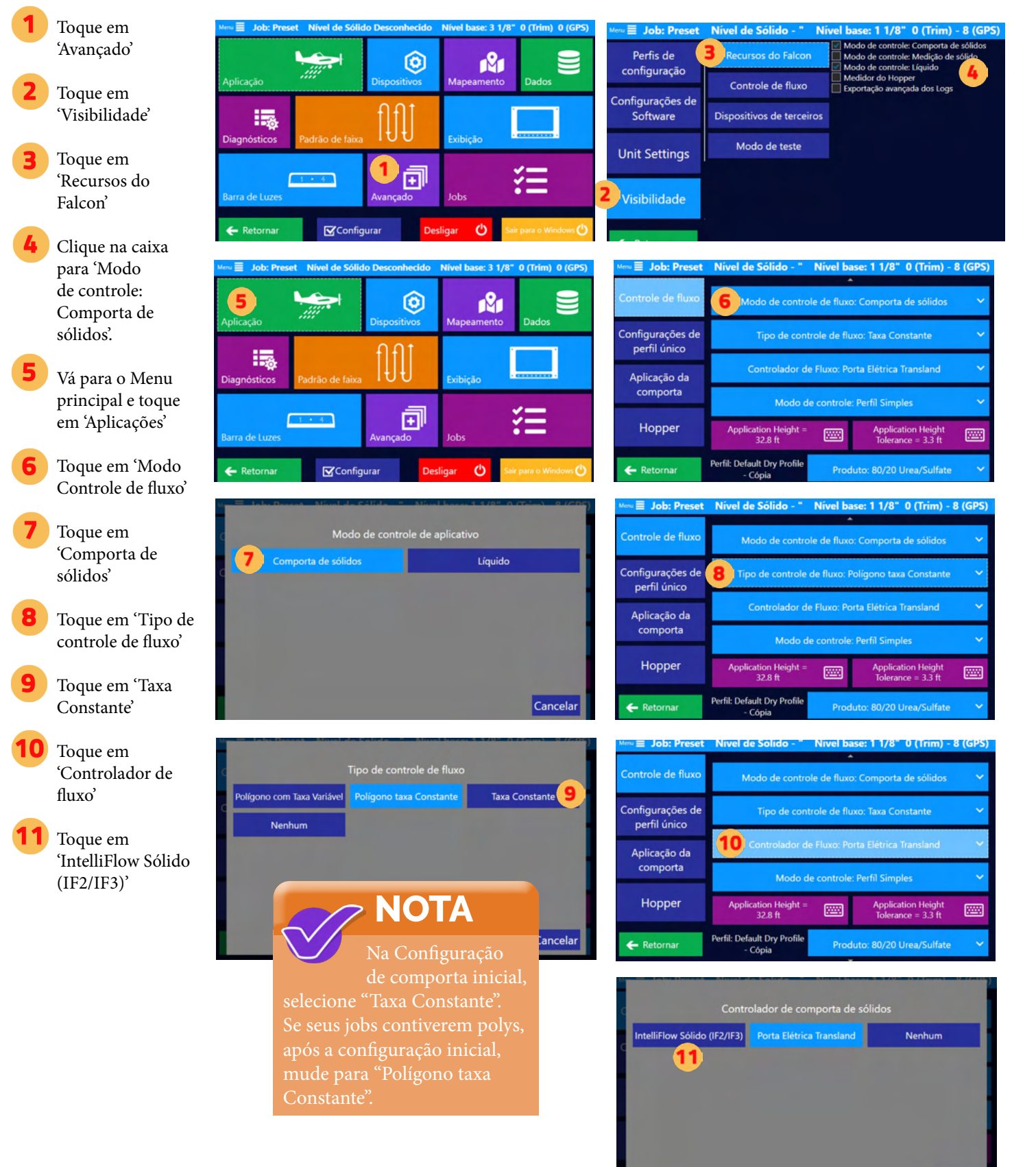

#### Calibração **Observação:** Esta seção requer duas pessoas.

Vá para o Menu principal e toque em "Dispositivos".

Toque em 'Configuração de comporta'

Toque em 'Codificador travado' (Codificador travado)

> Com a Comporta fechada/ bloqueada, ajuste o Codificador na Comporta até que o intervalo do codificador para o valor min seja 130- 145. Se o valor não estiver nessa faixa, ajuste o sensor de posição para que fique dentro dessa faixa. O Valor do Codificador é ajustado afrouxando os parafusos do sensor de posição e fazendo a Rotação até que ele esteja na faixa do valor min.

Defina o número do Codificador Travado para corresponder ao valor real do codificador. Em seguida, toque em 'OK'.

Toque em 'Calibração da comporta'

Toque em 'Mudar'

Toque em 'Tempo de Atuação da comporta'

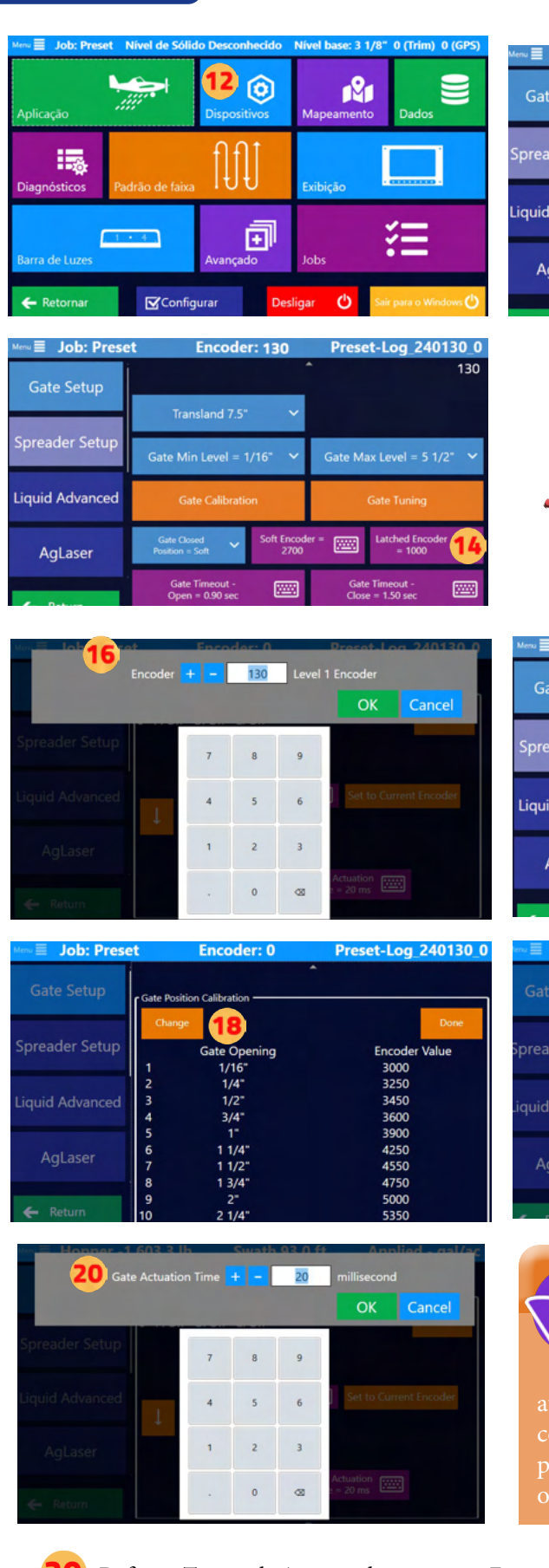

□ Job: Preset Encoder: 130 Preset-Log\_240130\_0 130 **Gate Setup** Spreader Setup Gate Max Level =  $5 \frac{1}{2}$ Gate Min Level = 1/16" iquid Advanced **Gate Calibrati Gate Tuning** 匢 AgLaser

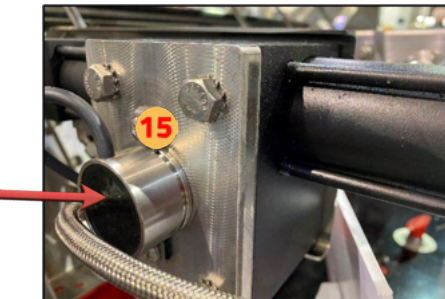

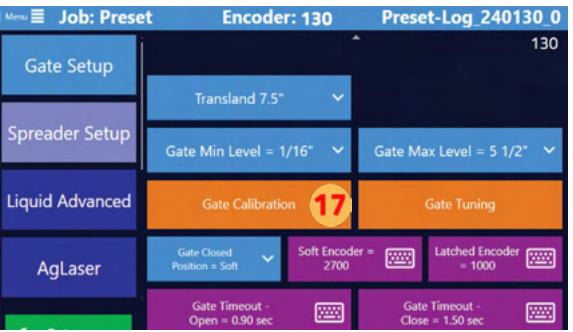

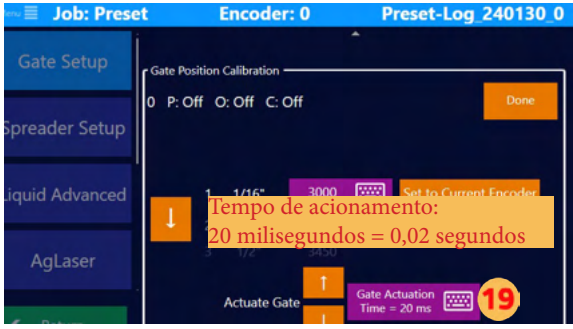

**NOTA** O botão "Tempo de Atuação da

permitirá que haja menos ou mais tempo para obter a posição correta.

Defina o Tempo de Atuação da comporta. Em seguida, toque em 'OK'.

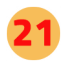

No cockpit, acione os interruptores do braço e da bomba.

Toque nas setas de acionamento para acionar a caixa da Comporta.

Defina a caixa da comporta para corresponder às aberturas atuais. Para aplicar, toque em "Definir para o codificador atual".

Toque nas setas laterais para alterar as aberturas ou toque no botão do Valor do Encoder para fazer alterações. Observação: Repita o procedimento para cada abertura.

Toque em "Pronto" quando cada posição estiver definida.

Toque em 'Pronto'

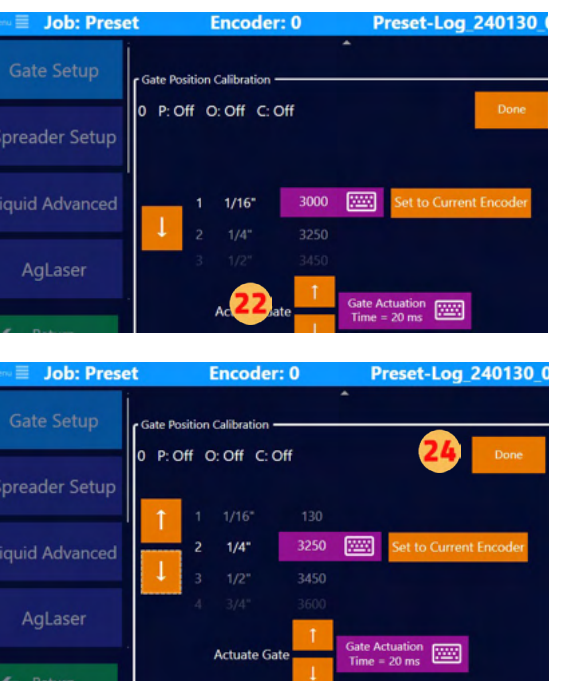

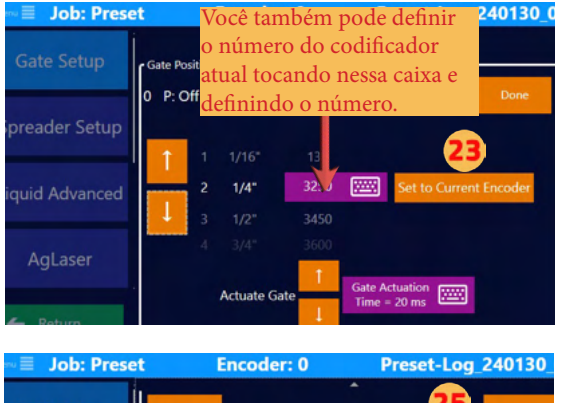

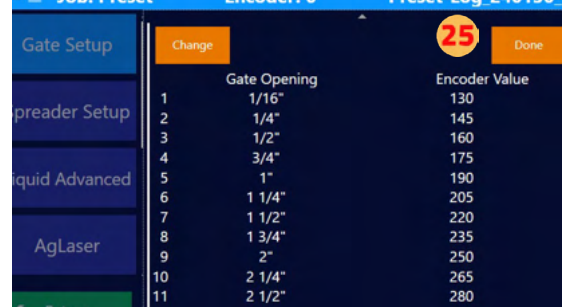

**NOTA**

desconexão hidráulica no cockpit, que geralmente é um botão vermelho.

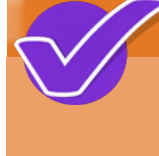

Preset-Log\_240130\_0

Preset-Log\_240130\_0

### **NOTA**

hidráulica: Afinação Automática e Afinação Manual.

### Afinação automática

#### A ATENÇÃO:

Toque em "Afinação

A Comporta se moverá automaticamente e sem avisos durante esse processo. Todas as pessoas precisam ficar longe da Comporta durante esse processo.

**Encoder: 0** 

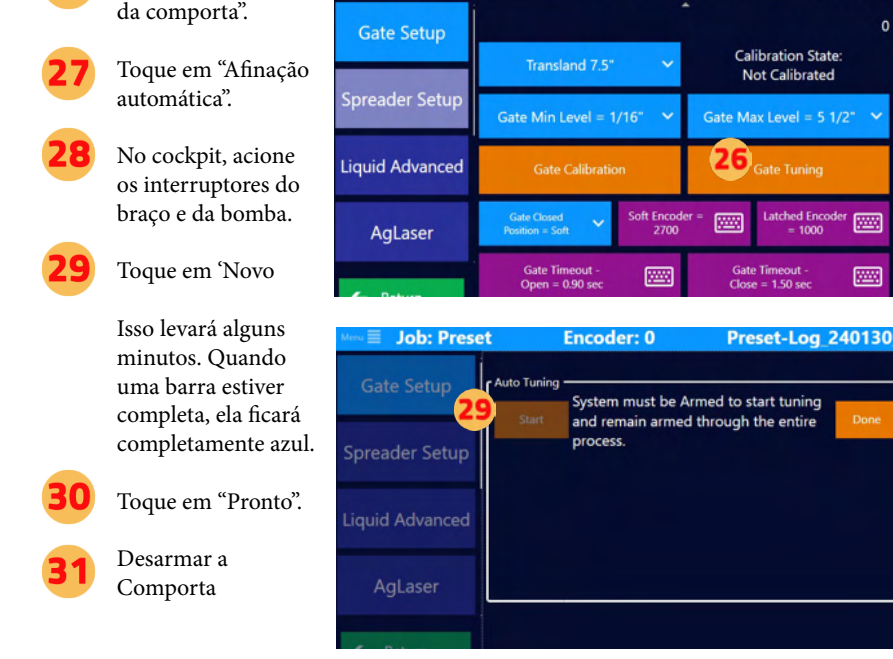

Menu**≣** Job: Preset

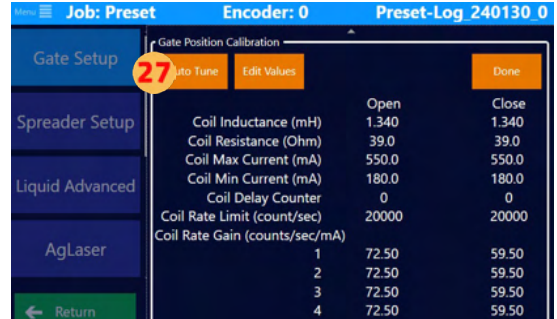

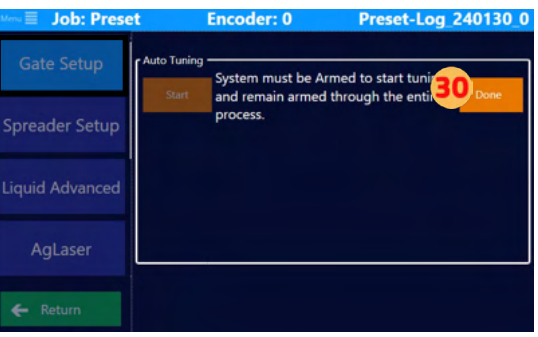

### Ajuste manual

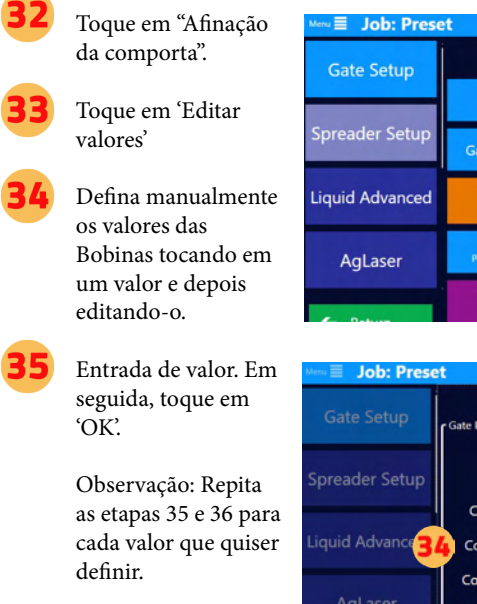

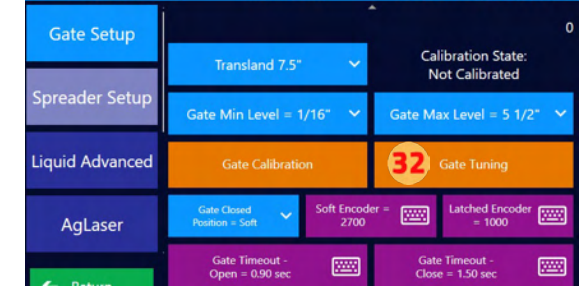

**Encoder: 0** 

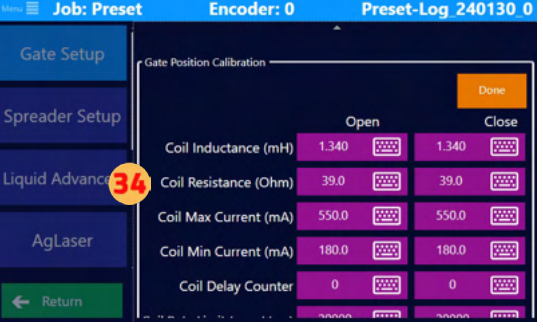

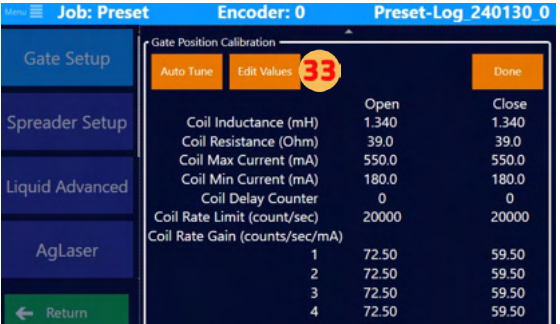

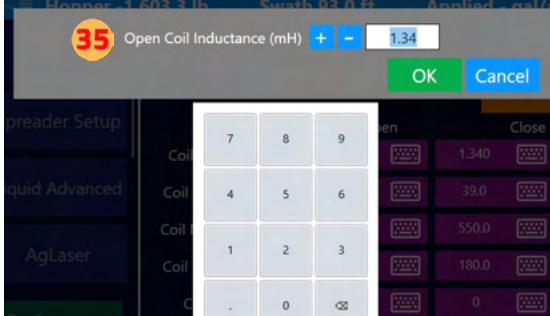

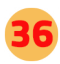

Toque em 'Pronto' quando todos os valores estiverem definidos

Toque em "Pronto"

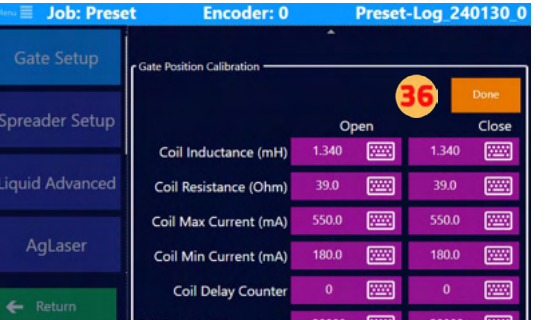

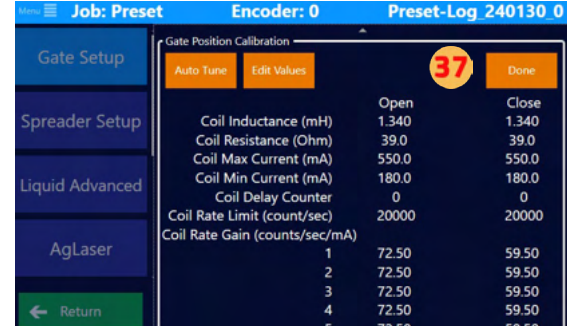

## **4.8 CONFIGURAÇÃO DE NÍVEIS DE COMPORTA HIDRÁULICA**

#### Principais diferenças entre os níveis e os perfis simples

- Padrão vs. Personalizado: Os níveis são mais voltados para opções padrão e Predefinidas, enquanto os perfis Simples oferecem mais espaço para personalização e ajuste fino.
- Facilidade de uso vs. precisão: Os níveis proporcionam facilidade de uso e seleção rápida, úteis em aplicações gerais ou menos sensíveis. Perfis Simples, por outro lado, oferecem maior precisão, o que é benéfico em aplicações mais especializadas ou sensíveis.
- Escopo da aplicação: Perfis simples podem ser suficientes para necessidades agrícolas gerais, enquanto perfis únicos podem ser necessários para tarefas que exijam controle mais preciso sobre a distribuição de material, como em áreas próximas a ecossistemas sensíveis ou ao Aplicar materiais de alto valor ou altamente potentes. Há vários perfis únicos criados no software Falcon que podem ser usados ou editados de acordo com as preferências do piloto.

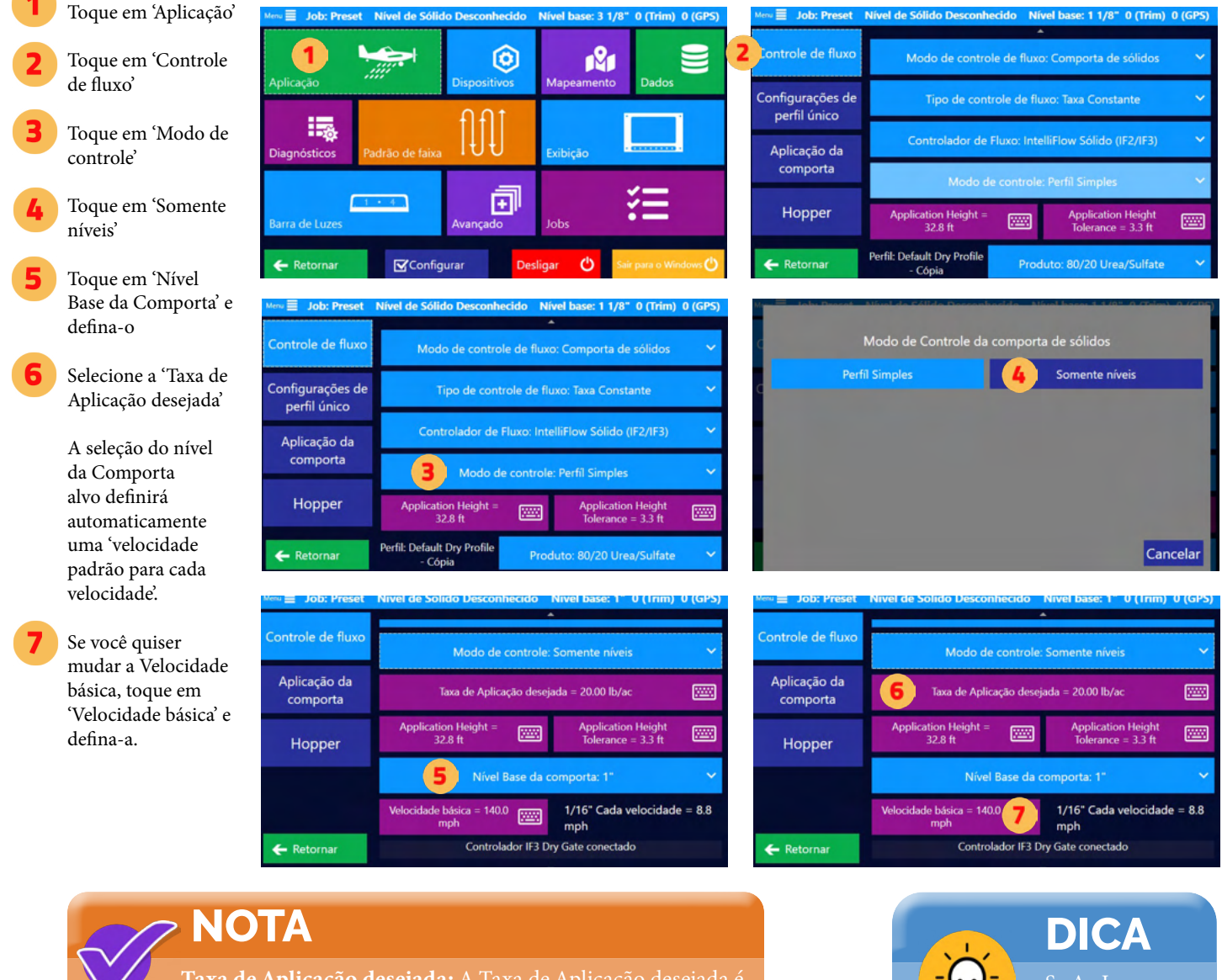

Taxa de Aplicação desejada: A Taxa de Aplicação desejada é a entrada para o cálculo do Hopper para o produto restante.

Redefinir área total da comporta de sólidos e tempo total da comporta de sólidos: Na parte inferior da tela de controle de fluxo da comporta de sólidos, o Piloto pode redefinir a área total da comporta de Se Ag Laser e Wind Desvio estiverem ativados em sua Aeronave,

você poderá definir "Altura da aplicação" e "Tolerância de Altura de Aplicação".

### **4.9 CONFIGURAÇÃO DE PERFIL SIMPLES PARA COMPORTA HIDRÁULICA**

#### Principais diferenças entre os níveis e os perfis simples

- Padrão vs. Personalizado: Os níveis são mais voltados para opções padrão e Predefinidas, enquanto os perfis Simples oferecem mais espaço para personalização e ajuste fino.
- Facilidade de uso vs. precisão: Os níveis proporcionam facilidade de uso e seleção rápida, úteis em aplicações gerais ou menos sensíveis. Perfis Simples, por outro lado, oferecem maior precisão, o que é benéfico em aplicações mais especializadas ou sensíveis.
- Escopo da aplicação: Perfis simples podem ser suficientes para necessidades agrícolas gerais, enquanto perfis únicos podem ser necessários para tarefas que exijam controle mais preciso sobre a distribuição de material, como em áreas próximas a ecossistemas sensíveis ou ao Aplicar materiais de alto valor ou altamente potentes. Há vários perfis únicos criados no software Falcon que podem ser usados ou editados de acordo com as preferências do piloto.

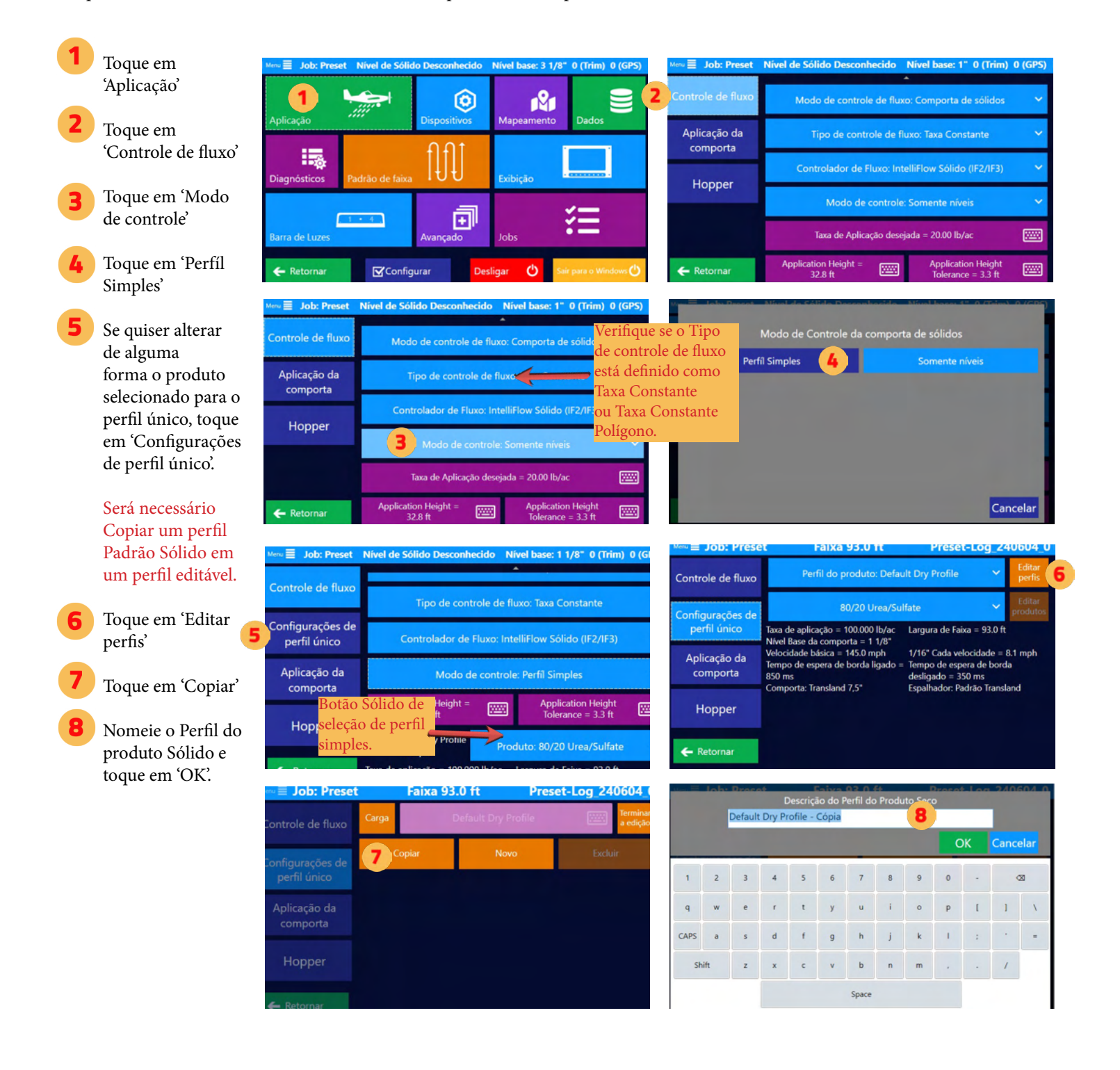

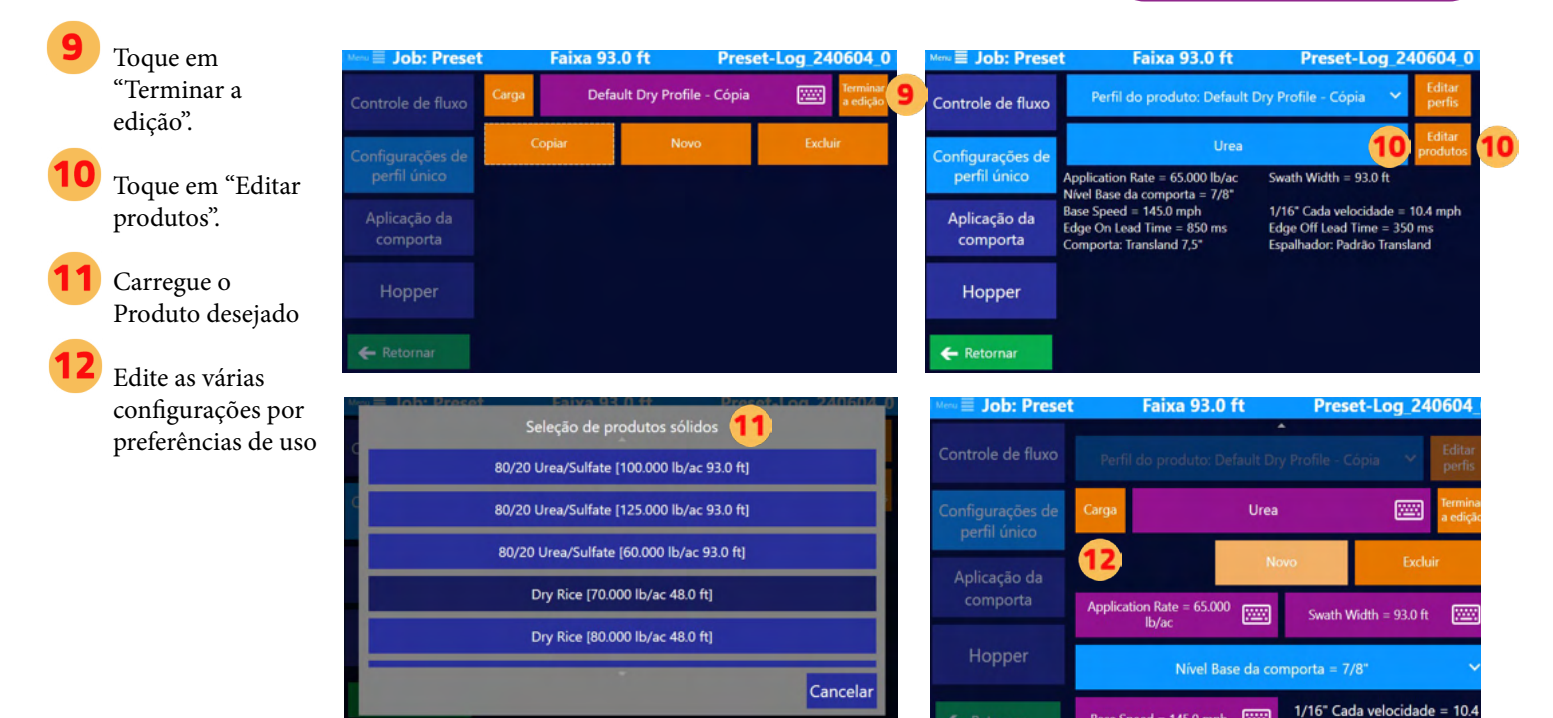

## **4.10 CONFIGURAÇÃO INICIAL DO METERATE TRANSLAND**

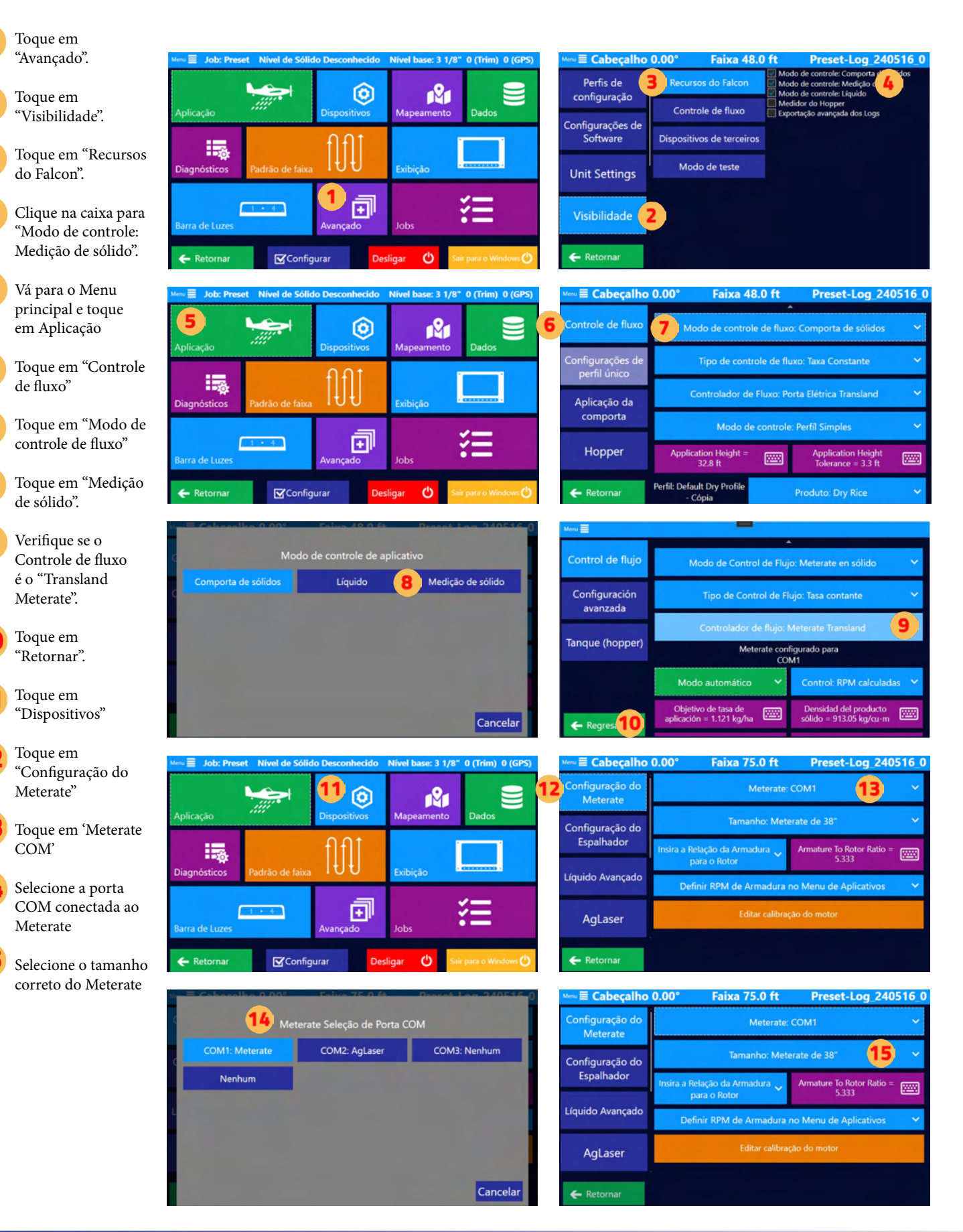

#### Calibração

- Toque em "Editar calibração do motor"
	- São exibidas as Tensões e as RPMs. Toque num botão de tensão de teste.
- No cockpit, olhe para o Controle de Medição. Veja o número que aparece na janela do tacómetro

Toque no botão "RPM" correspondente ao botão de tensão de teste que está a ser testado.

Entradas do valor do tacómetro a partir do Controle de Medição. Depois, toque em 'OK'.

> Nota: Repita os passos 17 a 19 para todas as tensões.

Toque em 'Concluída Edição da Calibração do Motor' quando todas as tensões estiverem completas.

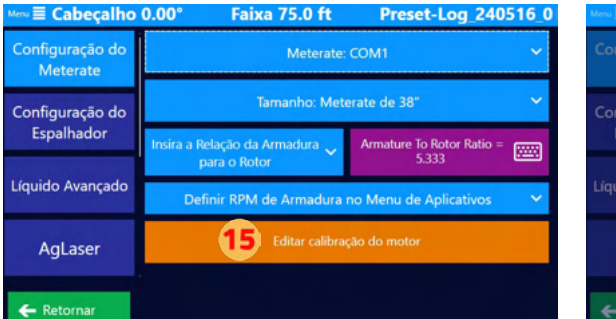

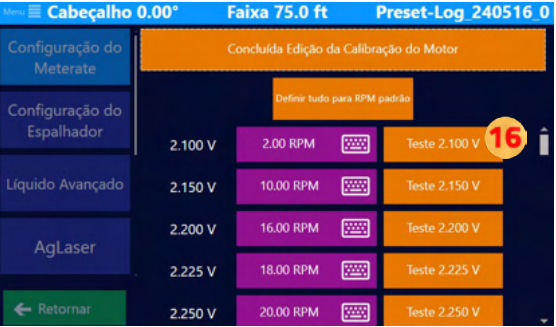

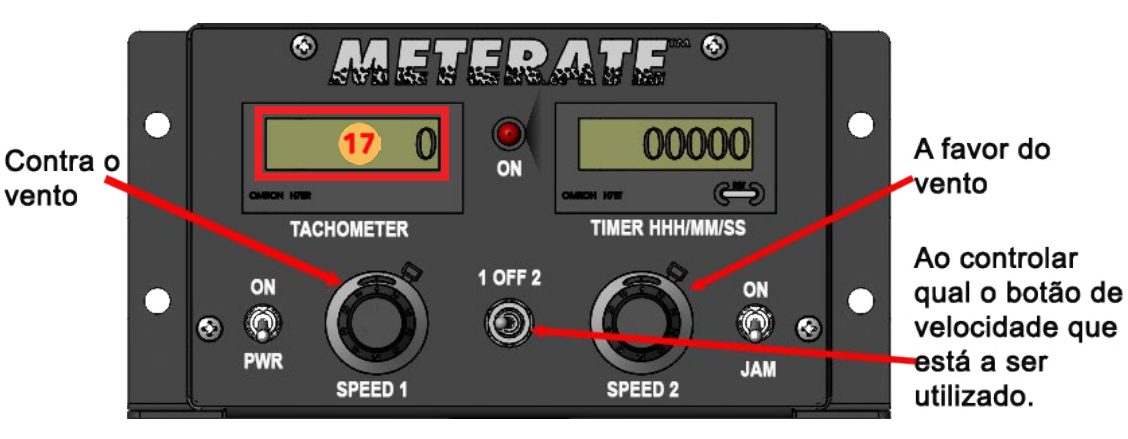

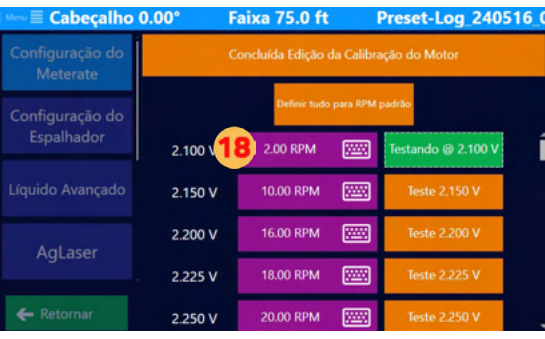

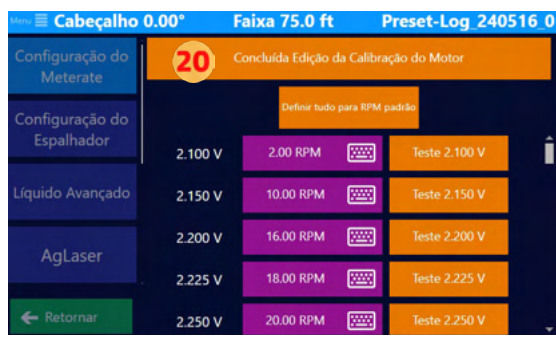

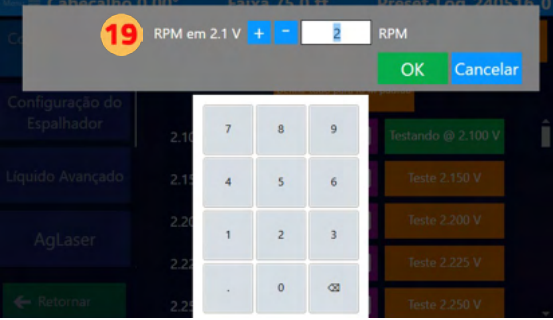

**NOTA**

As Comunicações do Falcon consegue detectar problemas de ligação ou GPS. Existe uma forma de verificar se a ligação do Meterate ao Falcon está a funcionar e se modo manual na seção Meterate (Aplicação > Controle de fluxo > Modo automático ou manual). Deverá ver os metros do tacómetro no Controle de Medição mudarem quando mudar para o modo automático. A mudança nas RPM indica que a ligação ao Falcon está

### Configurações Avançadas para Meterate

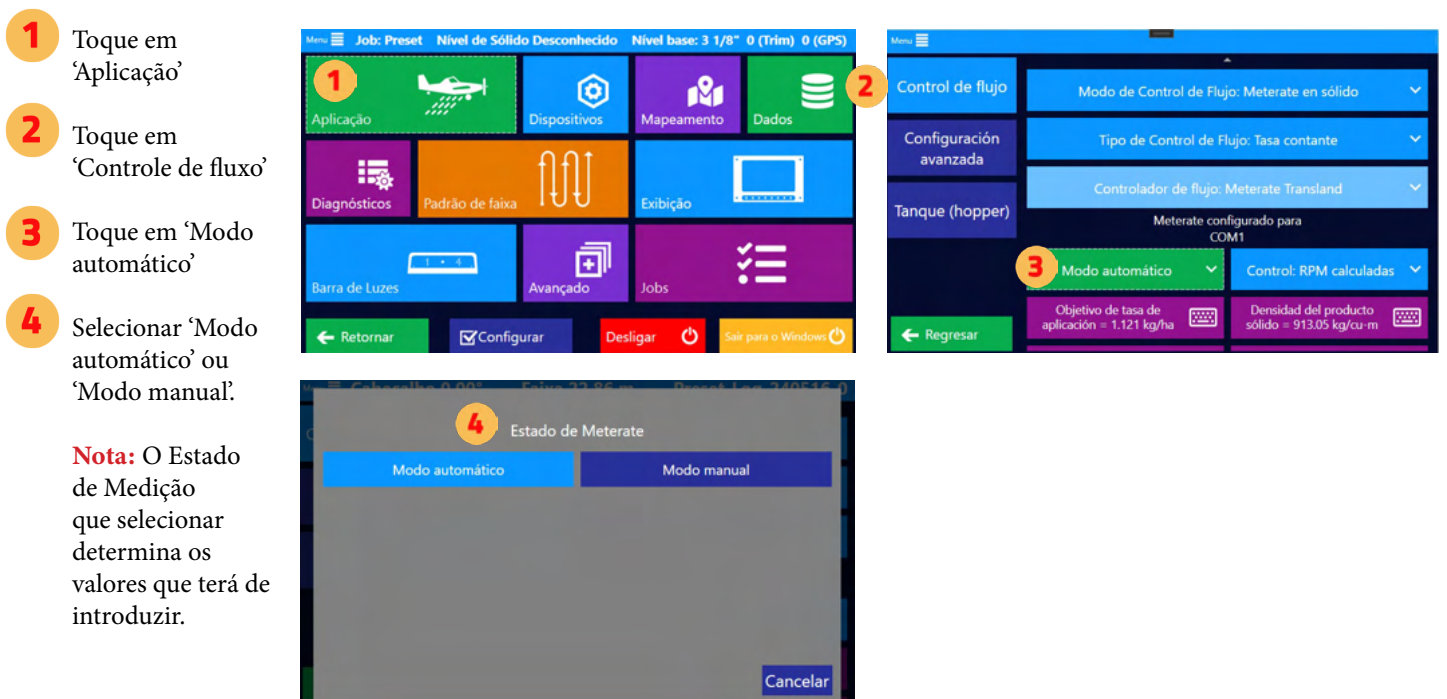

Existem três opções para calcular a forma de dispersão do produto. Estas opções são descritas como 6A, 6B e 6C.

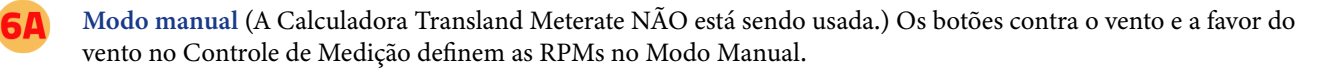

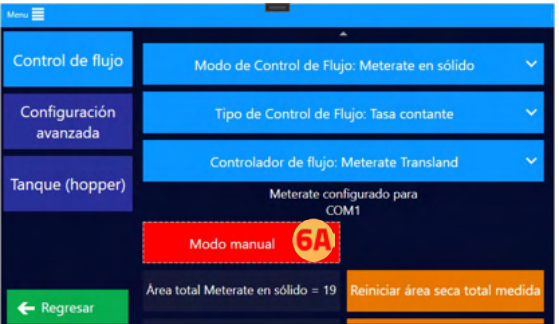

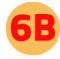

Modo Automático com valores do usuário.(A Transland Meterate Calculadora NÃO está sendo usada.) Essa opção deve ser usada se você não souber a densidade do produto.

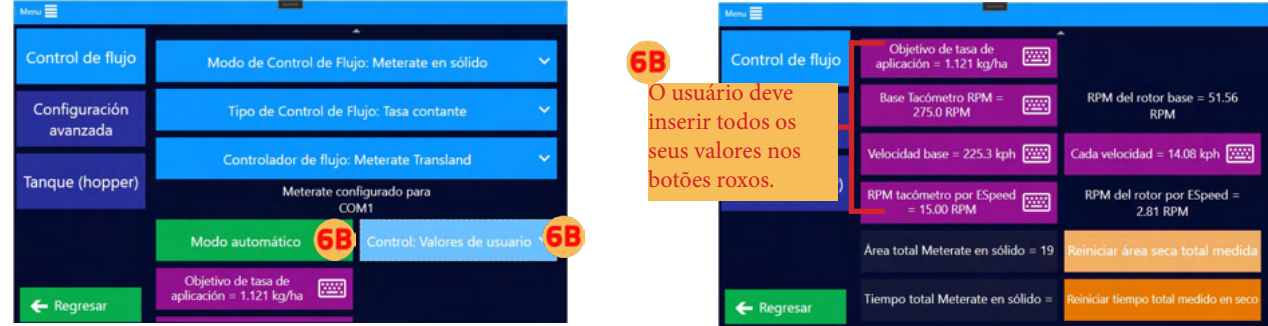

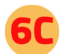

#### Modo automático com RPM calculadora.

Essa opção só deve ser usada se você souber a densidade do Produto. A ATENÇÃO:

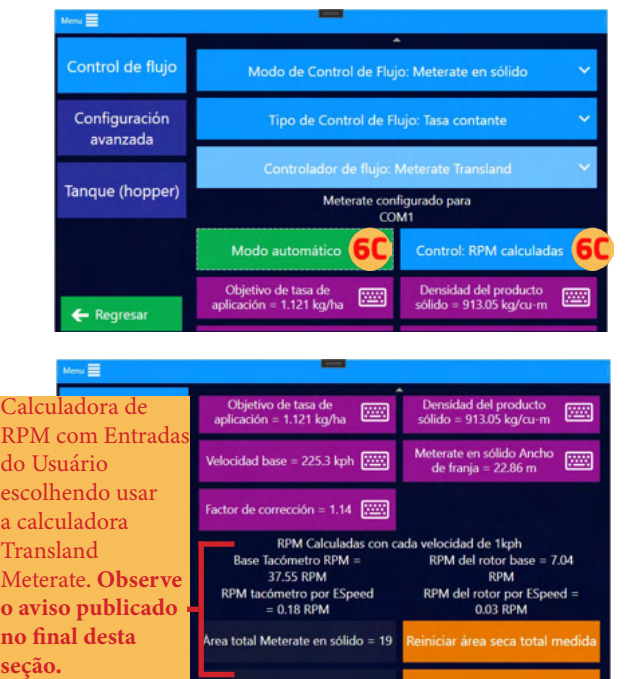

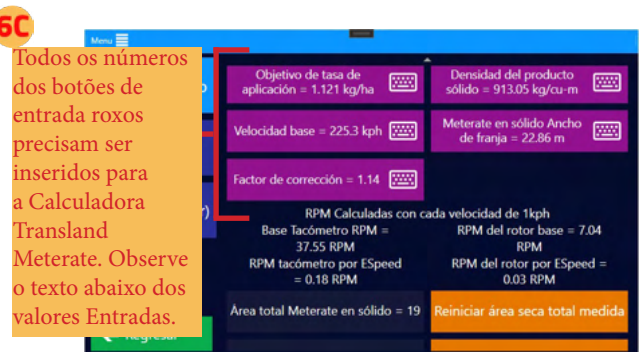

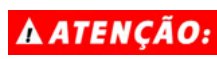

Se utilizar o "Modo automático" com "Ao controle: Calculadora", todos os cálculos são baseados nas A ATENÇÃO: informações fornecidas pelo utilizador. Verifique sempre a sua Taxa de aplicação antes de entrar no Campo, uma vez que as variáveis do seu sistema podem causar diferenças entre as taxas calculadas

e as taxas de Saída reais. Vários produtos sólidos podem ter uma densidade maior ou menor, e devem ser efectuados ajustes para ter em conta a diferença.

Ao utilizar a Calculadora Meterate da Transland, compreendo o Aviso fornecido acima e concordo que, ao utilizar esta calculadora, estou a fazê-lo por minha conta e risco. Como tal, concordo em isentar a Texas Transland, LLC de todos e quaisquer danos.

### A ATENÇÃO:

As capturas de tela deste Manual do Usuário são apenas para fins informativos e têm o objetivo de ajudar os usuários a navegar pelas áreas corretas. Os valores numéricos mostrados nessas capturas de tela não são necessariamente recomendações. Em última análise, é responsabilidade do piloto/usuário entrar com valores e informações adequados ao produto que está sendo aplicado ou aos requisitos específicos do Job. Consulte sempre os rótulos dos produtos, as especificações do trabalho e as diretrizes do setor para garantir a aplicação adequada.

## **CAPÍTULO 5: DICAS AO USUÁRIO**

Este capítulo oferece dicas para ajudar os Usuários a aproveitarem ao máximo sua experiência com o Falcon.

## O QUE HÁ NESTE CAPÍTULO!

- 5.1 Personalização de cores  $\blacktriangleright$
- 5.2 Calculadora multifuncional  $\blacktriangleright$
- 5.3 Visão geral das definições de Log  $\blacktriangleright$

## **5.1 PERSONALIZAÇÃO DA EXIBIÇÃO**

### Modo de exibição/configurações de ajuste

Navegue até esse recurso clicando no seguinte: *Menu principal > Exibição > Controle de tela* 

- Brilho da tela Ajuste o Brilho da tela para uma visualização confortável em várias condições de pol.
- Modo de brilho Permite que os usuários escolham o Modo Dia, que proporciona visibilidade máxima em condições de brilho, com iluminação padrão. O usuário também pode escolher o Modo Noturno, que reduz o brilho e facilita a visão durante a noite ou em condições de voo com pouca luz.
- Opacidade do Mapa Mudar a opacidade do mapa de fundo para equilibrar a visibilidade do mapa e a legibilidade da sobreposição.
- Button Opacity Adjust the opacity of on-screen buttons to reduce screen clutter while retaining functionality.

#### Movimento da tela

Navegue até esse recurso clicando no seguinte: *Menu principal > Exibição > Controle de tela* 

- Aeronave estacionária O ícone da Aeronave permanece fixo, e o mapa se move.
- Aeronave estacionária com Zoom automático Semelhante ao Aeronave Estacionária, mas com ajustes automáticos de zoom com base na Velocidade ou em outros critérios.
- Fundo Parado O mapa permanece fixo, e o ícone da Aeronave se move por ele.

#### Mapa de fundo

Navegue até esse recurso clicando no seguinte: *Menu principal > Exibição > Controle de tela* 

- Baixar dados Permite que dados de mapas pré-carregados sejam usados como plano de fundo.
- Nenhum Mapa de fundo não, com foco nas sobreposições de orientação e navegação.
- Satelite Um fundo de imagens de satélite fornece uma visão detalhada do terreno.
- Mapeamento de ruas Usa uma sobreposição de mapa de ruas para navegação e orientação.

#### Personalização de cores

Navegue até esse recurso clicando no seguinte: *Menu principal > Exibição > Controle de tela*

- Seu avião Personalize a cor para identificar facilmente sua Aeronave na exibição.
- Pintura Ajuste a cor usada para marcar a aplicação.
- Avião de parceiros Defina uma cor distinta para a Aeronave de seu parceiro para facilitar a identificação.
- Linha de orientação Escolha uma cor que se destaque na linha de orientação para melhorar a Visibilidade.
- Aviões ADS-B In Selecione uma cor para as aeronaves que estão transmitindo sinais ADS-B In para diferenciá-las.
- Texto ADS-B In Personalize a cor do texto para informações exibidas a partir de sinais ADS-B.
- A|B Linha Escolha uma cor para a linha A|B para distingui-la das outras linhas de navegação.
- Linha de Faixa atual Escolha uma cor para a linha de faixa atual para maior clareza durante as operações.
- Linhas de Faixa Defina uma cor para as linhas de faixa anteriores para um melhor Rastreamento das áreas cobertas.

#### Orientação da tela

Navegue até esse recurso clicando no seguinte: *Menu principal > Exibição > Controle de tela*

- Trajetória para cima A exibição gira de modo que o curso ou a direção de viagem atual esteja sempre na parte superior.
- Norte para cima O mapa é fixo com o norte na parte superior da exibição, independentemente da direção da Aeronave.
- A|B Linha é definido ao navegar para *Menu principal > Mapeamento > Configuração do mapa*  Orientação baseada na linha A|B atual ou selecionada para orientação.

## **5.2 CALCULADORA MULTI-FUNÇÕES**

A Calculadora multifunções contém:

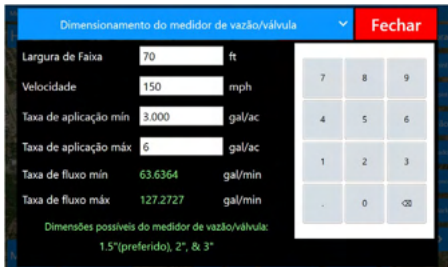

Dimensionamento do medidor de vazão/válvula - NÃO existe um medidor de vazão de tamanho único para todos. Para garantir a Precisão, é necessário um Medidor com o tamanho correto. As válvulas corretamente dimensionadas permitem um controlo preciso do caudal, o que é essencial para atingir a taxa de aplicação desejada.

Correção de Calib Líquida - Isto faz

todo o trabalho difícil, dizendo-lhe o que precisa de mudar no número do Fator de Calibração do Fluxômetro Primário (Fator K) para obter uma aplicação mais precisa.

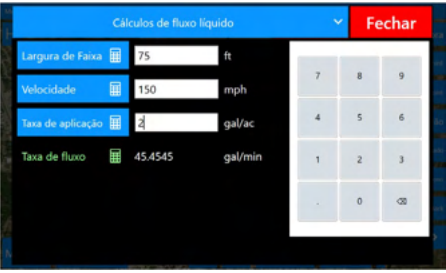

Cálculos de fluxo líquido - Cansado de fazer todos os cálculos manuais para a sua Taxa de Fluxo? Utilize esta Calculadora para encontrar facilmente o seu caudal.

Conversão de Unidades - A Satloc apercebe-se que muitos aplicadores trocam o tipo de unidades com base nas suas necessidades. Esta Calculadora de Conversão de Unidades faz Área, Pressão

Barométrica, Taxa de Aplicação de Líquidos, Densidade de Líquidos, Taxa de Fluxo Sólido, Peso Sólido, Comprimento, Taxa de Aplicação de Líquidos, Taxa de Fluxo de Líquidos, Pressão de Líquidos, Volume de Líquidos, Velocidade, Temperatura e Torque.

Quando um Falcon sai da Satloc, a tecla de atalho "Calculadora" é definida como padrão na terceira página de teclas de atalho. Se, por algum motivo, a Calculadora não estiver definida como tecla de atalho, navegue até esta funcionalidade clicando em *Menu principal > Exibição > Teclas de atalho*. Depois, seleccione onde pretende que a tecla de atalho apareça nas suas páginas de teclas de atalho. Em seguida, clique no separador 'Outro' e escolha 'Calculadora'.

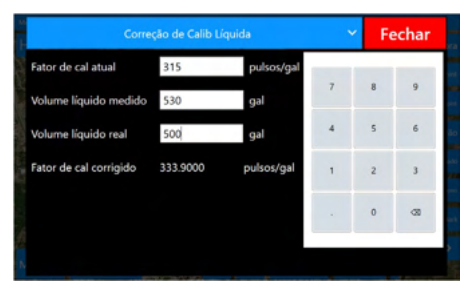

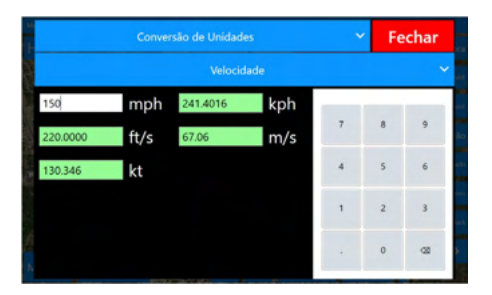

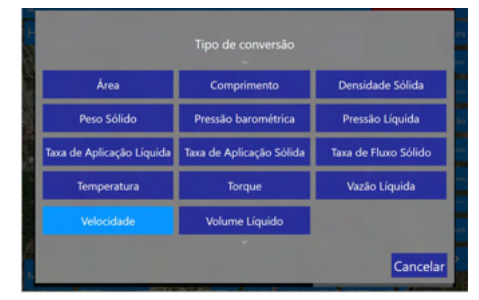

## **5.3 VISÃO GERAL DAS CONFIGURAÇÕES DE LOG**

Navegue até esse recurso clicando no seguinte: *Menu principal > Mapeamento > Configuração do mapa*

- A. Taxa de registro em log: Os Pilotos podem definir diferentes intervalos de registro de dados durante operações de pulverização e voos sem pulverização usando o sistema GPS Satloc Falcon. Isso permite a captura personalizada de dados com base na atividade.
	- Taxa de registro de pulverização e Não há taxa de registro de pulverização As configurações determinam a frequência com que o sistema registra os dados, permitindo que os Pilotos controlem a densidade dos Dados de Log durante diferentes operações de voo.

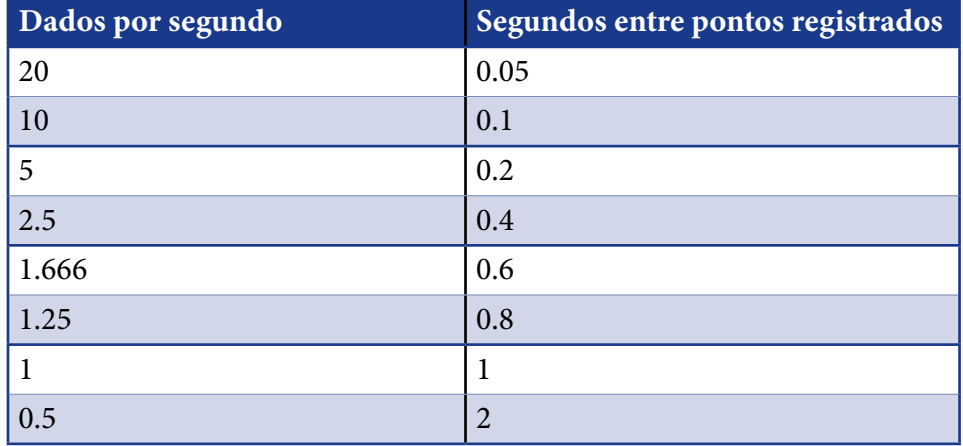

B. Velocidade de registro: Essa configuração especifica a velocidade mínima em que a Aeronave deve estar viajando para que o sistema registre os dados de Log. O limite padrão é 45 mph. Se a velocidade da Aeronave cair abaixo desse valor, o registro será pausado até que a velocidade mínima seja atingida novamente.

## A ATENÇÃO:

As capturas de tela deste Manual do Usuário são apenas para fins informativos e têm o objetivo de ajudar os usuários a navegar pelas áreas corretas. Os valores numéricos mostrados nessas capturas de tela não são necessariamente recomendações. Em última análise, é responsabilidade do piloto/usuário entrar com valores e informações adequados ao produto que está sendo aplicado ou aos requisitos específicos do Job. Consulte sempre os rótulos dos produtos, as especificações do trabalho e as diretrizes do setor para garantir a aplicação adequada.

### **ANEXO A: SIMULADOR FALCON & FALCON PRO**

#### **Requisitos mínimos do sistema para instalar o simulator do Satloc Falcon & Falcon Pro:**

- Windows 8 ou superior
- 2Gb de memória RAM
- Disco rígido de 32 Gb

#### **Como baixar o Satloc Falcon & Falcon Pro Simulator:**

- Visite a página de recursos no site da Satloc - [https://satloc.com/resources/.](https://satloc.com/resources/)
- Role para baixo até a área Falcon & Falcon Pro Simulator.
- Ao clicar em "Clique Aqui para Baixar o Simulador", os arquivos serão baixados automaticamente para o seu computador.
- Abra o arquivo compactado e siga as instruções no computador.

#### **Solução de problemas de instalação do simulador Satloc Falcon & Falcon Pro:**

Existem alguns cenários que podem causar dificuldades de instalação. Então, aqui estão algumas etapas de solução de problemas.

- 1. O arquivo zip baixado precisava ser desbloqueado antes de descompactar e instalar.
	- a. Uma vez que o arquivo zip é baixado. Clique com o botão direito do mouse no arquivo e selecione "Propriedades".
	- b. Na tela de propriedades, desmarque a caixa de seleção "Desbloquear" antes de extrair e instalar.

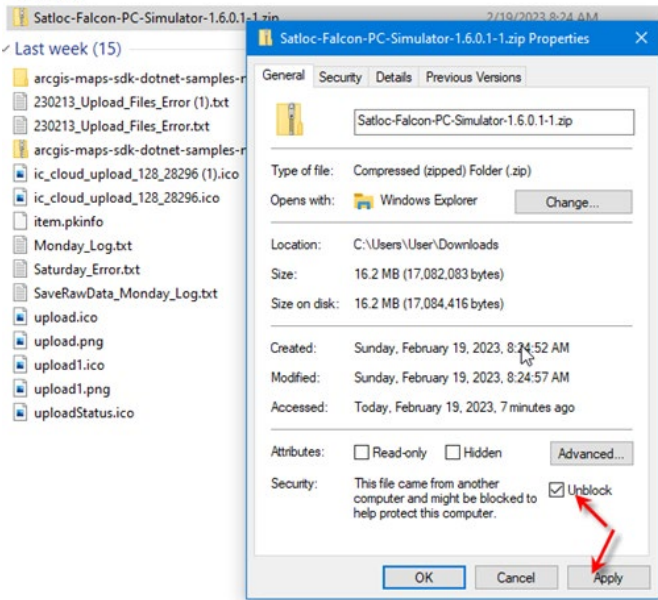

- 2. O computador do usuário pode estar bloqueado para impedir o download e a instalação do software.
	- a. Supondo que você trabalhe para uma empresa que o impede de baixar e instalar software automaticamente. Nesse caso, você deve entrar em contato com o administrador da sua empresa para obter privilégios para baixar e instalar o software.

#### **Caminho para ativar o sinal de GPS no Simulador:**

- Menu Principal > Mapeamento > Configuração do Mapa > Entrada GPS > Simulador Interno
- Toque no botão 'Retornar' duas vezes para ir para a Tela do Mapa em Movimento

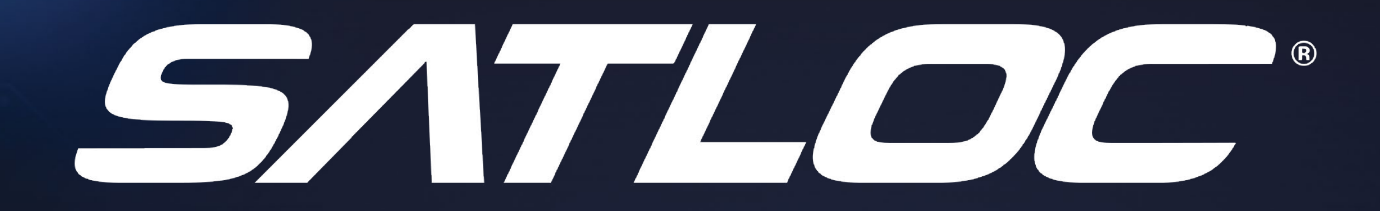

## **Suporte Técnico**

**Para encontrar um revendedor mais próximo de você, visite [www.satloc.com](http://www.satloc.com).**

**Satloc** [support@satloc.com](mailto:support%40satloc.com?subject=) Ligue 833-4-Satloc (833) 472-8562 [www.satloc.com](http://www.satloc.com)

1206 Hatton Rd. Wichita Falls, TX 76302

*A PRÓXIMA GERAÇÃO DE GUIAS ESTÁ AQUI! [SATLOC.COM](http://SATLOC.COM)*